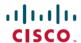

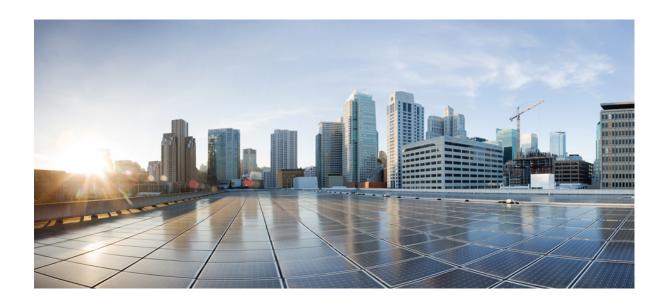

# Getting Started Guide for Cisco UCS E-Series Servers and the Cisco UCS E-Series Network Compute Engine, Release 3.1.1

First Published: July 06, 2016 Last Modified: July 06, 2016

#### **Americas Headquarters**

Cisco Systems, Inc.
170 West Tasman Drive
San Jose, CA 95134-1706
USA
http://www.cisco.com
Tel: 408 526-4000
800 553-NETS (6387)

Fax: 408 527-0883

THE SPECIFICATIONS AND INFORMATION REGARDING THE PRODUCTS IN THIS MANUAL ARE SUBJECT TO CHANGE WITHOUT NOTICE. ALL STATEMENTS, INFORMATION, AND RECOMMENDATIONS IN THIS MANUAL ARE BELIEVED TO BE ACCURATE BUT ARE PRESENTED WITHOUT WARRANTY OF ANY KIND, EXPRESS OR IMPLIED. USERS MUST TAKE FULL RESPONSIBILITY FOR THEIR APPLICATION OF ANY PRODUCTS.

THE SOFTWARE LICENSE AND LIMITED WARRANTY FOR THE ACCOMPANYING PRODUCT ARE SET FORTH IN THE INFORMATION PACKET THAT SHIPPED WITH THE PRODUCT AND ARE INCORPORATED HEREIN BY THIS REFERENCE. IF YOU ARE UNABLE TO LOCATE THE SOFTWARE LICENSE OR LIMITED WARRANTY, CONTACT YOUR CISCO REPRESENTATIVE FOR A COPY.

The Cisco implementation of TCP header compression is an adaptation of a program developed by the University of California, Berkeley (UCB) as part of UCB's public domain version of the UNIX operating system. All rights reserved. Copyright © 1981, Regents of the University of California.

NOTWITHSTANDING ANY OTHER WARRANTY HEREIN, ALL DOCUMENT FILES AND SOFTWARE OF THESE SUPPLIERS ARE PROVIDED "AS IS" WITH ALL FAULTS. CISCO AND THE ABOVE-NAMED SUPPLIERS DISCLAIM ALL WARRANTIES, EXPRESSED OR IMPLIED, INCLUDING, WITHOUT LIMITATION, THOSE OF MERCHANTABILITY, FITNESS FOR A PARTICULAR PURPOSE AND NONINFRINGEMENT OR ARISING FROM A COURSE OF DEALING, USAGE, OR TRADE PRACTICE.

IN NO EVENT SHALL CISCO OR ITS SUPPLIERS BE LIABLE FOR ANY INDIRECT, SPECIAL, CONSEQUENTIAL, OR INCIDENTAL DAMAGES, INCLUDING, WITHOUT LIMITATION, LOST PROFITS OR LOSS OR DAMAGE TO DATA ARISING OUT OF THE USE OR INABILITY TO USE THIS MANUAL, EVEN IF CISCO OR ITS SUPPLIERS HAVE BEEN ADVISED OF THE POSSIBILITY OF SUCH DAMAGES.

Any Internet Protocol (IP) addresses and phone numbers used in this document are not intended to be actual addresses and phone numbers. Any examples, command display output, network topology diagrams, and other figures included in the document are shown for illustrative purposes only. Any use of actual IP addresses or phone numbers in illustrative content is unintentional and coincidental

Cisco and the Cisco logo are trademarks or registered trademarks of Cisco and/or its affiliates in the U.S. and other countries. To view a list of Cisco trademarks, go to this URL: <a href="http://www.cisco.com/go/trademarks">http://www.cisco.com/go/trademarks</a>. Third-party trademarks mentioned are the property of their respective owners. The use of the word partner does not imply a partnership relationship between Cisco and any other company. (1110R)

© 2016 Cisco Systems, Inc. All rights reserved.

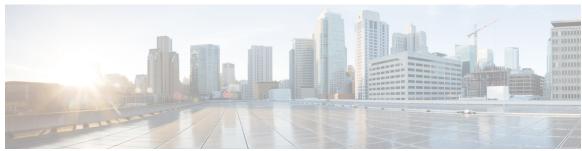

#### CONTENTS

#### Preface

#### Preface ix

New and Changed Information ix

Audience x

Organization x

Conventions xii

Related Documentation xiii

Documentation Feedback xiii

#### CHAPTER 1

#### **Quick Start Basic Configuration 1**

Quick Start Basic Configuration Tasks 2

#### CHAPTER 2

#### Overview 5

Cisco UCS E-Series Servers and the Cisco UCS E-Series Network Compute Engine

Overview 5

Server Software 7

Managing E-Series Servers and the NCE 8

E-Series Server and NCE Options 8

Basic Workflow for Option 1—E-Series Server or NCE Without a Preinstalled Operating

System or Hypervisor 9

Basic Workflow for Option 2—E-Series Server or NCE With a Preinstalled Microsoft Windows

Server 11

Basic Workflow for Option 3—E-Series Server or NCE With a Preinstalled VMware vSphere

Hypervisor 11

Common Terms Used in This Guide 12

#### CHAPTER 3

#### **Installing the E-Series Server or NCE into the Router** 15

Basic Workflow for Installing the E-Series Server or NCE into the Router 15

CHAPTER 4

Verifying Compatibility 16

```
Compatibility 16
       Verifying the Cisco ISR 4000 Series, E-Series Server, NIM, CIMC, and Cisco IOS Software
           Release Compatibility 17
     Installing the E-Series Server and the NCE into a Router 17
     Verifying Installation 20
       Verifying E-Series Server Installation 20
       Verifying the EHWIC E-Series NCE Installation 21
       Verifying NIM E-Series NCE Installation 22
     Stopping the E-Series Server from Resetting and Updating the CIMC Firmware—Cisco ISR
        4000 Series 23
     What to Do Next 24
Configuring Access to the Management Firmware 25
     Configuring CIMC Access 25
       Understanding the Interfaces in an E-Series Server and the Cisco ISR G2 26
            CIMC Access Configuration Options—Cisco ISR G2 27
                Configuring CIMC Access Using the E-Series Server's External Management
                   (Dedicated) Interface—Cisco ISR G2 28
                Configuring CIMC Access Using Shared LOM—Cisco ISR G2 29
                    Configuring CIMC Access Using the Router's Internal PCIe slot/0 Console
                       Interface—Cisco ISR G2 30
                    Configuring CIMC Access Using the Router's Internal MGF slot/1 VLAN
                       Interface—Cisco ISR G2 33
                    Configuring CIMC Access Using the Router's Internal MGF slot/1 Interface
                       Using a Non-Native VLAN—Cisco ISR G2 35
                    Configuring CIMC Access Using the E-Series Server's External GE2 or GE3
                       Interface—Cisco ISR G2 37
       Understanding the Interfaces in an E-Series Server and the Cisco ISR 4000 Series 40
            CIMC Access Configuration Options—Cisco ISR 4000 Series 41
                Configuring CIMC Access Using the E-Series Server's External Management
                   (Dedicated) Interface—Cisco ISR 4000 Series 42
                Configuring CIMC Access Using the E-Series Server's NIC Interfaces—Cisco
```

Verifying the Cisco ISR G2, E-Series Server, NCE, and Cisco IOS Software Release

ISR 4000 Series 44

```
Configuring CIMC Access Using the E-Series Server's Internal GE0 Interface
                  and the Cisco ISR 4000 Series ucse slot/0/0 Interface 44
              Configuring CIMC Access Using the E-Series Server's Internal GE1 Interface
                  and the Cisco ISR 4000 Series ucse slot/0/1 Interface 47
              Configuring CIMC Access Using the E-Series Server's External GE2 or GE3
                  Interface—Cisco ISR 4000 Series 50
              Configuring CIMC Access Using the E-Series Server's External TE2 or TE3
                  Interface—Cisco ISR 4000 Series 52
  Understanding the Interfaces in the EHWIC E-Series NCE and the Cisco ISR G2 54
      CIMC Access Configuration Options—EHWIC E-Series NCE 56
          Configuring CIMC Access Using the Router's Internal EHWIC 0/subslot/0 Console
              Interface—EHWIC E-Series NCE 56
          Configuring CIMC Access Using the Router's Internal MGF 0/subslot/1 VLAN
              Interface—EHWIC E-Series NCE 59
          Configuring CIMC Access Using the EHWIC E-Series NCE's External GE2
             Interface 61
  Understanding the Interfaces in the NIM E-Series NCE and the Cisco ISR 4000 Series 64
      CIMC Access Configuration Options—NIM E-Series NCE 65
          Configuring CIMC Access Using the NIM E-Series NCE's External Management
              (Dedicated) Interface—Cisco ISR 4000 Series 66
          Configuring CIMC Access Using the NIM E-Series NCE's NIC Interfaces—Cisco
             ISR 4000 Series 67
          Configuring CIMC Access Using the NIM E-Series NCE's Internal GE0 Interface and
              the Cisco ISR 4000 Series ucse 0/subslot/0 Interface 68
          Configuring CIMC Access Using the NIM E-Series NCE's Internal GE1 Interface and
              the Cisco ISR 4000 Series ucse 0/subslot/1 Interface 70
          Configuring CIMC Access Using the NIM E-Series NCE's External GE2
             Interface—Cisco ISR 4000 Series 73
Configuring CIMC Access Using the CIMC Configuration Utility 74
Defining Network Static Settings Using a Script File 76
What to Do Next 77
```

CHAPTER 5 Accessing the Management Firmware 79

CIMC Overview **79**CIMC GUI **80** 

CIMC CLI 80

Logging In to the CIMC GUI 81

CIMC Home Page 82

What to Do Next 82

#### CHAPTER 6 Managing Storage Using RAID 83

Configuring RAID 83

Configuring RAID Using the CIMC GUI 84

Configuring RAID Using the WebBIOS 87

Configuring RAID Using the MegaRAID Controller 88

What to Do Next 89

#### CHAPTER 7 Installing the Operating System or Hypervisor 91

Operating System or Hypervisor Installation Methods 91

KVM Console 92

Installing an Operating System or Hypervisor Using the KVM Console 93

PXE Installation Servers 94

Installing an Operating System or Hypervisor Using a PXE Installation Server 94

Host Image Mapping 95

Mapping the Host Image 95

Installing Drivers for the Microsoft Windows Server 98

Obtaining Software from Cisco Systems 98

Unmapping the Host Image 100

Basic Workflow for Downloading and Installing the VMware vSphere Hypervisor 100

Downloading the Customized VMware vSphere Hypervisor Image 101

Assigning a Static IP Address to the VMware vSphere Hypervisor 101

Downloading and Installing the vSphere Client 103

Configuring the Server Boot Order 103

Configuring the Server Boot Order Using the CIMC GUI 103

Configuring the Boot Order Using the BIOS Setup Menu 107

Verifying Operating System and Hypervisor Installation 109

Accessing the Microsoft Windows Server from CIMC 109

Accessing the VMware vSphere Hypervisor from CIMC 109

What to Do Next 110

#### **CHAPTER 8**

#### Configuring a Connection Between the Router and the E-Series Server or NCE 111

Configuring an Internal Connection Between the Cisco ISR G2 and the E-Series Server 111

Configuring an Internal Connection Between the Cisco ISR 4000 Series and the E-Series

Server 114

Creating an Ethernet Virtual Circuit Between the E-Series Server and the Cisco ISR 4000 Series

Using the Native VLAN 116

Creating an Ethernet Virtual Circuit Between the E-Series Server and the Cisco ISR 4000 Series

Using a Non-Native VLAN 118

Configuring an Internal Connection Between the Cisco ISR G2 and the EHWIC E-Series

**NCE 120** 

Configuring an Internal Connection Between the Cisco ISR 4000 Series and the NIM E-Series

**NCE 123** 

Creating an Ethernet Virtual Circuit Between the NIM E-Series NCE and the Cisco ISR 4000 Series Using the Native VLAN 125

Creating an Ethernet Virtual Circuit Between the NIM E-Series NCE and the Cisco ISR 4000 Series Using a Non-Native VLAN 127

Understanding Network Interface Mapping 129

Determining the MAC Address in Microsoft Windows, Linux, and VMware vSphere Hypervisor

131

#### CHAPTER 9

#### **Upgrading Firmware 135**

Options for Upgrading Firmware 135

Cisco Host Upgrade Utility Overview 136

Minimum CIMC and BIOS Firmware Releases Required to Use HUU 136

CIMC and BIOS Firmware Releases Available With HUU ISO Images 137

Understanding the HUU User Interface 139

Upgrading the Firmware 141

Basic Workflow for Using the HUU 141

Upgrading the Firmware Using the HUU 141

Troubleshooting 144

#### APPENDIX A

#### **Configuration Differences 145**

Router Configuration Differences Between the Cisco SRE-V and the E-Series Server—Cisco ISR

G2 145

Router Configuration Differences Between the Cisco ISR G2 and the Cisco ISR 4000

Series 146

Router Configuration Differences Between the E-Series Server and the EHWIC E-Series

NCE—Cisco ISR G2 147

VMware vSphere Hypervisor Configuration Differences 148

#### APPENDIX B

#### Cisco IOS Software Command Reference—Cisco ISR G2 149

imc ip address default-gateway 149

ime ip address dhep 150

imc vlan 151

ucse cmos-reset 151

ucse password-reset 152

ucse session 154

ucse shutdown 155

ucse statistics 156

ucse status 158

ucse stop 159

#### APPENDIX C

#### Cisco IOS Software Command Reference—Cisco ISR 4000 Series 161

debug platform software ucse 161

hw-module subslot session 162

ime ip dhep 163

show interfaces ucse 164

ucse subslot imc password-reset 166

ucse subslot server 167

ucse subslot server password-reset 169

ucse subslot shutdown 170

ucse subslot statistics 171

ucse subslot status 172

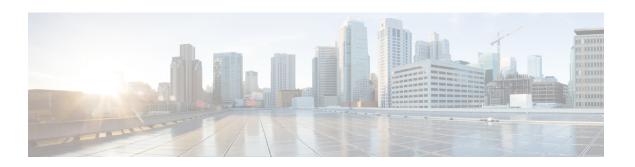

## **Preface**

This preface includes the following sections:

- New and Changed Information, page ix
- Audience, page x
- Organization, page x
- Conventions, page xii
- Related Documentation, page xiii
- Documentation Feedback, page xiii

# **New and Changed Information**

The following table provides an overview of the significant changes to this guide for the current CIMC release:

Table 1: New Features and Significant Changes in the Getting Started Guide for Cisco UCS E-Series Servers for CIMC Release 3.1.1

| Feature                         | Description                                                                  | Where Documented                                                                                                    |
|---------------------------------|------------------------------------------------------------------------------|----------------------------------------------------------------------------------------------------|
| Support UCS-E160S-M3/K9 servers | Support added to install the UCS-E160S-M3/K9 into the Cisco ISR 4000 series. | Overview, on page 5                                                                                                    |
| Configuring CIMC Access         | Procedures to configure CIMC access through the external TE2/TE3 interfaces. | Configuring CIMC Access Using the<br>E-Series Server's External TE2 or TE3<br>Interface—Cisco ISR 4000 Series, on page<br>52 |

Table 2: New Features and Significant Changes in the Getting Started Guide for Cisco UCS E-Series Servers and the Cisco UCS E-Series Network Compute Engine for CIMC Release 3.0.1

| Feature                                                              | Description                                                                                                    | Where Documented                                                                              |
|----------------------------------------------------------------------|----------------------------------------------------------------------------------------------------|-----------------------------------------------------------------------------------------------|
| NIM E-Series Network Compute Engine<br>Support                       | Support for the NIM E-Series Network Compute Engine (NIM E-Series NCE).                                                                                                    | Overview, on page 5                                                                           |
| Configuring CIMC Access                                              | Procedures to configure CIMC access when the NIM E-Series NCE is installed in a Cisco ISR 4000 series.                                                                                                    | Configuring Access to the Management Firmware, on page 25                                     |
| Configuring a Connection Between the Router and the NIM E-Series NCE | Procedure to configure an internal connection between the Cisco ISR 4000 series and the NIM E-Series NCE.                                                                                                 | Configuring a Connection Between the<br>Router and the E-Series Server or NCE,<br>on page 111 |
| Host Upgrade Utility                                                 | Contains information that was present in the Host Upgrade Utility User Guide for Cisco UCS E-Series Servers and the Cisco UCS E-Series Network Compute Engine.  Since CIMC release 3.0.1, a separate Host | Upgrading Firmware, on page 135                                                               |
|                                                                      | Upgrade Utility User Guide is not supported. All the information that was present in the Host Upgrade Utility User Guide is merged into this guide.                                                       |                                                                                               |

## **Audience**

This guide is intended primarily for data center administrators with responsibilities and expertise in one or more of the following:

- Server administration
- Storage administration
- Network administration
- Network security

# **Organization**

| Chapter   | Title                              | Description                                                                                                   |
|-----------|------------------------------------|----------------------------------------------------------------------------------------------------|
| Chapter 1 | Quick Start Basic<br>Configuration | Provides a list of commands and steps to quickly set up and use the E-Series Server and NCE.                  |
| Chapter 2 | Overview                           | Provides an overview of the product, hardware and software requirements, and E-Series Server and NCE options. |

| Chapter    | Title                                                                      | Description                                                                                                    |  |
|------------|----------------------------------------------------------------------------|----------------------------------------------------------------------------------------------------|--|
| Chapter 3  | Installing the E-Series<br>Server or NCE into the<br>Router                | Describes how to install the E-Series Server or NCE into the router.                                                                                                    |  |
| Chapter 4  | Configuring Access to the Management Firmware                              | Provides options to configure CIMC access.                                                                                                    |  |
| Chapter 5  | Accessing the Management Firmware                                          | Provides an overview of CIMC and describes how to log in to CIMC.                                                                                                    |  |
| Chapter 6  | Managing Storage                                                           | Describes RAID options and how to configure RAID.                                                                                                    |  |
|            | Using RAID                                                                 | Note The RAID feature is applicable to E-Series Servers and the SM E-Series NCE. The RAID feature is not applicable to the EHWIC E-Series NCE and the NIM E-Series NCE.                  |  |
| Chapter 7  | Installing the Operating System                                            | Describes how to install the operating system.                                                                                                    |  |
| Chapter 8  | Configuring a Connection Between the Router and the E-Series Server or NCE | Describes how to configure a connection between the router and the E-Series Server or NCE.                                                                                               |  |
| Chapter 9  | Upgrading Firmware                                                         | Provides options for upgrading firmware.                                                                                                    |  |
| Appendix A | Configuration<br>Differences                                               | Provides configuration differences between the Cisco SRE-V and the E-Series Server, between the E-Series Server and the NCE, and between the Cisco ISR G2 and the Cisco ISR 4000 series. |  |
| Appendix B | Cisco IOS Software<br>Command<br>Reference—Cisco ISR<br>G2                 | Provides a list of Cisco IOS commands used to configure the Cisco ISR G2 and the E-Series Server or NCE.                                                                                 |  |
| Appendix C | Cisco IOS Software<br>Command<br>Reference—Cisco ISR<br>4000 series        | Provides a list of Cisco IOS commands used to configure the Cisco ISR 4000 series and the E-Series Server.                                                                               |  |

## **Conventions**

| Text Type       | Indication                                                                                                    |
|-----------------|----------------------------------------------------------------------------------------------------|
| GUI elements    | GUI elements such as tab titles, area names, and field labels appear in this font.                                          |
|                 | Main titles such as window, dialog box, and wizard titles appear in <b>this font</b> .                                      |
| User input      | Text the user should enter exactly as shown or keys that a user should press appear in this font.                           |
| Document titles | Document titles appear in this font.                                                                                        |
| System output   | Terminal sessions and information that the system displays appear in this font.                                             |
| CLI commands    | CLI command keywords appear in this font.                                                                                   |
|                 | Arguments in a CLI command appear in this font.                                                                             |
| []              | Elements in square brackets are optional.                                                                                   |
| {x   y   z}     | Required alternative keywords are grouped in braces and separated by vertical bars.                                         |
| [x   y   z]     | Optional alternative keywords are grouped in brackets and separated by vertical bars.                                       |
| string          | A nonquoted set of characters. Do not use quotation marks around the string or the string will include the quotation marks. |
| <>              | Nonprinting characters such as passwords are in angle brackets.                                                             |
| []              | Default responses to system prompts are in square brackets.                                                                 |
| !,#             | An exclamation point (!) or a pound sign (#) at the beginning of a line of code indicates a comment line.                   |

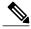

Note

Means *reader take note*. Notes contain helpful suggestions or references to material not covered in the document.

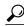

Tin

Means *the following information will help you solve a problem*. The tips information might not be troubleshooting or even an action, but could be useful information, similar to a Timesaver.

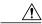

**Caution** 

Means reader be careful. In this situation, you might perform an action that could result in equipment damage or loss of data.

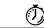

**Timesaver** 

Means the described action saves time. You can save time by performing the action described in the paragraph.

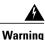

#### IMPORTANT SAFETY INSTRUCTIONS

This warning symbol means danger. You are in a situation that could cause bodily injury. Before you work on any equipment, be aware of the hazards involved with electrical circuitry and be familiar with standard practices for preventing accidents. Use the statement number provided at the end of each warning to locate its translation in the translated safety warnings that accompanied this device.

SAVE THESE INSTRUCTIONS

## **Related Documentation**

The Documentation Guide for Cisco UCS E-Series Servers and the Cisco UCS E-Series Network Compute Engine provides links to all product documentation.

## **Documentation Feedback**

To provide technical feedback on this document, or to report an error or omission, send an email to ucse docfeedback@cisco.com. We appreciate your feedback.

**Documentation Feedback** 

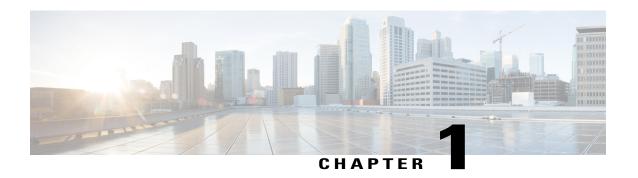

# **Quick Start Basic Configuration**

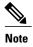

- Use this "Quick Start Basic Configuration" chapter if you just need a list of commands and steps to quickly set up and use the Cisco UCS E-Series Server (E-Series Server) or the Cisco UCS E-Series Network Compute Engine (NCE).
- For detailed instructions, use subsequent chapters.

Use this quick start basic configuration chapter if you purchased Option 1 (E-Series Server or NCE without a preinstalled operating system or hypervisor). Some of the configuration steps are different if you purchased Option 2 (E-Series Server or NCE with a preinstalled Microsoft Windows Server), or Option 3 (E-Series Server or NCE with a preinstalled VMware vSphere Hypervisor).

This chapter includes the following sections:

• Quick Start Basic Configuration Tasks, page 2

## **Quick Start Basic Configuration Tasks**

The following figure shows the basic workflow for Option 1—E-Series Server or NCE without a preinstalled operating system or hypervisor.

Figure 1: Basic Workflow—Option 1

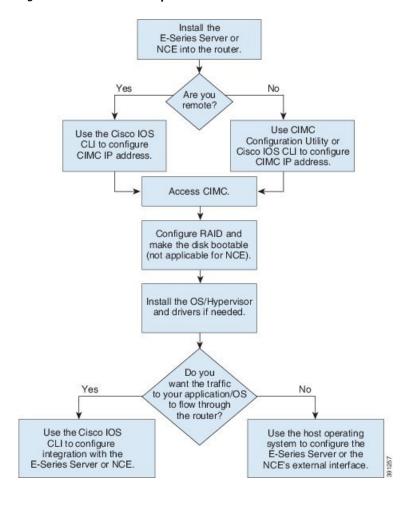

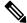

Note

The CIMC Configuration Utility is not applicable to the EHWIC E-Series NCE and the NIM E-Series NCE.

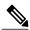

Note

The RAID feature is applicable to E-Series Servers and the SM E-Series NCE. The RAID feature is not applicable to the EHWIC E-Series NCE and the NIM E-Series NCE.

#### **Procedure**

- **Step 1** Install the E-Series Server or NCE into the router.
- **Step 2** Configure the CIMC IP address for CIMC access. Use one of the following methods:
  - If you are a remote user, use the Cisco IOS CLI to configure CIMC access. This basic configuration shows you how to configure CIMC access using the server's external GE2 interface:
  - 1 enable
  - 2 configure terminal
  - **3** Use one of the following as appropriate:
    - interface ucse *slot/port*—Use for all E-Series Servers or SM E-Series NCE installed in a Cisco ISR G2 or Cisco ISR 4000 series.
    - interface ucse 0/subslot/port—Use for an EHWIC E-Series NCE installed in a Cisco ISR G2.
    - interface ucse slot/subslot/port—Use for a NIM E-Series NCE installed in a Cisco ISR 4000 series.
    - ucse subslot *slot/subslot*—Use for all E-Series Servers and NCEs installed in a Cisco ISR G2 or Cisco ISR 4000 series.
  - 4 imc ip address cimc-ip-address subnet-mask default-gateway cimc-gateway-ip-address
  - 5 imc access-port shared-lom ge2
  - 6 no shut—Not applicable for an E-Series Server installed in a Cisco ISR 4000 series.
  - 7 end

**Note** For detail configuration, see one of the following topics as appropriate:

- Configuring CIMC Access Using the E-Series Server's External GE2 or GE3 Interface—Cisco ISR G2, on page 37
- Configuring CIMC Access Using the E-Series Server's External GE2 or GE3 Interface—Cisco ISR 4000 Series, on page 50
- Configuring CIMC Access Using the EHWIC E-Series NCE's External GE2 Interface, on page 61
- Configuring CIMC Access Using the NIM E-Series NCE's External GE2 Interface—Cisco ISR 4000 Series, on page 73

To use another interface, see Configuring Access to the Management Firmware, on page 25.

- If you are a local user, use one of the following methods:
  - Connect a keyboard and monitor to the front panel of the E-Series Server, and then use the CIMC Configuration Utility to configure CIMC access. See Configuring CIMC Access Using the CIMC Configuration Utility, on page 74.

**Note** The CIMC Configuration Utility is not applicable to the EHWIC E-Series NCE and the NIM E-Series NCE.

- Use the Cisco IOS CLI to configure CIMC access (see the configuration for a remote user above).
- **Step 3** In your web browser, enter the IP address that you configured in Step 2 to access CIMC.
- Step 4 Configure RAID and make the disk drive bootable. See Managing Storage Using RAID, on page 83.
  - Note The RAID feature is applicable to E-Series Servers and the SM E-Series NCE. The RAID feature is not applicable to the EHWIC E-Series NCE and the NIM E-Series NCE.
- **Step 5** Install the operating system or hypervisor and if needed, install drivers. See Installing the Operating System or Hypervisor, on page 91.
- **Step 6** Do one of the following:
  - If you do not want the traffic to your application or operating system to flow through the router, use the server's host operating system to configure the E-Series Server's external GE2 or GE3 interface or the NCE's external GE2 interface.
  - **Note** On Cisco UCS-E160S-M3/K9 servers, the external interface would be TE2 or TE3.
  - If you want the traffic to your application or operating system to flow through the router, use the Cisco IOS CLI to configure an internal connection between the router and the E-Series Server or NCE. See Configuring a Connection Between the Router and the E-Series Server or NCE, on page 111.

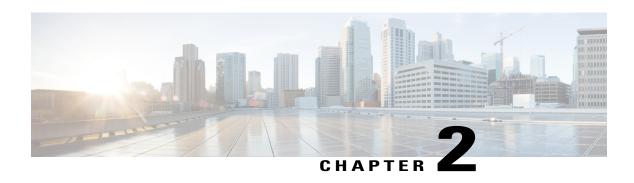

### **Overview**

This chapter includes the following sections:

- Cisco UCS E-Series Servers and the Cisco UCS E-Series Network Compute Engine Overview, page
- Server Software, page 7
- Managing E-Series Servers and the NCE, page 8
- E-Series Server and NCE Options, page 8
- Common Terms Used in This Guide, page 12

# Cisco UCS E-Series Servers and the Cisco UCS E-Series Network Compute Engine Overview

The Cisco UCS E-Series Servers (E-Series Servers) and Cisco UCS E-Series Network Compute Engine (NCE) are a family of size-, weight-, and power-efficient blade servers that are housed within the Generation 2 Cisco Integrated Services Routers (Cisco ISR G2) and the Cisco ISR 4000 series. These servers provide a general purpose compute platform for branch-office applications deployed either as bare-metal on operating systems, such as Microsoft Windows or Linux, or as virtual machines on hypervisors, such as VMware vSphere Hypervisor, Microsoft Hyper-V, or Citrix XenServer.

The E-Series Servers are purpose-built with powerful Intel Xeon processors for general purpose compute. They come in two form factors: single-wide and double-wide. The single-wide E-Series Server fits into one service module (SM) slot, and the double-wide E-Series Server fits into two SM slots.

The NCEs are price-to-power optimized modules that are built to host Cisco network applications and other lightweight general-purpose applications. They come in three form factors: SM, NIM, and EHWIC. The SM E-Series NCE fits into one SM slot, the NIM E-Series NCE fits into one NIM slot, and the EHWIC E-Series NCE fits into two EHWIC slots.

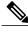

- Note
- The EHWIC E-Series NCE can be installed in the the Cisco ISR G2 only.
- The NIM E-Series NCE can be installed in the Cisco ISR 4000 series only.
- The Cisco ISR 4331 has one SM slot. The Cisco ISR 4321 and the Cisco ISR 4431 have no SM slots.
- Citrix XenServer is supported on the E-Series Servers only.
- Cisco UCS-E160S-M3/K9 servers are supported on the ISR 4000 series only.

The following figure shows an example of an E-Series Server or NCE hypervisor deployment.

Figure 2: Example of an E-Series Server or NCE Hypervisor Deployment

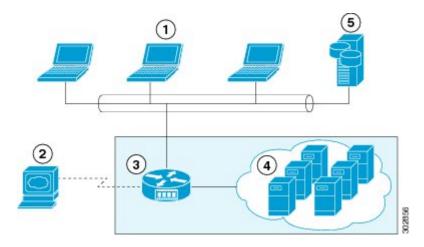

| 1 | Client devices                                                                                   | 4 | Virtual machines hosted on the E-Series<br>Server or the NCE (applicable only if a<br>hypervisor is running on the E-Series Server<br>or NCE) |
|---|--------------------------------------------------------------------------------------------------|---|----------------------------------------------------------------------------------------------------|
| 2 | E-Series Server or NCE management console                                                        | 5 | Enterprise storage device                                                                                                    |
| 3 | Cisco ISR G2 with the E-Series Server or NCE running a hypervisor or bare-metal operating system |   |                                                                                                    |

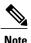

For information about the supported E-Series Servers and NCE, and the maximum number of servers that can be installed per router, see the "Hardware Requirements" section in the *Hardware Installation Guide* for Cisco UCS E-Series Servers and the Cisco UCS E-Series Network Compute Engine.

### **Server Software**

E-Series Servers and NCE require three major software systems:

- CIMC firmware
- BIOS firmware
- Operating system or hypervisor

The following figure shows how the software interacts with the server.

Figure 3: Server Software

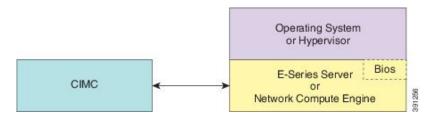

#### **CIMC Firmware**

Cisco Integrated Management Controller (CIMC) is a separate management module built into the motherboard of the E-Series Server or NCE. A dedicated ARM-based processor, separate from the main server CPU, runs the CIMC firmware. The system ships with a running version of the CIMC firmware. You can update the CIMC firmware, but no initial installation is needed.

CIMC is the management service for the E-Series Servers and NCE. You can use a web-based GUI or SSH-based CLI to access, configure, administer, and monitor the server.

#### **BIOS Firmware**

BIOS initializes the hardware in the system, discovers bootable devices, and boots them in the provided sequence. It boots the operating system and configures the hardware for the operating system to use. BIOS manageability features allow you to interact with the hardware and use it. In addition, BIOS provides options to configure the system, manage firmware, and create BIOS error reports.

The system ships with a running version of the BIOS firmware. You can update the BIOS firmware, but no initial installation is needed.

#### **Operating System or Hypervisor**

The main server CPU runs on an operating system, such as Microsoft Windows or Linux; or on a hypervisor. You can purchase an E-Series Server or NCE with a preinstalled Microsoft Windows Server or VMware vSphere Hypervisor, or you can install your own platform.

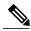

Note

For information about the platforms that have been tested on the E-Series Servers or NCE, see the "Software Requirements" section in the *Release Notes for Cisco UCS E-Series Servers and the Cisco UCS E-Series Network Compute Engine*.

## **Managing E-Series Servers and the NCE**

The following table lists the management interfaces used by the E-Series Server and the NCE.

Table 3: E-Series Server and NCE Management Interfaces

| Management Interface | Description                                                                                                    |
|----------------------|----------------------------------------------------------------------------------------------------|
| Cisco IOS CLI        | CLI used to configure the host router and the E-Series Server or the NCE.                                                                     |
| CIMC GUI             | Web-based GUI used to access, configure, administer, and monitor the E-Series Server and NCE.                                                 |
| CIMC CLI             | SSH-based CLI used to access, configure, administer, and monitor the E-Series Server and the NCE.                                             |
| SNMP                 | Simple Network Management Protocol (SNMP) traps that allow you to view server configuration and status, and send fault and alert information. |

# **E-Series Server and NCE Options**

The following figure shows the E-Series Server and NCE options.

Figure 4: E-Series Server or NCE Options

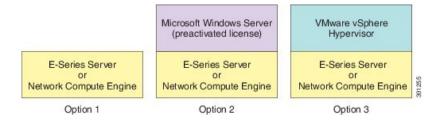

- Option 1—E-Series Server or NCE without a preinstalled operating system or hypervisor
- Option 2—E-Series Server or NCE with a preinstalled Microsoft Windows Server
   At the time of purchase, you can choose the appropriate RAID option that you want enabled on the E-Series Server.

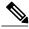

Note

If you purchase this option, the Microsoft Windows Server license is preactivated.

Option 3—E-Series Server or NCE with a preinstalled VMware vSphere Hypervisor
 At the time of purchase, you can choose the appropriate RAID option that you want enabled on the E-Series Server.

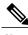

Note

The default username for the preinstalled VMware vSphere Hypervisor is **root**, which cannot be changed, and the default password is password. After you log in, we recommend that you change the password.

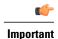

The RAID feature is applicable to E-Series Servers and the SM E-Series NCE. The RAID feature is not applicable to the EHWIC E-Series NCE and the NIM E-Series NCE.

## Basic Workflow for Option 1—E-Series Server or NCE Without a Preinstalled **Operating System or Hypervisor**

The following figure shows the basic workflow for Option 1—E-Series Server or NCE without a preinstalled operating system or hypervisor.

Figure 5: Basic Workflow—Option 1

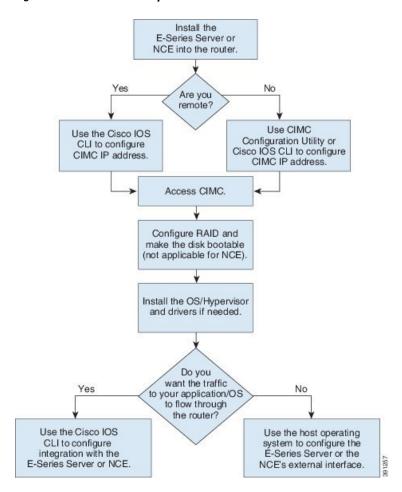

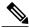

Note

The CIMC Configuration Utility is not applicable to the EHWIC E-Series NCE and the NIM E-Series NCE.

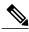

Note

The RAID feature is applicable to E-Series Servers and the SM E-Series NCE. The RAID feature is not applicable to the EHWIC E-Series NCE and the NIM E-Series NCE.

The following procedure provides the references for the tasks that you must perform when you purchase Option 1—hardware only (E-Series Server or NCE without a preinstalled operating system or hypervisor).

#### **Procedure**

|        | Command or Action                                                                   | Purpose                                                                                                    |  |
|--------|-------------------------------------------------------------------------------------|----------------------------------------------------------------------------------------------------|--|
| Step 1 | Install the E-Series Server or NCE into the router.                                 | See Installing the E-Series Server or NCE into the Router, on page 15.                                                                                                    |  |
| Step 2 | Configure the CIMC IP address for CIMC access.                                      | See Configuring Access to the Management Firmware, on page 25.                                                                                                    |  |
| Step 3 | Access CIMC.                                                                        | See Accessing the Management Firmware, on page 79.                                                                                                    |  |
| Step 4 | Configure RAID and make the disk drive bootable.                                    | See Managing Storage Using RAID, on page 83.  Important The RAID feature is applicable to E-Series Servers and the SM E-Series NCE. The RAID feature is not applicable to the EHWIC E-Series NCE and the NIM E-Series NCE. |  |
| Step 5 | Install the operating system, and if needed, install the drivers.                   | See Installing the Operating System or Hypervisor, on page 91.                                                                                                    |  |
| Step 6 | Configure an internal connection between the router and the E-Series Server or NCE. | 91.                                                                                                    |  |

### Basic Workflow for Option 2—E-Series Server or NCE With a Preinstalled **Microsoft Windows Server**

The following procedure provides the references for the tasks that you must perform when you purchase Option 2—E-Series Server or NCE with a preinstalled Microsoft Windows Server.

#### **Procedure**

|        | <b>Command or Action</b>                                                            | Purpose                                                                                                    |
|--------|-------------------------------------------------------------------------------------|----------------------------------------------------------------------------------------------------|
| Step 1 | Install the E-Series Server or NCE into the router.                                 | See Installing the E-Series Server or NCE into the Router, on page 15.                                                                                                    |
| Step 2 | Configure the CIMC IP address for CIMC access.                                      | See Configuring Access to the Management Firmware, on page 25.                                                                                                    |
| Step 3 | Configure an internal connection between the router and the E-Series Server or NCE. | Depending on whether you want the traffic to flow through the router or not, do one of the following:  • If you <i>do not want</i> the traffic to your application or operating system to flow through the router, use the server's host operating system to configure the E-Series Server's or NCE's external interface.  • If you <i>want</i> the traffic to your application or operating system to flow through the router, use the Cisco IOS CLI to configure an internal connection between the router and the E-Series Server or NCE. See Configuring a Connection Between the Router and the E-Series Server or NCE, on page 111. |
| Step 4 | Access CIMC, and then access the Microsoft Windows Server from CIMC.                | See Accessing the Management Firmware, on page 79.                                                                                                    |

## Basic Workflow for Option 3—E-Series Server or NCE With a Preinstalled VMware vSphere Hypervisor

The following procedure provides the references for the tasks that you must perform when you purchase Option 3—E-Series Server or NCE with a preinstalled VMware vSphere Hypervisor.

#### **Procedure**

|        | Command or Action                                                                   | Purpose                                                                                                    |
|--------|-------------------------------------------------------------------------------------|----------------------------------------------------------------------------------------------------|
| Step 1 | Install the E-Series Server or NCE into the router.                                 | See Installing the E-Series Server or NCE into the Router, on page 15.                                                                                                    |
| Step 2 | Configure the CIMC IP address for CIMC access.                                      | See Configuring Access to the Management Firmware, on page 25.                                                                                                    |
| Step 3 | Configure an internal connection between the router and the E-Series Server or NCE. | Depending on whether you want the traffic to flow through the router or not, do one of the following:  • If you <i>do not want</i> the traffic to your application or operating system to flow through the router, use the server's host operating system to configure the E-Series Server's or NCE's external interface.  • If you <i>want</i> the traffic to your application or operating system to flow through the router, use the Cisco IOS CLI to configure an internal connection between the router and the E-Series Server or NCE. See Configuring a Connection Between the Router and the E-Series Server or NCE, on page 111. |
| Step 4 | Access CIMC, and then access the VMware vSphere Hypervisor from CIMC.               |                                                                                                    |

# **Common Terms Used in This Guide**

#### Table 4: Common Terms

| Term | Description                                                                                                    |
|------|----------------------------------------------------------------------------------------------------|
| BMC  | Board Management Controller.                                                                                                    |
|      | BMC is used in the Cisco IOS commands to configure CIMC.                                                                                                    |
| CIMC | Cisco Integrated Management Controller.                                                                                                    |
|      | CIMC is the management service for the E-Series Server. CIMC runs within the server. You can use CIMC to access, configure, administer, and monitor the server. |
| CLI  | Command-line interface.                                                                                                    |
| IMC  | Integrated Management Controller.                                                                                                    |
|      | IMC is used in the Cisco IOS commands to configure CIMC.                                                                                                    |

| Term | Description                                              |
|------|----------------------------------------------------------|
| LOM  | LAN on Motherboard.                                      |
|      | Shared LOM interfaces are used to configure CIMC access. |
| RAID | Redundant Array of Inexpensive Disks.                    |
|      | RAID is used to store E-Series Server data files.        |

**Common Terms Used in This Guide** 

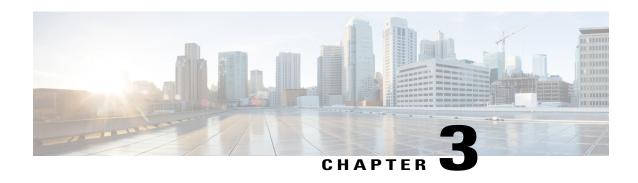

# Installing the E-Series Server or NCE into the Router

This chapter includes the following sections:

- Basic Workflow for Installing the E-Series Server or NCE into the Router, page 15
- Verifying Compatibility, page 16
- Installing the E-Series Server and the NCE into a Router, page 17
- Verifying Installation, page 20
- Stopping the E-Series Server from Resetting and Updating the CIMC Firmware—Cisco ISR 4000 Series, page 23
- What to Do Next, page 24

# **Basic Workflow for Installing the E-Series Server or NCE into the Router**

- 1 Verify that the router, the E-Series Server or NCE, and the Cisco IOS software version that is installed on the router are compatible.
- 2 Install the E-Series Server or NCE into the router.

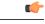

**Important** 

If you are migrating the E-Series Server from a Cisco ISR G2 into a Cisco ISR 4000 series, you must first update the CIMC firmware image to release 2.0(1.20130626092411) or the latest version and the BIOS firmware image to release 1.5.0.2 or the latest version—while the E-Series Server is still installed in the Cisco ISR G2—and then migrate it into the Cisco ISR 4000 series. For CIMC firmware installation instructions, see the "CIMC Firmware Management" chapter in the GUI Configuration Guide for Cisco UCS E-Series Servers and the Cisco UCS E-Series Network Compute Engine on Cisco.com.

**3** Verify that the E-Series Server or the NCE is correctly detected by the router.

# **Verifying Compatibility**

# Verifying the Cisco ISR G2, E-Series Server, NCE, and Cisco IOS Software Release Compatibility

Table 5: Router, E-Series Server, NCE, and Cisco IOS Release Compatibility

| Router | Cisco IOS Software Release<br>for Single-Wide E-Series<br>Servers and the SM<br>E-Series NCE | Cisco IOS Software Release for<br>Double-Wide E-Series Servers | Cisco IOS Software Release<br>for the EHWIC E-Series NCE |
|--------|----------------------------------------------------------------------------------------------|----------------------------------------------------------------|----------------------------------------------------------|
| 1921   | _                                                                                            | _                                                              | 15.4(3)M and later releases                              |
| 1941   | _                                                                                            | _                                                              | 15.4(3)M and later releases                              |
| 2911   | 15.2(4)M and later releases                                                                  | _                                                              | 15.4(3)M and later releases                              |
| 2921   | 15.2(4)M and later releases                                                                  | 15.2(4)M and later releases  Note Supports 4-core only         | 15.4(3)M and later releases                              |
| 2951   | 15.2(4)M and later releases                                                                  | 15.2(4)M and later releases  Note Supports 4-core only         | 15.4(3)M and later releases                              |
| 3925   | 15.2(4)M and later releases                                                                  | 15.2(4)M and later releases                                    | 15.4(3)M and later releases                              |
| 3925e  | 15.2(4)M and later releases                                                                  | 15.2(4)M and later releases                                    | 15.4(3)M and later releases                              |
| 3945   | 15.2(4)M and later releases                                                                  | 15.2(4)M and later releases                                    | 15.4(3)M and later releases                              |
| 3945e  | 15.2(4)M and later releases                                                                  | 15.2(4)M and later releases                                    | 15.4(3)M and later releases                              |

## Verifying the Cisco ISR 4000 Series, E-Series Server, NIM, CIMC, and Cisco **IOS Software Release Compatibility**

Table 6: Cisco ISR 4000 Series, E-Series Server, NIM, CIMC, and Cisco IOS Release Compatibility

| Router      | Cisco IOS Software<br>Release for<br>Single-Wide E-Series<br>Servers and the SM<br>E-Series NCE | Cisco IOS Software<br>Release for<br>Double-Wide E-Series<br>Servers | Cisco IOS Software<br>Release for NIM<br>E-Series NCE | CIMC                     |
|-------------|-------------------------------------------------------------------------------------------------|----------------------------------------------------------------------|-------------------------------------------------------|--------------------------|
| 4400 Series | XE 3.12S                                                                                        | XE 3.12S                                                             | _                                                     | 2.2.2 and later releases |
|             | XE 3.13S and later releases                                                                     | XE 3.13S and later releases                                          | _                                                     | 2.3.1 and later releases |
|             | _                                                                                               | _                                                                    | XE 3.15S and later releases                           | 3.0.1 and later releases |
|             | XE 16.2.1                                                                                       | XE 16.2.1                                                            | XE 16.2.1                                             | 3.0.1 and later releases |
| 4300 Series | XE 3.13S and later releases                                                                     | XE 3.13S and later releases                                          | _                                                     | 2.3.1 and later releases |
|             | _                                                                                               | _                                                                    | XE 3.15S and later releases                           | 3.0.1 and later releases |
|             | XE 16.2.1                                                                                       | XE 16.2.1                                                            | XE 16.2.1                                             | 3.0.1 and later releases |

Do not downgrade the release version from XE 16.2.1. If you downgrade the release version from XE 16.2.1, the UCS-E module will not come up due to CSCux77048. To bring the UCS-E module up, do an OIR using the hw-module subslot x/y reload command.

## Installing the E-Series Server and the NCE into a Router

The following figures show how to install the E-Series Server and the EHWIC E-Series NCE into a router. For detailed information, see the Hardware Installation Guide for Cisco UCS E-Series Servers and the Cisco UCS E-Series Network Compute Engine on Cisco.com.

#### Double-Wide E-Series Server in a Cisco ISR G2

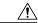

Caution

Before you install or remove the E-Series Server from a Cisco 2900 series ISR G2, make sure that you first power down the router, and then install or remove the server.

Figure 6: Double-Wide E-Series Server in a Cisco ISR G2

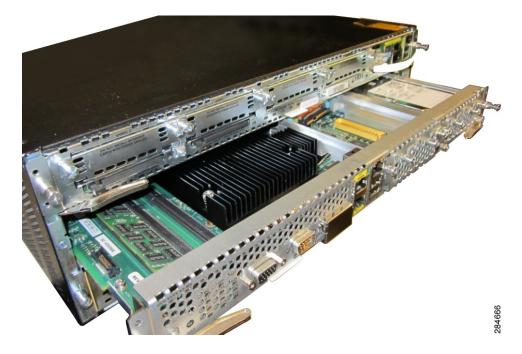

#### Double-Wide E-Series Server in a Cisco ISR 4000 Series

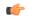

#### **Important**

If you are migrating the E-Series Server from a Cisco ISR G2 into a Cisco ISR 4000 series, you must first upgrade the CIMC and the BIOS firmware image to the latest version—while the E-Series Server is still installed in the Cisco ISR G2—and then migrate it into the Cisco ISR 4000 series. We strongly recommend that you upgrade both the CIMC and the BIOS firmware images.

You can use either the Cisco Host Upgrade Utility (HUU) to upgrade the firmware components or you can upgrade the firmware components manually. For firmware upgrade information, see Upgrading Firmware, on page 135.

If you migrate the E-Series Server into the Cisco ISR 4000 series without first updating the CIMC firmware, the E-Series Server might continuously reset. To stop the reset and install the firmware, see Stopping the E-Series Server from Resetting and Updating the CIMC Firmware—Cisco ISR 4000 Series, on page 23.

Figure 7: Double-Wide E-Series Server in a Cisco ISR 4000 series

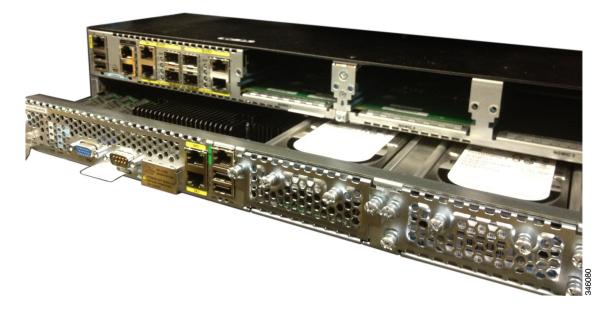

#### **EHWIC E-Series NCE in a Cisco ISR G2**

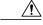

Caution

Before you install or remove the EHWIC E-Series NCE from a Cisco ISR G2, make sure that you first power down the router, and then install or remove the NCE.

Figure 8: EHWIC E-Series NCE in a Cisco ISR G2

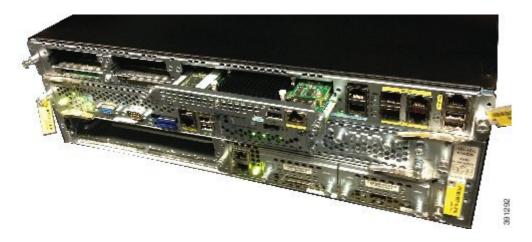

NIM E-Series NCE in a Cisco ISR 4000 Series

Figure 9: NIM E-Series NCE in a Cisco ISR 4000 Series

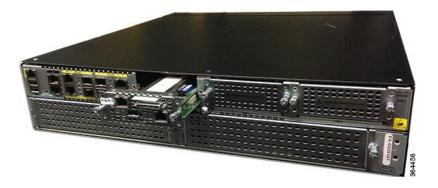

# **Verifying Installation**

## **Verifying E-Series Server Installation**

#### **Before You Begin**

- Install the E-Series Server into the router.
- Load a compatible Cisco IOS image.

• Power on the server.

To verify the E-Series Server installation, use one of the following commands:

• To display a high-level overview of the entire physical system, use the **show platform** command:

| Router# show platform |                  |                       |                   |  |
|-----------------------|------------------|-----------------------|-------------------|--|
| Chassis t             | type: ISR4451/K9 |                       |                   |  |
| Slot                  | Туре             | State                 | Insert time (ago) |  |
|                       |                  |                       |                   |  |
| 0                     | ISR4451/K9       | ok                    | 1d01h             |  |
| 0/0                   | ISR4400-4X1GE    | ok                    | 1d01h             |  |
| 1                     | ISR4451/K9       | ok                    | 1d01h             |  |
| 1/0                   | UCS-E160DP-M1/K9 | ok                    | 1d01h             |  |
| 2                     | ISR4451/K9       | ok                    | 1d01h             |  |
| R0                    | ISR4451/K9       | ok, active            | 1d01h             |  |
| F0                    | ISR4451/K9       | ok, active            | 1d01h             |  |
| P0                    | XXX-XXXX-XX      | ok                    | 1d01h             |  |
| P1                    | Unknown          | ps,                   | 1d01h             |  |
| P2                    | ACS-4450-FANASSY | ok                    | 1d01h             |  |
|                       |                  |                       |                   |  |
| Slot                  | CPLD Version     | Firmware Version      |                   |  |
|                       |                  |                       |                   |  |
| 0                     | 12090323         | 12.2(20120829:165313) |                   |  |
| 1                     | 12090323         | 12.2(20120829:165313) |                   |  |
| 2                     | 12090323         | 12.2(20120829:165313) |                   |  |
| R0                    | 12090323         | 12.2(20120829:165313) |                   |  |

• To verify that the router recognizes the E-Series Server, use the show hw-module subslot all oir command:

12.2(20120829:165313)

| Router# show 1 | hw-module subslot all | oir               |    |
|----------------|-----------------------|-------------------|----|
| Module         | Model                 | Operational Statu | ıs |
|                |                       |                   |    |
| subslot 0/0    | ISR4451-X-4X1GE       | ok                |    |
| subslot 1/0    | UCS-E140S-M1/K9       | ok                |    |
| subslot 2/0    | UCS-E140S-M1/K9       | ok                |    |

## **Verifying the EHWIC E-Series NCE Installation**

#### **Before You Begin**

- Install the EHWIC E-Series NCE into the router.
- · Load a compatible Cisco IOS image.

12090323

• Power on the NCE.

#### **Procedure**

|        | Command or Action      | Purpose                                                                                |  |
|--------|------------------------|----------------------------------------------------------------------------------------|--|
| Step 1 | Router> show inventory | Verifies that the router detects the presence of the new installed EHWIC E-Series NCE. |  |

```
Router> show inventory

NAME: "CISCO3945-CHASSIS", DESCR: "CISCO3945-CHASSIS"
PID: CISCO3945-CHASSIS , VID: V02, SN: FGL1539100Q

NAME: "Cisco Services Performance Engine 150 for Cisco 3900 ISR on Slot 0", DESCR: "Cisco Services Performance Engine 150 for Cisco 3900 ISR"
PID: C3900-SPE150/K9 , VID: V05 , SN: FOC15367HAZ

NAME: "Enhanced WAN Interface Card UCS Server on Slot 0 SubSlot 3", DESCR: "Enhanced WAN Interface Card UCS Server"
PID: UCS-EN120E-M2/K9 , VID: V01, SN: FOC17462K2A

NAME: "C3900 AC Power Supply 1", DESCR: "C3900 AC Power Supply 1"
PID: PWR-3900-AC , VID: V03, SN: SNI1511C8SM
```

## **Verifying NIM E-Series NCE Installation**

#### **Before You Begin**

- Install the NIM E-Series NCE into the router.
- Load a compatible Cisco IOS image.
- Power on the server.

Router# show platform

To verify the NIM E-Series NCE installation, use one of the following commands:

• To display a high-level overview of the entire physical system, use the **show platform** command:

| Chassis ty | ype: ISR4351/K9  |                  |      |
|------------|------------------|------------------|------|
| 0/1        | UCS-EN140N-M2/K9 | ok               | 3w5d |
| 1/0        | UCS-E140DP-M1/K9 | ok               | 4w6d |
| 2          | ISR4351/K9       | ok               | 5w2d |
| R0         | ISR4351/K9       | ok, active       | 5w2d |
| F0         | ISR4351/K9       | ok, active       | 5w2d |
| PO         | PWR-4450-AC      | ok               | 5w2d |
| P2         | ACS-4450-FANASSY | ok               | 5w2d |
| Slot       | CPLD Version     | Firmware Version |      |
|            | 14000502         | 15 4/2 .) 01     |      |
| 0          | 14080523         | 15.4(3r)S1       |      |
| 1          | 14080523         | 15.4(3r)S1       |      |
| 2          | 14080523         | 15.4(3r)S1       |      |
| R0         | 14080523         | 15.4(3r)S1       |      |
| F0         | 14080523         | 15.4(3r)S1       |      |
|            |                  |                  |      |

• To verify that the router recognizes the NIM E-Series NCE, use the show hw-module subslot all oir command:

| Router# | show | hw-module subslot all | oir                |
|---------|------|-----------------------|--------------------|
| Module  |      | Model                 | Operational Status |
|         |      |                       |                    |
| subslot | 0/0  | ISR4351-3x1GE         | ok                 |
| subslot | 0/1  | UCS-EN140N-M2/K9      | ok                 |
| subslot | 1/0  | UCS-E140DP-M1/K9      | ok                 |

# Stopping the E-Series Server from Resetting and Updating the CIMC Firmware—Cisco ISR 4000 Series

If you migrate the E-Series Server into the Cisco ISR 4000 series without first updating the CIMC firmware, the E-Series Server will continuously reset. Use this procedure to stop the reset and install the firmware.

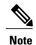

Some of the steps in this procedure are performed from the router, and other steps are performed from the E-Series Server.

|        | Command or Action                                                                                                    | Purpose                                                                                                    |  |
|--------|----------------------------------------------------------------------------------------------------|----------------------------------------------------------------------------------------------------|--|
| Step 1 | Router# hw-module subslot slot/subslot maintenance enable                                                                                                    | Disables error recovery, which stops the E-Series Server from being reset.                                        |  |
|        |                                                                                                    | Note Enter the commands in Step 1 and Step 2 from the router.                                                     |  |
| Step 2 | Router# hw-module subslot<br>slot/subslot session imc                                                                                                    | Starts a CIMC session.                                                                                            |  |
| Step 3 | Server# scope cimc                                                                                                    | Enters CIMC command mode.                                                                                         |  |
|        |                                                                                                    | Note Enter the commands in Step 3 through Step 8 from the E-Series Server.                                        |  |
| Step 4 | Server/cimc # scope firmware                                                                                                    | Enters CIMC firmware command mode.                                                                                |  |
| Step 5 | Server/cimc/firmware # <b>update</b> tftp-ip-address path-and-filename  Starts CIMC firmware update. The server will obta the update firmware at the specified path and filena from the TFTP server at the specified IP address. |                                                                                                    |  |
| Step 6 | Server/cimc/firmware # show [detail] Displays the available firmware and status                                                                                                    |                                                                                                    |  |
| Step 7 | Server/cimc/firmware # activate [1   2]                                                                                                    | Activates the selected image. If no image number is specified, the server activates the currently inactive image. |  |
| Step 8 | Press Ctrl-a Ctrl-q.                                                                                                    | Exits the CIMC session.                                                                                           |  |

|         | Command or Action                                | Purpose                                            |             |
|---------|--------------------------------------------------|----------------------------------------------------|-------------|
| Step 9  | Router# hw-module subslot                        | Enables error recovery.                            |             |
|         | slot/subslot maintenance disable                 | Note Enter the commands in Step 9 from the router. | and Step 10 |
| Step 10 | Router# hw-module subslot<br>slot/subslot reload | Reloads the E-Series Server.                       |             |
|         |                                                  | Note This reload power-cycles the F Server.        | E-Series    |

## **What to Do Next**

Configure the CIMC IP address for CIMC access. See  $\,$  Configuring Access to the Management Firmware , on page 25.

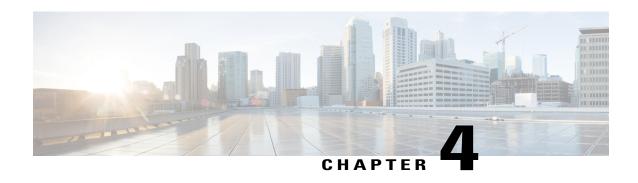

# **Configuring Access to the Management Firmware**

This chapter provides an overview of the E-Series Server and NCE interfaces and provides procedures to configure access to the CIMC management firmware when the E-Series Server or NCE is installed in the router. It contains the following sections:

- Configuring CIMC Access, page 25
- Configuring CIMC Access Using the CIMC Configuration Utility, page 74
- Defining Network Static Settings Using a Script File, page 76
- What to Do Next, page 77

# **Configuring CIMC Access**

If you are a remote user, use the Cisco IOS CLI to configure CIMC access.

If you are a local user, use one of the following methods:

• Connect a keyboard and monitor to the front panel of the E-Series Server, and then use the CIMC Configuration Utility to configure CIMC access.

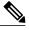

Note

The CIMC Configuration Utility is not applicable to the EHWIC E-Series NCE and the NIM E-Series NCE.

- Use the Cisco IOS CLI to configure CIMC access. See one of the following as appropriate:
  - ° CIMC Access Configuration Options—Cisco ISR G2, on page 27
  - ° CIMC Access Configuration Options—Cisco ISR 4000 Series, on page 41
  - ° CIMC Access Configuration Options—EHWIC E-Series NCE, on page 56
  - ° CIMC Access Configuration Options—NIM E-Series NCE, on page 65

# Understanding the Interfaces in an E-Series Server and the Cisco ISR G2

The following figure shows the interfaces in a double-wide E-Series Server and the Cisco ISR G2 host router.

Figure 10: Interfaces in a Double-Wide E-Series Server

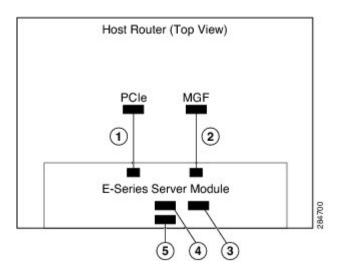

|   | Interface                           | Interface Location | Description                                                                                                    |
|---|-------------------------------------|--------------------|----------------------------------------------------------------------------------------------------|
| 1 | Router's PCIe slot/0 Interface      | Internal Interface | Also called Console interface. This interface connects the router's PCIe interface to the E-Series Server. The PCIe interface provides an internal Layer 3 GE link between the router and the E-Series Server. It can be used both for CIMC configuration and for host operating system configuration. |
| 2 | Router's MGF slot/1 VLAN Interface  | Internal Interface | Used to access CIMC over a high-speed backplane switch. The MGF VLAN interface provides an internal Layer 2 GE link between the router and the E-Series Server. This interface can be used both for CIMC configuration and for host operating system configuration.                                    |
| 3 | Management (Dedicated)<br>Interface | External Interface | Used for CIMC configuration and management.                                                                                                    |

| 4 | GE3 Interface | External Interface | Used as a primary interface or as a backup interface. This interface can be used both for CIMC configuration and for host operating system configuration. |
|---|---------------|--------------------|----------------------------------------------------------------------------------------------------|
|   |               |                    | Note The GE3 interface is only available on the double-wide E-Series Servers.                                                                             |
| 5 | GE2 Interface | External Interface | Used as a primary interface or as a backup interface. This interface can be used both for CIMC configuration and for host operating system configuration. |

## CIMC Access Configuration Options—Cisco ISR G2

Depending on whether you are a remote user or a local user, do one of the following to configure CIMC access.

- If you are a remote user, use either the external Management (dedicated) interface or one of the following shared LOM interfaces to configure CIMC access:
  - ° Router's internal PCIe slot/0 Console interface
  - · Router's internal MGF slot/1 VLAN interface
  - ° E-Series Server's external GE2 or GE3 interface
- If you are a local user, use the Cisco IOS CLI or the CIMC Configuration Utility to configure CIMC access.

## Configuring CIMC Access Using the E-Series Server's External Management (Dedicated) Interface—Cisco ISR G2

See the following figure and the procedure that follows to configure CIMC access using the E-Series Server's external Management (dedicated) interface.

Figure 11: Configuring CIMC Access Using the E-Series Server's External Management (Dedicated) Interface

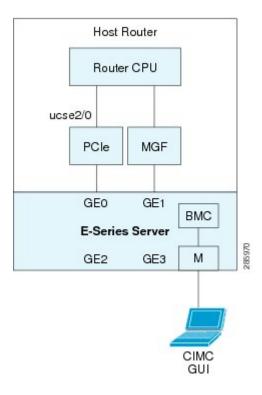

## **Before You Begin**

Make sure that you have the following information:

- IP address of CIMC.
- Username and password for logging in to the router.
- Slot or subslot and port number of the E-Series Server or NCE.

|        | Command or Action          | Purpose                                                                          |
|--------|----------------------------|----------------------------------------------------------------------------------|
| Step 1 | Router> enable             | Enters privileged EXEC mode on the host router. Enter your password if prompted. |
| Step 2 | Router# configure terminal | Enters global configuration mode on the host router.                             |

|        | Command or Action                                                                                      | Purpose                                                                                                    |
|--------|----------------------------------------------------------------------------------------------------|----------------------------------------------------------------------------------------------------|
| Step 3 | Router (config)# interface ucse slot/port                                                              | Enters interface configuration mode for the slot and port where the E-Series Server is installed.                                                                                                    |
| Step 4 | Router (config-if)# imc ip address cimc-ip-address subnet-mask default-gateway cimc-gateway-ip-address | Specifies the IP address of CIMC and the IP address of the default gateway that CIMC must use.  • cimc-ip-address—IP address of CIMC.  • subnet-mask—Subnet mask used to append to the IP address; must be in the same subnet as the host router.  • cimc-gateway-ip-address—IP address for the default gateway. |
| Step 5 | Router (config-if)# imc access-port dedicated                                                          | Configures CIMC access through the server's external Management (dedicated) interface. See # 3 in Understanding the Interfaces in an E-Series Server and the Cisco ISR G2.                                                                                                    |
| Step 6 | Router (config-if)# no shut                                                                            | Causes the interface to be administratively up.                                                                                                    |
| Step 7 | Router (config-if)# end                                                                                | Exits interface configuration mode.                                                                                                    |

This example shows how to configure CIMC access using the server's external IMC dedicated interface:

```
Router> enable
Router> password
Router# configure terminal

Router(config)# interface ucse 2/0
Router(config-if)# imc ip address 10.0.0.1 255.0.0.0 default-gateway 10.0.0.2
Router(config-if)# imc access-port dedicated
Router(config-if)# no shut
Router(config-if)# end
```

## Configuring CIMC Access Using Shared LOM—Cisco ISR G2

Use one of the following shared LOM interfaces to configure CIMC access:

- Router's internal PCIe slot/0 Console interface
- Router's internal MGF slot/1 VLAN interface
- E-Series Server's external GE2 or GE3 interface

Configuring CIMC Access Using the Router's Internal PCle slot/0 Console Interface—Cisco ISR G2

See the following figure and the procedure that follows to configure CIMC access using the router's internal PCle slot/0 Console interface.

Figure 12: Configuring CIMC Access Using the Router's Internal PCIe slot/0 Console Interface

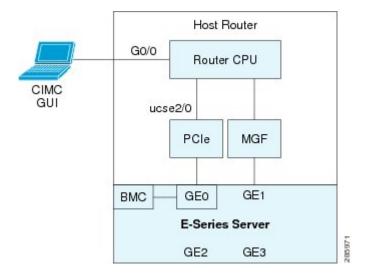

## **Before You Begin**

Make sure that you have the following information:

- IP address of CIMC.
- Username and password for logging in to the router.
- Slot or subslot and port number of the E-Series Server or NCE.

|        | Command or Action                                     | Purpose                                                                          |
|--------|-------------------------------------------------------|----------------------------------------------------------------------------------|
| Step 1 | Router> enable                                        | Enters privileged EXEC mode on the host router. Enter your password if prompted. |
| Step 2 | Router# configure terminal                            | Enters global configuration mode on the host router.                             |
| Step 3 | Router (config)# interface<br>GigabitEthernet0/0      | Enters interface configuration mode for Gigabit Ethernet 0/0.                    |
| Step 4 | Router (config-if)# ip address ip-address subnet-mask | Specifies the IP address and subnet mask of the interface.                       |
| Step 5 | Router (config-if)# no shut                           | Causes the interface to be administratively up.                                  |
| Step 6 | Router (config-if)# end                               | Exits interface configuration mode.                                              |
| Step 7 | Router# configure terminal                            | Enters global configuration mode on the host router.                             |

|         | Command or Action                                                          | Purpose                                                                                                    |  |
|---------|----------------------------------------------------------------------------|----------------------------------------------------------------------------------------------------|--|
| Step 8  | Router (config)# interface ucse slot/port                                  | Enters interface configuration mode for the slot and port where the E-Series Server is installed.                                                                                                    |  |
| Step 9  | Router (config-if)# ip unnumbered type number                              | The <b>ip unnumbered</b> command enables IP processing on an interface without assigning an explicit IP address to that interface.                                                                          |  |
|         |                                                                            | • <i>type</i> —Type of interface on which the router has an assigned IP address.                                                                                                    |  |
|         |                                                                            | • <i>number</i> —Number of the interface and subinterface on which the router has an assigned IP address.                                                                                                   |  |
|         |                                                                            | Note The unnumbered interface must be unique. It cannot be another unnumbered interface.  When you use the <b>ip unnumbered</b> command, you must use the <b>ip route</b> command to create a static route. |  |
|         |                                                                            | Caution The ip unnumbered and ipv6 unnumbered commands create a point-to-point interface between devices. Broadcasting is not supported.                                                                    |  |
| Step 10 | Router (config-if)# imc ip<br>address cimc-ip-address                      | Specifies the IP address of CIMC and the IP address of the default gateway that CIMC must use.                                                                                                    |  |
|         | subnet-mask default-gateway cimc-gateway-ip-address                        | • cimc-ip-address—IP address of CIMC.                                                                                                    |  |
|         |                                                                            | • <i>subnet-mask</i> —Subnet mask used to append to the IP address; must be in the same subnet as the host router.                                                                                          |  |
|         |                                                                            | • cimc-gateway-ip-address—IP address for the default gateway.                                                                                                    |  |
| Step 11 | Router (config-if)# imc<br>access-port shared-lom console                  | Configures CIMC access using the router's PCIe slot/0 (console) interface. See # 1 in Understanding the Interfaces in an E-Series Server and the Cisco ISR G2.                                              |  |
| Step 12 | Router (config-if)# no shut                                                | Causes the interface to be administratively up.                                                                                                    |  |
| Step 13 | Router (config-if)# end                                                    | Exits interface configuration mode.                                                                                                    |  |
| Step 14 | Router# configure terminal                                                 | Enters global configuration mode on the host router.                                                                                                    |  |
| Step 15 | Router (config)# ip route<br>cimc-ip-address subnet-mask ucse<br>slot/port | Creates a static route.  • cimc-ip-address—IP address of CIMC.  • slot/port—Slot and port where the E-Series Server is installed.                                                                           |  |
| Step 16 | Router (config-if)# end                                                    | Exits interface configuration mode.                                                                                                    |  |
|         |                                                                            |                                                                                                    |  |

|         | Command or Action            | Purpose                                                                                                    |
|---------|------------------------------|----------------------------------------------------------------------------------------------------|
| Step 17 | Router# ping cimc-ip-address | Verifies connection from the router to CIMC through the router's internal PCIe <i>slot</i> / <b>0</b> console interface. |

This example shows how to configure CIMC access using the server's internal PCIe slot/0 console interface:

```
Router> enable
Router> password
Router# configure terminal
Router(config) # interface GigabitEthernet0/0
Router(config-if) \# ip address 10.0.0.1 255.0.0.0
Router(config-if) # no shut
Router(config-if)# end
Router# configure terminal
Router(config) # interface ucse 2/0
Router(config) # ip unnumbered GigabitEthernet0/0
Router(config-if) # imc ip address 10.0.0.2 255.0.0.0 default-gateway 10.0.0.1
Router(config-if)# imc access-port shared-lom console
Router(config-if) # no shut
Router(config)# end
Router# configure terminal
Router(config) # ip route 10.0.0.2 255.255.255.255 ucse 2/0
Router(config)# end
Router# ping 10.0.0.2
Type escape sequence to abort.
Sending 5, 100-byte ICMP Echos to 10.0.0.2, timeout is 2 seconds:
11111
Success rate is 100 percent (5/5), round-trip min/avg/max = 1/2/4 ms
```

Configuring CIMC Access Using the Router's Internal MGF slot/1 VLAN Interface—Cisco ISR G2 See the following figure and the procedure that follows to configure CIMC access using the router's internal MGF slot/1 VLAN interface.

Figure 13: Configuring CIMC Access Using the Router's Internal MGF slot/1 VLAN Interface

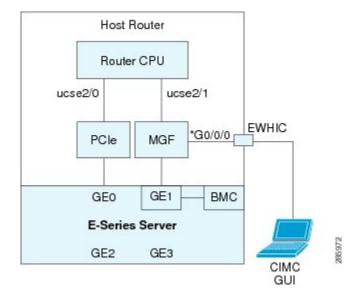

## **Before You Begin**

Make sure that you have the following information:

- IP address of CIMC.
- Username and password for logging in to the router.
- Slot or subslot and port number of the E-Series Server or NCE.

|        | Command or Action                                          | Purpose                                                                           |
|--------|------------------------------------------------------------|-----------------------------------------------------------------------------------|
| Step 1 | Router> enable                                             | Enters privileged EXEC mode on the host router. Enter your password if prompted.  |
| Step 2 | Router# show vlan-switch                                   | Displays VLANs.                                                                   |
| Step 3 | Router# configure terminal                                 | Enters global configuration mode on the host router.                              |
| Step 4 | Router (config)# interface vlan vlan-number                | Enters VLAN configuration mode for the specified VLAN number.                     |
| Step 5 | Router (config-if)# ip address vlan-ip-address subnet-mask | Specifies the IP address for the VLAN.  • vlan-ip-address—IP address of the VLAN. |

|         | Command or Action                                                                                      | Purpose                                                                                                    |
|---------|----------------------------------------------------------------------------------------------------|----------------------------------------------------------------------------------------------------|
|         |                                                                                                    | • <i>subnet-mask</i> —Subnet mask to append to the IP address.                                                                                                    |
| Step 6  | Router (config-if)# end                                                                                | Exits interface configuration mode.                                                                                                    |
| Step 7  | Router# configure terminal                                                                             | Enters global configuration mode on the host router.                                                                                                    |
| Step 8  | Router (config)# interface ucse slot/port                                                              | Enters interface configuration mode for the slot and port where the E-Series Server is installed.                                                                                                    |
| Step 9  | Router (config-if)# imc ip address cimc-ip-address subnet-mask default-gateway cimc-gateway-ip-address | Specifies the IP address of CIMC and the IP address of the default gateway that CIMC must use.  • cimc-ip-address—IP address of CIMC.  • subnet-mask—Subnet mask used to append to the IP address; must be in the same subnet as the host router.  • cimc-gateway-ip-address—IP address for the default gateway. |
| Step 10 | Router (config-if)# imc access-port shared-lom GE1                                                     | Configures CIMC access using the router's internal <i>slot/</i> 1 MGF VLAN interface. See # 2 in Understanding the Interfaces in an E-Series Server and the Cisco ISR G2.                                                                                                    |
| Step 11 | Router (config-if)# no shut                                                                            | Causes the interface to be administratively up.                                                                                                    |
| Step 12 | Router (config-if)# end                                                                                | Exits interface configuration mode.                                                                                                    |
| Step 13 | Router# <b>ping</b> cimc-ip-address                                                                    | Verifies connection from the router to CIMC through the router's internal MGF <i>slot/</i> 1 VLAN interface.                                                                                                    |

This example shows how to configure CIMC access using the router's internal MGF slot/1 VLAN interface:

```
Router> enable
Router> password
Router> show vlan-switch
VLAN Name
                                     Status Ports
                                     active Gi0/0/0, Gi0/0/1, Gi0/0/2
1 default
                                                           Gi0/0/3, uc2/1
Router# configure terminal
Router(config) # interface vlan 1
Router(config-if) # ip address 10.0.0.1 255.0.0.0
Router(config-if)# end
Router# configure terminal
Router(config)# interface ucse 2/0
Router(config-if) # imc ip address 10.0.0.2 255.0.0.0 default-gateway 10.0.0.1
Router(config-if) # imc access-port shared-lom GE1
Router(config-if) # no shut
Router(config-if) # end
Router# ping 10.0.0.2
```

```
Type escape sequence to abort.
Sending 5, 100-byte ICMP Echos to 10.0.0.2, timeout is 2 seconds:
Success rate is 100 percent (5/5), round-trip min/avg/max = 1/2/4 ms
```

Configuring CIMC Access Using the Router's Internal MGF slot/1 Interface Using a Non-Native VLAN—Cisco ISR G2

> See the following figure and the procedure that follows to configure CIMC access using the router's internal MGF *slot/***1** interface using a non-native VLAN.

Figure 14: Configuring CIMC Access Using the Router's Internal MGF slot/1 Interface Using a Non-Native VLAN

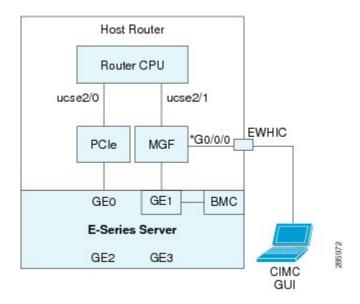

## **Before You Begin**

Make sure that you have the following information:

- IP address of CIMC.
- Username and password for logging in to the router.
- Slot or subslot and port number of the E-Series Server or NCE.

|        | Command or Action                 | Purpose                                                                          |
|--------|-----------------------------------|----------------------------------------------------------------------------------|
| Step 1 | Router> enable                    | Enters privileged EXEC mode on the host router. Enter your password if prompted. |
| Step 2 | Router# show vlan-switch          | Displays VLANs.                                                                  |
| Step 3 | Router# configure terminal        | Enters global configuration mode on the host router.                             |
| Step 4 | Router (config)# vlan vlan-number | Configures the specified VLAN.                                                   |

|         | Command or Action                                                                                      | Purpose                                                                                                    |
|---------|----------------------------------------------------------------------------------------------------|----------------------------------------------------------------------------------------------------|
| Step 5  | Router (config)# end                                                                                   | Exits VLAN configuration.                                                                                                    |
| Step 6  | Router# configure terminal                                                                             | Enters global configuration mode on the host router.                                                                                                    |
| Step 7  | Router (config)# interface vlan vlan-number                                                            | Enters VLAN configuration mode for the specified VLAN number.                                                                                                    |
| Step 8  | Router (config-if)# ip address<br>vlan-ip-address subnet-mask                                          | Specifies the IP address for the VLAN.  • vlan-ip-address—IP address of the VLAN.  • subnet-mask—Subnet mask to append to the IP address.                                                                                                    |
| Step 9  | Router (config-if)# end                                                                                | Exits interface configuration mode.                                                                                                    |
| Step 10 | Router# configure terminal                                                                             | Enters global configuration mode on the host router.                                                                                                    |
| Step 11 | Router (config)# interface ucse<br>slot/port                                                           | Enters interface configuration mode for the slot and port where the E-Series Server is installed.                                                                                                    |
| Step 12 | Router (config)# imc vlan vlan-id                                                                      | Configures the specified VLAN ID for CIMC.                                                                                                    |
| Step 13 | Router (config-if)# imc ip address cimc-ip-address subnet-mask default-gateway cimc-gateway-ip-address | Specifies the IP address of CIMC and the IP address of the default gateway that CIMC must use.  • cimc-ip-address—IP address of CIMC.  • subnet-mask—Subnet mask used to append to the IP address; must be in the same subnet as the host router.  • cimc-gateway-ip-address—IP address for the default gateway. |
| Step 14 | Router (config-if)# imc access-port<br>shared-lom GE1                                                  | Configures CIMC access using the router's internal slot/1 MGF VLAN interface. See # 2 in Understanding the Interfaces in an E-Series Server and the Cisco ISR G2.                                                                                                    |
| Step 15 | Router (config-if)# no shut                                                                            | Causes the interface to be administratively up.                                                                                                    |
| Step 16 | Router (config-if)# end                                                                                | Exits interface configuration mode.                                                                                                    |
| Step 17 | Router# configure terminal                                                                             | Enters global configuration mode on the host router.                                                                                                    |
| Step 18 | Router (config)# interface ucse slot/1                                                                 | Enters interface configuration mode for the router's MGF <i>slot/</i> 1 VLAN interface.                                                                                                    |
| Step 19 | Router (config-if)# switchport mode trunk                                                              | Puts the port into permanent trunking mode. The default configuration is access mode.                                                                                                    |

|         | Command or Action            | Purpose                                                                                                    |
|---------|------------------------------|----------------------------------------------------------------------------------------------------|
| Step 20 | Router (config-if)# no shut  | Causes the interface to be administratively up.                                                              |
| Step 21 | Router (config-if)# end      | Exits interface configuration mode.                                                                          |
| Step 22 | Router# ping cimc-ip-address | Verifies connection from the router to CIMC through the router's internal MGF <i>slot/</i> 1 VLAN interface. |

This example shows how to configure CIMC access using the router's internal MGF slot/1 interface using a non-native VLAN:

```
Router> enable
Router> password
Router> show vlan-switch
VLAN Name
                                      Status Ports
    default
                                     active Gi0/0/0, Gi0/0/1, Gi0/0/2
                                                            Gi0/0/3, uc2/1
Router# configure terminal
Router(config) # vlan 2
Router(config)# end
Router# configure terminal
Router(config) # interface vlan 2
Router(config-if) # ip address 10.0.0.1 255.0.0.0
Router(config-if)# end
Router# configure terminal
Router(config) # interface ucse 2/0
Router(config-if) # imc vlan 2
Router(config-if) # imc ip address 10.0.0.2 255.0.0.0 default-gateway 10.0.0.1
Router(config-if) # imc access-port shared-lom GE1
Router(config-if) # no shut
Router(config-if)# end
Router# configure terminal
Router(config)# interface ucse 2/1
Router(config-if)# switchport mode trunk
Router(config-if) # no shut
Router(config-if)# end
Router# ping 10.0.0.2
Type escape sequence to abort.
Sending 5, 100-byte ICMP Echos to 10.0.0.2, timeout is 2 seconds:
Success rate is 100 percent (5/5), round-trip min/avg/max = 1/2/4 ms
```

## Configuring CIMC Access Using the E-Series Server's External GE2 or GE3 Interface—Cisco ISR G2

See the following figure and the procedure that follows to configure CIMC access using the E-Series Server's external GE2 or GE3 interface.

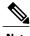

This figure shows how to configure CIMC access using the E-Series Server's external GE2 interface.

Figure 15: Configuring CIMC Access Using the E-Series Server's External GE2 Interface

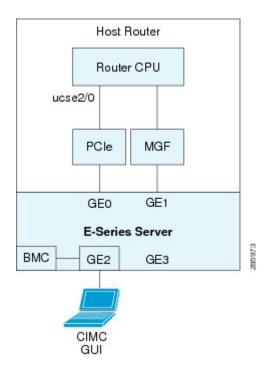

## **Before You Begin**

Make sure that you have the following information:

- IP address of CIMC.
- Username and password for logging in to the router.
- Slot or subslot and port number of the E-Series Server or NCE.

|        | Command or Action                         | Purpose                                                                                           |
|--------|-------------------------------------------|---------------------------------------------------------------------------------------------------|
| Step 1 | Router> enable                            | Enters privileged EXEC mode on the host router. Enter your password if prompted.                  |
| Step 2 | Router# configure terminal                | Enters global configuration mode on the host router.                                              |
| Step 3 | Router (config)# interface ucse slot/port | Enters interface configuration mode for the slot and port where the E-Series Server is installed. |

|        | Command or Action                                                                                      | Purpose                                                                                                    |
|--------|----------------------------------------------------------------------------------------------------|----------------------------------------------------------------------------------------------------|
| Step 4 | Router (config-if)# imc ip address cimc-ip-address subnet-mask default-gateway cimc-gateway-ip-address | Specifies the IP address of CIMC and the IP address of the default gateway that CIMC must use.  • cimc-ip-address—IP address of CIMC.  • subnet-mask—Subnet mask used to append to the IP address; must be in the same subnet as the host router.  • cimc-gateway-ip-address—IP address for the default gateway. |
| Step 5 | Router (config-if)# imc access-port shared-lom {GE2   GE3}                                             | Configures CIMC access through the E-Series Server's external GE2 or GE3 interface. See # 4 and 5 in Understanding the Interfaces in an E-Series Server and the Cisco ISR G2.                                                                                                    |
| Step 6 | Router (config-if)# no shut                                                                            | Causes the interface to be administratively up.                                                                                                    |
| Step 7 | Router (config-if)# end                                                                                | Exits interface configuration mode.                                                                                                    |

This example shows how to configure CIMC access using the server's external GE2 interface:

```
Router> enable
Router> password
Router# configure terminal

Router(config)# interface ucse 2/0
Router(config-if)# imc ip address 10.0.0.1 255.0.0.0 default-gateway 10.0.0.2
Router(config-if)# imc access-port shared-lom GE2
Router(config-if)# no shut
Router(config-if)# end
```

# Understanding the Interfaces in an E-Series Server and the Cisco ISR 4000 Series

The following figure shows the interfaces in a double-wide E-Series Server and the Cisco ISR 4000 series host router.

Figure 16: Interfaces in a Double-Wide E-Series Server

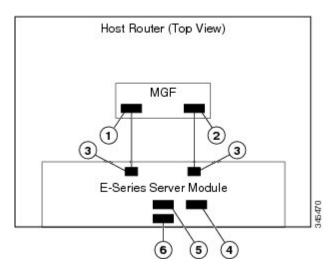

|   | Interface                           | Interface Location | Description                                                                                                    |
|---|-------------------------------------|--------------------|----------------------------------------------------------------------------------------------------|
| 1 | Router's ucse slot/0/0<br>Interface | Internal Interface | Used to access CIMC over a high-speed backplane switch. The MGF interface provides an internal Layer 2 GE link between the router and the E-Series Server. This interface can be used both for CIMC configuration and for host operating system configuration. |
|   |                                     |                    | Note This interface is used to access the E-Series Server's internal GE0 interface.                                                                                                    |

| 2 | Router's ucse slot/0/1 Interface    | Internal Interface  | Used to access CIMC over a high-speed backplane switch. The MGF interface provides an internal Layer 2 GE link between the router and the E-Series Server. This interface can be used both for CIMC configuration and for host operating system configuration. |
|---|-------------------------------------|---------------------|----------------------------------------------------------------------------------------------------|
|   |                                     |                     | Note This interface is used to access the E-Series Server's internal GE1 interface.                                                                                                    |
| 3 | GE0 and GE1 Interfaces              | Internal Interfaces | E-Series Server's internal NIC interfaces.                                                                                                    |
| 4 | Management (Dedicated)<br>Interface | External Interface  | Used for CIMC configuration and management.                                                                                                    |
| 5 | GE3 Interface                       | External Interface  | Can be used both for CIMC configuration and for host operating system configuration.                                                                                                    |
|   |                                     |                     | Note The GE3 interface is only available on the double-wide E-Series Servers.                                                                                                    |
| 6 | GE2 Interface                       | External Interface  | Can be used both for CIMC configuration and for host operating system configuration.                                                                                                    |

## CIMC Access Configuration Options—Cisco ISR 4000 Series

Depending on whether you are a remote user or a local user, do one of the following to configure CIMC access.

- If you are a remote user, use the Cisco IOS CLI to configure CIMC access by using one of the following interfaces:
  - ° CIMC Management (dedicated) interface
  - ° E-Series Server's internal GE0 and the router's ucse slot/0/0 interface
  - ° E-Series Server's internal GE1 interface and the router's ucse slot/0/1 interface
  - ° E-Series Server's external GE2 or GE3 interface
- If you are a local user, use the CIMC Configuration Utility or the Cisco IOS CLI (mentioned above) to configure CIMC access.

# Configuring CIMC Access Using the E-Series Server's External Management (Dedicated) Interface—Cisco ISR 4000 Series

See the following figure and the procedure that follows to configure CIMC access using the E-Series Server's external Management (dedicated) interface.

Figure 17: Configuring CIMC Access Using the E-Series Server's External Management (Dedicated) Interface

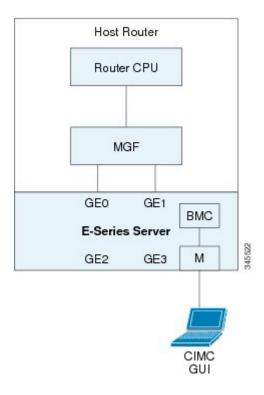

## **Before You Begin**

Make sure that you have the following information:

- IP address of CIMC.
- Username and password for logging in to the router.
- Slot or subslot and port number of the E-Series Server or NCE.

|        | Command or Action          | Purpose                                                                          |
|--------|----------------------------|----------------------------------------------------------------------------------|
| Step 1 | Router> enable             | Enters privileged EXEC mode on the host router. Enter your password if prompted. |
| Step 2 | Router# configure terminal | Enters global configuration mode on the host router.                             |

|        | Command or Action                                                                                                    | Purpose                                                                                                    |
|--------|----------------------------------------------------------------------------------------------------|----------------------------------------------------------------------------------------------------|
| Step 3 | Router (config)# ucse subslot slot/subslot                                                                                                    | Enters ucse interface configuration mode for the slot and subslot where the E-Series Server is installed.                                                                                                    |
| Step 4 | Router (config-ucse)# imc ip address cimc-ip-address subnet-mask default-gateway cimc-gateway-ip-address  **cimc-ip-address**—IP address of CIMC and the II default gateway that CIMC must use.  **cimc-ip-address*—IP address of CIMC **subnet-mask*—Subnet mask used to an address; must be in the same subnet as **cimc-gateway-ip-address*—IP address gateway. |                                                                                                    |
| Step 5 | Enter one of the following commands:  • Router (config-ucse)# imc access-port mgmt  • Router (config-ucse)# imc access-port dedicated                                                                                                    | Configures CIMC access through the server's external Management (dedicated) interface. See # 4 in Understanding the Interfaces in the NIM E-Series NCE and the Cisco ISR 4000 Series, on page 64.  • Use the imc access-port mgmt command if you installed the Cisco IOS XE Release 3.9S.  • Use the imc access-port dedicated command if you installed the Cisco IOS XE Release 3.10S and later versions. |
| Step 6 | Router (config-ucse)# end                                                                                                    | Returns to privileged EXEC mode on the host router.                                                                                                    |

This example shows how to configure CIMC access using the server's external management interface—Applicable only with Cisco IOS XE Release 3.9S:

```
Router> enable
Router> password
Router# configure terminal
Router(config) # ucse subslot 1/0
Router(config-ucse) # imc ip address 10.0.0.1 255.0.0.0 default-gateway 10.0.0.2
Router(config-ucse) # imc access-port mgmt
Router(config-ucse) # end
```

This example shows how to configure CIMC access using the server's external dedicated interface—Applicable with Cisco IOS XE Release 3.10S and later versions:

```
Router> enable
Router> password
Router# configure terminal
Router(config) # ucse subslot 1/0
Router(config-ucse)# imc ip address 10.0.0.1 255.0.0.0 default-gateway 10.0.0.2
Router(config-ucse)# imc access-port dedicated
Router(config-ucse) # end
```

## Configuring CIMC Access Using the E-Series Server's NIC Interfaces—Cisco ISR 4000 Series

Use one of the following E-Series Server's NIC interfaces to access CIMC:

- E-Series Server's internal GE0 and the router's ucse slot/0/0 interface
- E-Series Server's internal GE1 interface and the router's ucse slot/0/1 interface
- E-Series Server's external GE2 or GE3 interface

Configuring CIMC Access Using the E-Series Server's Internal GE0 Interface and the Cisco ISR 4000 Series ucse slot/0/0 Interface

See the following figure and the procedure that follows to configure CIMC access using the E-Series Server's internal GE0 interface and the router's ucse *slot*/**0**/**0** interface.

Figure 18: Configuring CIMC Access Using the E-Series Server's Internal GEO Interface and the Router's ucse slot/0/0 Interface

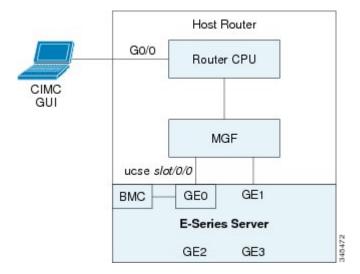

## **Before You Begin**

Make sure that you have the following information:

- IP address of CIMC.
- Username and password for logging in to the router.
- Slot or subslot and port number of the E-Series Server or NCE.

|        | Command or Action | Purpose                                                                          |
|--------|-------------------|----------------------------------------------------------------------------------|
| Step 1 | Router> enable    | Enters privileged EXEC mode on the host router. Enter your password if prompted. |

|         | Command or Action                                       | Purpose                                                                                                    |  |
|---------|---------------------------------------------------------|----------------------------------------------------------------------------------------------------|--|
| Step 2  | Router# configure terminal                              | Enters global configuration mode on the host router.                                                                                                    |  |
| Step 3  | Router (config)# interface<br>GigabitEthernet 0/0/0     | Enters interface configuration mode for Gigabit Ethernet interface 0/0/0.                                                                                                    |  |
| Step 4  | Router (config-if)# ip address ip-address subnet-mask   | Specifies the IP address and subnet mask of the interface.                                                                                                    |  |
| Step 5  | Router (config-if)# no shut                             | Causes the interface to be administratively up.                                                                                                    |  |
| Step 6  | Router (config-if)# exit                                | Exits interface configuration mode.                                                                                                    |  |
| Step 7  | Router (config)# interface ucse slot/0/0                | Enters ucse interface configuration mode for the slot, subslot, and port where the E-Series Server is installed.                                                                              |  |
| Step 8  | Router (config-if)# ip unnumbered type number           | The <b>ip unnumbered</b> command enables IP processing on an interface without assigning an explicit IP address to that interface.  • type—Type of interface on which the router has an       |  |
|         |                                                         | assigned IP address.                                                                                                    |  |
|         |                                                         | • <i>number</i> —Number of the interface and subinterface on which the router has an assigned IP address.                                                                                     |  |
|         |                                                         | Note The unnumbered interface must be unique. It cannot be another unnumbered interface.  When you use the ip unnumbered command, you must use the ip route command to create a static route. |  |
|         |                                                         | Caution The ip unnumbered and ipv6 unnumbered commands create a point-to-point interface between devices. Broadcasting is not supported.                                                      |  |
| Step 9  | Router (config-if)# no shut                             | Causes the interface to be administratively up.                                                                                                    |  |
| Step 10 | Router (config-if)# exit                                | Exits interface configuration mode.                                                                                                    |  |
| Step 11 | Router (config)# ucse subslot slot/subslot              | Enters ucse interface configuration mode for the slot and subslot where the E-Series Server is installed.                                                                                     |  |
| Step 12 | Router (config-ucse)# imc ip<br>address cimc-ip-address | Specifies the IP address of CIMC and the IP address of the default gateway that CIMC must use.                                                                                                |  |
|         | subnet-mask default-gateway cimc-gateway-ip-address     | • cimc-ip-address—IP address of CIMC.                                                                                                    |  |
|         |                                                         | • <i>subnet-mask</i> —Subnet mask used to append to the IP address; must be in the same subnet as the host router.                                                                            |  |
|         |                                                         | • cimc-gateway-ip-address—IP address for the default gateway.                                                                                                    |  |
| Step 13 | Enter one of the following commands:                    | Configures CIMC access using the E-Series Server's internal GE0 or console interface. See # 3 in Understanding the                                                                            |  |

|         | Command or Action                                                                  | Purpose                                                                                                    |
|---------|------------------------------------------------------------------------------------|----------------------------------------------------------------------------------------------------|
|         | • Router (config-ucse)# imc<br>access-port ge0                                     | Interfaces in an E-Series Server and the Cisco ISR 4000 Series, on page 40.                                                                                                    |
|         | • Router (config-ucse)# imc<br>access-port shared-lom<br>console                   | <ul> <li>Use the imc access-port ge0 command if you installed the Cisco IOS XE Release 3.9S.</li> <li>Use the imc access-port shared-lom console command if you installed the Cisco IOS XE Release 3.10S and later versions.</li> </ul> |
| Step 14 | Router (config-ucse)# exit                                                         | Exits ucse interface configuration mode.                                                                                                    |
| Step 15 | Router (config)# ip route<br>cimc-ip-address subnet-mask ucse<br>slot/subslot/port | Creates a static route.  • cimc-ip-address—IP address of CIMC.  • slot/subslot/port—Slot, subslot, and port where the E-Series Server is installed.                                                                                     |
| Step 16 | Router (config)# end                                                               | Exits configuration mode.                                                                                                    |
| Step 17 | Router# ping cimc-ip-address                                                       | Verifies the connection from the router to CIMC through the <b>ucse</b> <i>slot</i> / <b>0</b> / <b>0</b> interface.                                                                                                    |

This example shows how to configure CIMC access using the E-Series Server's internal GE0 interface and the router's ucse *slot/***0/0** interface—Applicable only with Cisco IOS XE Release 3.9S:

```
Router> enable
Router> password
Router# configure terminal
Router(config) # interface GigabitEthernet0/0/0
Router(config-if) # ip address 10.0.0.1 255.0.0.0
Router(config-if) # no shut
Router(config-if)# exit
Router(config) # interface ucse 1/0/0
Router(config-if)# ip unnumbered GigabitEthernet0/0/0
Router(config-if) # no shut
Router(config-if) # exit
Router(config) # ucse subslot 1/0
Router(config-ucse) # imc ip address 10.0.0.2 255.0.0.0 default-gateway 10.0.0.1
Router(config-ucse) # imc access-port ge0
Router(config-ucse)# exit
Router(config) # ip route 10.0.0.2 255.255.255.255 ucse 1/0/0
Router(config) # end
Router# ping 10.0.0.2
Type escape sequence to abort.
Sending 5, 100-byte ICMP Echos to 10.0.0.2, timeout is 2 seconds:
Success rate is 100 percent (5/5), round-trip min/avg/max = 1/2/4 ms
```

This example shows how to configure CIMC access using the E-Series Server's internal console interface and the router's ucse *slot/***0/0** interface—Applicable with Cisco IOS XE Release 3.10S and later versions:

```
Router> enable
Router> password
Router# configure terminal
Router(config) # interface GigabitEthernet0/0/0
Router(config-if)# ip address 10.0.0.1 255.0.0.0
Router(config-if) # no shut
Router(config-if)# exit
Router(config) # interface ucse 1/0/0
Router(config-if) # ip unnumbered GigabitEthernet0/0/0
Router(config-if) # no shut
Router(config-if)# exit
Router(config) # ucse subslot 1/0
Router(config-ucse) # imc ip address 10.0.0.2 255.0.0.0 default-gateway 10.0.0.1
Router(config-ucse) # imc access-port shared-lom console
Router(config-ucse) # exit
Router(config) # ip route 10.0.0.2 255.255.255.255 ucse 1/0/0
Router(config) # end
Router# ping 10.0.0.2
Type escape sequence to abort.
Sending 5, 100-byte ICMP Echos to 10.0.0.2, timeout is 2 seconds:
11111
Success rate is 100 percent (5/5), round-trip min/avg/max = 1/2/4 ms
```

Configuring CIMC Access Using the E-Series Server's Internal GE1 Interface and the Cisco ISR 4000 Series ucse slot/0/1 Interface

See the following figure and the procedure that follows to configure CIMC access using the E-Series Server's internal GE1 interface and the router's ucse *slot*/**0**/**1** interface.

Figure 19: Configuring CIMC Access Using the E-Series Server's Internal GE1 Interface and the Router's ucse slot/0/1 Interface

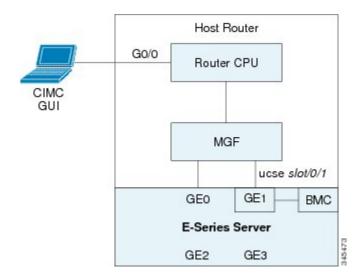

## **Before You Begin**

Make sure that you have the following information:

- IP address of CIMC.
- Username and password for logging in to the router.
- Slot or subslot and port number of the E-Series Server or NCE.

|         | Command or Action                                       | Purpose                                                                                                    |  |
|---------|---------------------------------------------------------|----------------------------------------------------------------------------------------------------|--|
| Step 1  | Router> enable                                          | Enters privileged EXEC mode on the host router. Enter your password if prompted.                                                                                                    |  |
| Step 2  | Router# configure terminal                              | Enters global configuration mode on the host router.                                                                                                    |  |
| Step 3  | Router (config)# interface<br>GigabitEthernet 0/0/0     | Enters interface configuration mode for Gigabit Ethernet interface 0/0/0.                                                                                                    |  |
| Step 4  | Router (config-if)# ip address ip-address subnet-mask   | Specifies the IP address and subnet mask of the interface.                                                                                                    |  |
| Step 5  | Router (config-if)# no shut                             | Causes the interface to be administratively up.                                                                                                    |  |
| Step 6  | Router (config-if)# exit                                | Exits interface configuration mode.                                                                                                    |  |
| Step 7  | Router (config)# interface ucse slot/0/1                | Enters ucse interface configuration mode for the slot, subslot, and port where the E-Series Server is installed.                                                                              |  |
| Step 8  | Router (config-if)# ip unnumbered type number           | The <b>ip unnumbered</b> command enables IP processing on an interface without assigning an explicit IP address to that interface.                                                            |  |
|         |                                                         | • <i>type</i> —Type of interface on which the router has an assigned IP address.                                                                                                    |  |
|         |                                                         | • <i>number</i> —Number of the interface and subinterface on which the router has an assigned IP address.                                                                                     |  |
|         |                                                         | Note The unnumbered interface must be unique. It cannot be another unnumbered interface.  When you use the ip unnumbered command, you must use the ip route command to create a static route. |  |
|         |                                                         | Caution The ip unnumbered and ipv6 unnumbered commands create a point-to-point interface between devices. Broadcasting is not supported.                                                      |  |
| Step 9  | Router (config-if)# no shut                             | Causes the interface to be administratively up.                                                                                                    |  |
| Step 10 | Router (config-if)# exit                                | Exits interface configuration mode.                                                                                                    |  |
| Step 11 | Router (config)# ucse subslot slot/subslot              | Enters ucse interface configuration mode for the slot and subslot where the E-Series Server is installed.                                                                                     |  |
| Step 12 | Router (config-ucse)# imc ip<br>address cimc-ip-address | Specifies the IP address of CIMC and the IP address of the default gateway that CIMC must use.                                                                                                |  |

|         | Command or Action                                                                                                    | Purpose                                                                                                    |
|---------|----------------------------------------------------------------------------------------------------|----------------------------------------------------------------------------------------------------|
|         | subnet-mask <b>default-gateway</b><br>cimc-gateway-ip-address                                                                             | <ul> <li>cimc-ip-address—IP address of CIMC.</li> <li>subnet-mask—Subnet mask used to append to the IP address; must be in the same subnet as the host router.</li> <li>cimc-gateway-ip-address—IP address for the default gateway.</li> </ul>                                                                                                    |
| Step 13 | Enter one of the following commands:  • Router (config-ucse)# imc access-port ge1  • Router (config-ucse)# imc access-port shared-lom ge1 | Configures CIMC access using the E-Series Server's internal GE1 interface. See # 3 in Understanding the Interfaces in an E-Series Server and the Cisco ISR 4000 Series, on page 40.  • Use the imc access-port ge1 command if you installed the Cisco IOS XE Release 3.9S.  • Use the imc access-port shared-lom ge1 command if you installed the Cisco IOS XE Release 3.10S and later versions. |
| Step 14 | Router (config-ucse)# exit                                                                                                    | Exits ucse interface configuration mode.                                                                                                    |
| Step 15 | Router (config)# <b>ip route</b> cimc-ip-address subnet-mask <b>ucse</b> slot/subslot/port                                                | Creates a static route.  • cimc-ip-address—IP address of CIMC.  • slot/subslot/port—Slot, subslot, and port where the E-Series Server is installed.                                                                                                    |
| Step 16 | Router (config)# end                                                                                                    | Exits configuration mode.                                                                                                    |
| Step 17 | Router# ping cimc-ip-address                                                                                                    | Verifies the connection from the router to CIMC through the <b>ucse</b> <i>slot</i> / <b>0</b> / <b>1</b> interface.                                                                                                    |

This example shows how to configure CIMC access using the E-Series Server's internal GE1 interface and the router's ucse slot/0/1 interface—Applicable only with Cisco IOS XE Release 3.9S:

```
Router> enable
Router> password
Router# configure terminal
Router(config) # interface GigabitEthernet0/0/0
Router(config-if) # ip address 10.0.0.1 255.0.0.0
Router(config-if) # no shut
Router(config-if)# exit
Router(config) # interface ucse 1/0/1
Router(config-if) # ip unnumbered GigabitEthernet0/0/0
Router(config-if)# no shut
Router(config-if) # exit
Router(config) # ucse subslot 1/0
Router(config-ucse) # imc ip address 10.0.0.2 255.0.0.0 default-gateway 10.0.0.1
Router(config-ucse) # imc access-port gel
```

```
Router(config-ucse)# exit

Router(config)# ip route 10.0.0.2 255.255.255.255 ucse 1/0/1

Router(config)# end

Router# ping 10.0.0.2

Type escape sequence to abort.

Sending 5, 100-byte ICMP Echos to 10.0.0.2, timeout is 2 seconds:
!!!!!

Success rate is 100 percent (5/5), round-trip min/avg/max = 1/2/4 ms

This example shows how to configure CIMC access using the E-Series Server's internal GE1 interface and the router's ucse slot/0/1 interface—Applicable with Cisco IOS XE Release 3.10S and later releases:
```

```
Router> enable
Router> password
Router# configure terminal
Router(config) # interface GigabitEthernet0/0/0
Router(config-if) # ip address 10.0.0.1 255.0.0.0
Router(config-if) # no shut
Router(config-if)# exit
Router(config) # interface ucse 1/0/1
Router(config-if) # ip unnumbered GigabitEthernet0/0/0
Router(config-if) # no shut
Router(config-if)# exit
Router(config) # ucse subslot 1/0
Router(config-ucse) # imc ip address 10.0.0.2 255.0.0.0 default-gateway 10.0.0.1
Router(config-ucse) # imc access-port shared-lom ge1
Router(config-ucse)# exit
Router(config) # ip route 10.0.0.2 255.255.255.255 ucse 1/0/1
Router(config) # end
Router# ping 10.0.0.2
Type escape sequence to abort.
Sending 5, 100-byte ICMP Echos to 10.0.0.2, timeout is 2 seconds:
Success rate is 100 percent (5/5), round-trip min/avg/max = 1/2/4 ms
```

Configuring CIMC Access Using the E-Series Server's External GE2 or GE3 Interface—Cisco ISR 4000 Series

See the following figure and the procedure that follows to configure CIMC access using the E-Series Server's external GE2 or GE3 interface.

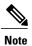

This figure shows how to configure CIMC access using the E-Series Server's external GE2 interface.

Figure 20: Configuring CIMC Access Using the E-Series Server's External GE2 Interface

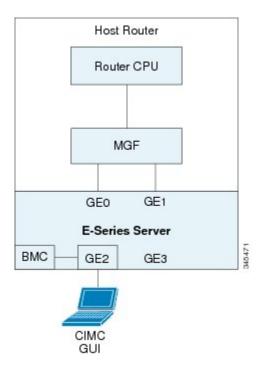

## **Before You Begin**

Make sure that you have the following information:

- IP address of CIMC.
- Username and password for logging in to the router.
- Slot and port number of the E-Series Server.

|        | Command or Action                          | Purpose                                                                                                   |
|--------|--------------------------------------------|----------------------------------------------------------------------------------------------------|
| Step 1 | Router> enable                             | Enters privileged EXEC mode on the host router. Enter your password if prompted.                          |
| Step 2 | Router# configure terminal                 | Enters global configuration mode on the host router.                                                      |
| Step 3 | Router (config)# ucse subslot slot/subslot | Enters ucse interface configuration mode for the slot and subslot where the E-Series Server is installed. |

|                                                                                                    | Command or Action                                                                                                 | Purpose                                                                                                    |
|----------------------------------------------------------------------------------------------------|----------------------------------------------------------------------------------------------------|----------------------------------------------------------------------------------------------------|
| Step 4                                                                                                   | Router (config-ucse)# imc ip<br>address cimc-ip-address<br>subnet-mask default-gateway<br>cimc-gateway-ip-address | Specifies the IP address of CIMC and the IP address of the default gateway that CIMC must use.  • cimc-ip-address—IP address of CIMC.  • subnet-mask—Subnet mask used to append to the IP address; must be in the same subnet as the host router.  • cimc-gateway-ip-address—IP address for the default gateway.                                                                                                    |
| access-port {GE2   GE3} or Router (config-ucse)# imc access-port shared-lom {GE2   GE3}  • Us yo • Us co |                                                                                                    | Configures CIMC access through the E-Series Server's external GE2 or GE3 interface. See # 5 and 6 in Understanding the Interfaces in an E-Series Server and the Cisco ISR 4000 Series, on page 40.  • Use the imc access-port {GE2   GE3} command if you installed the Cisco IOS XE Release 3.9S.  • Use the imc access-port shared-lom {GE2   GE3} command if you installed the Cisco IOS XE Release 3.10S and later versions. |
| Step 6                                                                                                   | Router (config-ucse)# end                                                                                         | Returns to privileged EXEC mode on the host router.                                                                                                    |

This example shows how to configure CIMC access using the server's external GE2 interface—Applicable only with Cisco IOS XE Release 3.9S:

```
Router> enable
Router> password
Router# configure terminal

Router(config)# ucse subslot 1/0
Router(config-ucse)# imc ip address 10.0.0.1 255.0.0.0 default-gateway 10.0.0.2
Router(config-ucse)# imc access-port GE2
Router(config-ucse)# no shut
Router(config-ucse)# end
```

This example shows how to configure CIMC access using the server's external GE2 interface—Applicable with Cisco IOS XE Release 3.10S and later releases:

```
Router> enable
Router> password
Router# configure terminal

Router(config)# ucse subslot 1/0
Router(config-ucse)# imc ip address 10.0.0.1 255.0.0.0 default-gateway 10.0.0.2
Router(config-ucse)# imc access-port shared-lom GE2
Router(config-ucse)# no shut
Router(config-ucse)# end
```

Configuring CIMC Access Using the E-Series Server's External TE2 or TE3 Interface—Cisco ISR 4000 Series

See the following figure and the procedure that follows to configure CIMC access using the E-Series Server's external TE2 or TE3 interface.

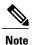

This figure shows how to configure CIMC access using the E-Series Server's external TE2 interface.

Figure 21: Configuring CIMC Access Using the E-Series Server's External TE2 Interface

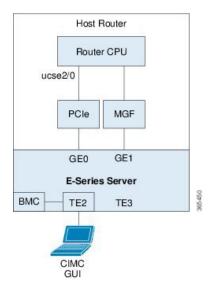

## **Before You Begin**

Make sure that you have the following information:

- IP address of CIMC.
- Username and password for logging in to the router.
- Slot and port number of the E-Series Server.

|        | Command or Action                                                                                                 | Purpose                                                                                                    |
|--------|----------------------------------------------------------------------------------------------------|----------------------------------------------------------------------------------------------------|
| Step 1 | Router> enable                                                                                                    | Enters privileged EXEC mode on the host router. Enter your password if prompted.                                                      |
| Step 2 | Router# configure terminal                                                                                        | Enters global configuration mode on the host router.                                                                                  |
| Step 3 | Router (config)# ucse subslot slot/subslot                                                                        | Enters ucse interface configuration mode for the slot and subslot where the E-Series Server is installed.                             |
| Step 4 | Router (config-ucse)# imc ip<br>address cimc-ip-address subnet-mask<br>default-gateway<br>cimc-gateway-ip-address | Specifies the IP address of CIMC and the IP address of the default gateway that CIMC must use.  • cimc-ip-address—IP address of CIMC. |

|        | Command or Action                                                  | Purpose                                                                                                    |  |
|--------|--------------------------------------------------------------------|----------------------------------------------------------------------------------------------------|--|
|        |                                                                    | • <i>subnet-mask</i> —Subnet mask used to append to the IP address; must be in the same subnet as the host router. |  |
|        |                                                                    | • cimc-gateway-ip-address—IP address for the default gateway.                                                      |  |
| Step 5 | Router (config-ucse)# imc<br>access-port shared-lom {TE2  <br>TE3} | Configures CIMC access through the E-Series Server's external TE2 or TE3 interface.                                |  |
| Step 6 | Router (config-ucse)# end                                          | Returns to privileged EXEC mode on the host router.                                                                |  |

This example shows how to configure CIMC access using the server's external TE2 interface—Applicable with Cisco IOS XE Release 3.10S and later releases:

```
Router> enable
Router> password
Router# configure terminal
Router(config) # ucse subslot 1/0
Router(config-ucse)# imc ip address 10.0.0.1 255.0.0.0 default-gateway 10.0.0.2
Router(config-ucse) # imc access-port shared-lom TE2
Router(config-ucse)# no shut
Router(config-ucse) # end
```

## Understanding the Interfaces in the EHWIC E-Series NCE and the Cisco ISR **G2**

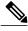

Note

This section is applicable to the EHWIC E-Series NCE. This section is not applicable to the SM E-Series NCE.

The following figure shows the interfaces in the EHWIC E-Series NCE and the Cisco ISR G2 host router.

Figure 22: Interfaces in the EHWIC E-Series NCE and the Cisco ISR G2 Host Router

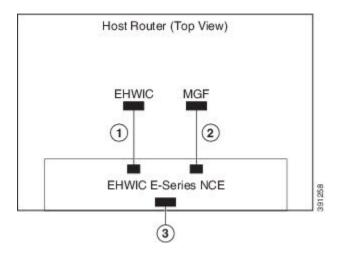

|   | Interface                                                  | Interface Location | Description                                                                                                    |
|---|------------------------------------------------------------|--------------------|----------------------------------------------------------------------------------------------------|
| 1 | Router's EHWIC 0/subslot/0<br>Interface                    | Internal Interface | Also called Console interface. This interface connects the router's EHWIC interface to the EHWIC E-Series NCE. The EHWIC interface provides an internal Layer 3 GE link between the router and the EHWIC E-Series NCE. It can be used both for CIMC configuration and for host operating system configuration. |
| 2 | Router's MGF <b>0</b> /subslot/ <b>1</b><br>VLAN Interface | Internal Interface | Used to access CIMC over a high-speed backplane switch. The MGF VLAN interface provides an internal Layer 2 GE link between the router and the EHWIC E-Series NCE. This interface can be used both for CIMC configuration and for host operating system configuration.                                         |
|   |                                                            |                    | Note This interface is not applicable to the Cisco 1921 ISR G2.                                                                                                    |
| 3 | GE2 Interface                                              | External Interface | Used as a primary interface or as a backup interface. This interface can be used both for CIMC configuration and for host operating system configuration.                                                                                                    |

## **CIMC Access Configuration Options—EHWIC E-Series NCE**

Do one of the following to configure CIMC access.

- Use one of the following shared LOM interfaces to configure CIMC access:
  - ° Router's internal EHWIC 0/subslot/0 Console interface
  - Router's internal MGF 0/subslot/1 VLAN interface

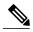

Note

This interface is not applicable to the Cisco ISR 1921.

- ° NCE's external GE2 interface
- Use the Cisco IOS CLI to configure CIMC access.

## Configuring CIMC Access Using the Router's Internal EHWIC 0/subslot/0 Console Interface—EHWIC E-Series NCE

See the following figure and the procedure that follows to configure CIMC access using the router's internal EHWIC **0**/*subslot*/**0** console interface.

Figure 23: Configuring CIMC Access Using the Router's Internal EHWIC 0/subslot/0 Console Interface

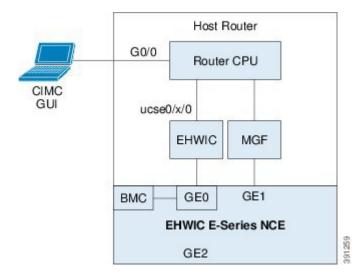

## **Before You Begin**

Make sure that you have the following information:

- IP address of CIMC.
- Username and password for logging in to the router.
- Slot or subslot and port number of the E-Series Server or NCE.

|         | Command or Action                                                                                               | Purpose                                                                                                    |  |
|---------|----------------------------------------------------------------------------------------------------|----------------------------------------------------------------------------------------------------|--|
| Step 1  | Router> enable                                                                                                  | Enters privileged EXEC mode on the host router. Enter your password if prompted.                                                                                                    |  |
| Step 2  | Router# configure terminal                                                                                      | Enters global configuration mode on the host router.                                                                                                    |  |
| Step 3  | Router (config)# interface<br>GigabitEthernet0/0                                                                | Enters interface configuration mode for Gigabit Ethernet 0/0.                                                                                                    |  |
| Step 4  | Router (config-if)# ip address ip-address subnet-mask                                                           | Specifies the IP address and subnet mask of the interface.                                                                                                    |  |
| Step 5  | Router (config-if)# no shut                                                                                     | Causes the interface to be administratively up.                                                                                                    |  |
| Step 6  | Router (config-if)# end                                                                                         | Exits interface configuration mode.                                                                                                    |  |
| Step 7  | Router# configure terminal                                                                                      | Enters global configuration mode on the host router.                                                                                                    |  |
| Step 8  | Router (config)# interface ucse 0/subslot/port                                                                  | Enters interface configuration mode for the subslot and port where the NCE is installed.                                                                                                    |  |
| Step 9  | Router (config-if)# ip unnumbered type number                                                                   | The ip unnumbered command enables IP processing on an interface without assigning an explicit IP address to that interface.  • type—Type of interface on which the router has an assigned IP address.  • number—Number of the interface and subinterface on which the router has an assigned IP address.  Note The unnumbered interface must be unique. It cannot be another unnumbered interface.  When you use the ip unnumbered command, you must use the ip route command to create a static route.  Caution The ip unnumbered and ipv6 unnumbered commands create a point-to-point interface between devices. Broadcasting is not supported. |  |
| Step 10 | Router (config-if)# imc ip<br>address cimc-ip-address<br>subnet-mask default-gateway<br>cimc-gateway-ip-address | Specifies the IP address of CIMC and the IP address of the default gateway that CIMC must use.  • cimc-ip-address—IP address of CIMC.  • subnet-mask—Subnet mask used to append to the IP address; must be in the same subnet as the host router.  • cimc-gateway-ip-address—IP address for the default gateway.                                                                                                    |  |
| Step 11 | Router (config-if)# imc<br>access-port shared-lom console                                                       | Configures CIMC access using the router's EHWIC <b>0</b> /slot/ <b>0</b> (console) interface. See # 1 in Understanding the Interfaces                                                                                                    |  |

|         | Command or Action                                                                                                    | Purpose                                                     |
|---------|----------------------------------------------------------------------------------------------------|-------------------------------------------------------------|
|         |                                                                                                    | in the EHWIC E-Series NCE and the Cisco ISR G2, on page 54. |
| Step 12 | Router (config-if)# no shut                                                                                                    | Causes the interface to be administratively up.             |
| Step 13 | Router (config-if)# end                                                                                                    | Exits interface configuration mode.                         |
| Step 14 | Router# configure terminal                                                                                                    | Enters global configuration mode on the host router.        |
| Step 15 | Router (config)# ip route  cimc-ip-address subnet-mask ucse 0/subslot/port  Creates a static route.  • cimc-ip-address—IP address of CIMC.  • subslot/port—Subslot and port where the installed.                                                                                                    |                                                             |
| Step 16 | Router (config-if)# end                                                                                                    | Exits interface configuration mode.                         |
| Step 17 | Router# <b>ping</b> <i>cimc-ip-address</i> Verifies connection from the router to CIN router's internal EHWIC <b>0</b> / <i>subslot</i> / <b>0</b> conscious connection from the router to CIN router's internal EHWIC <b>0</b> / <i>subslot</i> / <b>0</b> conscious connection from the router to CIN router's internal EHWIC <b>0</b> / <i>subslot</i> / <b>0</b> conscious connection from the router to CIN router's internal EHWIC <b>0</b> / <i>subslot</i> / <b>0</b> conscious connection from the router to CIN router's internal EHWIC <b>0</b> / <i>subslot</i> / <b>0</b> conscious connection from the router to CIN router's internal EHWIC <b>0</b> / <i>subslot</i> / <b>0</b> conscious connection from the router to CIN router's internal EHWIC <b>0</b> / <i>subslot</i> / <b>0</b> conscious connection from the router to CIN router's internal EHWIC <b>0</b> / <i>subslot</i> / <b>0</b> conscious connection from the router to CIN router's internal EHWIC <b>0</b> / <i>subslot</i> / <b>0</b> conscious connection from the router to CIN router's internal EHWIC <b>0</b> / <i>subslot</i> / <b>0</b> conscious connection from the router to CIN router's internal EHWIC <b>0</b> / <i>subslot</i> / <b>0</b> conscious connection from the router to CIN router's internal EHWIC <b>0</b> / <i>subslot</i> / <b>0</b> conscious connection from the router to CIN router's internal EHWIC <b>0</b> / <i>subslot</i> / <b>0</b> conscious connection from the router to CIN router's internal EHWIC <b>0</b> / <i>subslot</i> / <b>0</b> conscious connection from the router to CIN router's internal EHWIC <b>0</b> / <i>subslot</i> / <b>0</b> conscious connection from the router to CIN router's internal EHWIC <b>0</b> / <i>subslot</i> / <b>0</b> conscious connection from the router to CIN router's internal EHWIC <b>0</b> / <i>subslot</i> / <b>0</b> conscious connection from the router to CIN router's internal EHWIC <b>0</b> / <i>subslot</i> / <b>0</b> conscious connection from the router to CIN router's internal EHWIC <b>0</b> / <i>subslot</i> / <b>0</b> conscious connection from the router to CIN router's internal EHWIC <b>0</b> / <i>subslot</i> / <b>0</b> connection from the router to CIN router's internal EHWIC <b>0</b> / <i>subslot</i> / <b>0</b> conscious connection from the router to CIN router's internal EHWIC <b>0</b> / <i>subslot</i> / <b>0</b> conscious connection from the router to CIN router's internal EHWIC <b>0</b> / <i>subslot</i> / <b>0</b> connection from the router to CIN router's in |                                                             |

This example shows how to configure CIMC access using the server's internal EHWIC **0**/subslot/**0** console interface:

```
Router> enable
Router> password
Router# configure terminal
Router(config)# interface GigabitEthernet0/0
Router(config-if) # ip address 10.0.0.1 255.0.0.0
Router(config-if) # no shut
{\tt Router(config-if)\#\ end}
Router# configure terminal
Router(config) # interface ucse 0/3/0
Router(config)# ip unnumbered GigabitEthernet0/0
Router(config-if)# imc ip address 10.0.0.2 255.0.0.0 default-gateway 10.0.0.1
Router(config-if)# imc access-port shared-lom console
Router(config-if) # no shut
Router(config) # end
Router# configure terminal
Router(config) # ip route 10.0.0.2 255.255.255.255 ucse 0/3/0
Router(config)# end
Router# ping 10.0.0.2
Type escape sequence to abort.
Sending 5, 100-byte ICMP Echos to 10.0.0.2, timeout is 2 seconds:
11111
Success rate is 100 percent (5/5), round-trip min/avg/max = 1/2/4 ms
```

### Configuring CIMC Access Using the Router's Internal MGF 0/subslot/1 VLAN Interface—EHWIC E-Series NCE

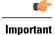

This procedure is not applicable to the Cisco 1921 ISR G2.

See the following figure and the procedure that follows to configure CIMC access using the router's internal MGF 0/subslot/1 VLAN interface.

Figure 24: Configuring CIMC Access Using the Router's Internal MGF 0/subslot/1 VLAN Interface

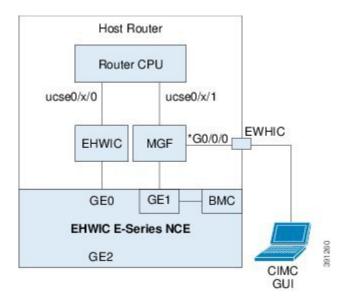

### **Before You Begin**

Make sure that you have the following information:

- IP address of CIMC.
- Username and password for logging in to the router.
- Slot or subslot and port number of the E-Series Server or NCE.

|        | Command or Action          | Purpose                                                                          |
|--------|----------------------------|----------------------------------------------------------------------------------|
| Step 1 | Router> enable             | Enters privileged EXEC mode on the host router. Enter your password if prompted. |
| Step 2 | Router# show vlan-switch   | Displays VLANs.                                                                  |
| Step 3 | Router# configure terminal | Enters global configuration mode on the host router.                             |

|         | Command or Action                                                                    | Purpose                                                                                                    |
|---------|--------------------------------------------------------------------------------------|----------------------------------------------------------------------------------------------------|
| Step 4  | Router (config)# interface vlan vlan-number                                          | Enters interface configuration mode for the specified VLAN number.                                                                                                    |
| Step 5  | Router (config-if)# ip address                                                       | Specifies the IP address for the VLAN.                                                                                                    |
|         | vlan-ip-address subnet-mask                                                          | • vlan-ip-address—IP address of the VLAN.                                                                                                    |
|         |                                                                                      | • <i>subnet-mask</i> —Subnet mask to append to the IP address.                                                                                                    |
| Step 6  | Router (config-if)# end                                                              | Exits interface configuration mode.                                                                                                    |
| Step 7  | Router# configure terminal                                                           | Enters global configuration mode on the host router.                                                                                                    |
| Step 8  | Router (config)# interface ucse 0/subslot/0                                          | Enters ucse interface configuration mode for the subslot and port where the NCE is installed.                                                                                                    |
| Step 9  | Router (config-if)# imc ip address<br>cimc-ip-address subnet-mask<br>default-gateway | Specifies the IP address of CIMC and the IP address of the default gateway that CIMC must use.                                                                                                    |
|         | cimc-gateway-ip-address                                                              | • cimc-ip-address—IP address of CIMC.                                                                                                    |
|         |                                                                                      | • <i>subnet-mask</i> —Subnet mask used to append to the IP address; must be in the same subnet as the host router.                                                                                     |
|         |                                                                                      | • cimc-gateway-ip-address—IP address for the default gateway.                                                                                                    |
| Step 10 | Router (config-if)# imc access-port<br>shared-lom GE1                                | Configures CIMC access using the router's internal <b>0</b> /subslot/ <b>1</b> MGF VLAN interface. See # 2 in Understanding the Interfaces in the EHWIC E-Series NCE and the Cisco ISR G2, on page 54. |
| Step 11 | Router (config-if)# no shut                                                          | Causes the interface to be administratively up.                                                                                                    |
| Step 12 | Router (config-if)# end                                                              | Exits interface configuration mode.                                                                                                    |
| Step 13 | Router# configure terminal                                                           | Enters global configuration mode on the host router.                                                                                                    |
| Step 14 | Router (config)# interface ucse 0/subslot/1                                          | Enters ucse interface configuration mode for the subslot and port where the NCE is installed.                                                                                                    |
| Step 15 | Router (config-if)# no shut                                                          | Causes the interface to be administratively up.                                                                                                    |
| Step 16 | Router (config-if)# end                                                              | Exits interface configuration mode.                                                                                                    |
| Step 17 | Router# ping cimc-ip-address                                                         | Verifies connection from the router to CIMC through the router's internal MGF 0/subslot/1 VLAN interface.                                                                                              |

This example shows how to configure CIMC access using the router's internal MGF **0**/subslot/**1** VLAN interface:

```
Router> enable
Router> password
Router> show vlan-switch
VLAN Name
                                      Status
                                                Ports
    default
                                      active
                                                Gi0/0/0, Gi0/0/1, Gi0/0/2
                                                            Gi0/0/3, uc0/3/1
Router# configure terminal
Router(config) # interface vlan 1
Router(config-if) # ip address 10.0.0.1 255.0.0.0
Router(config-if) # end
Router# configure terminal
Router(config) # interface ucse 0/3/0
Router(config-if)# imc ip address 10.0.0.2 255.0.0.0 default-gateway 10.0.0.1
Router(config-if) # imc access-port shared-lom GE1
Router(config-if) # no shut
Router(config-if)# end
Router# configure terminal
Router(config) # interface ucse 0/3/1
Router(config-if) # no shut
Router(config-if)# end
Router# ping 10.0.0.2
Type escape sequence to abort.
Sending 5, 100-byte ICMP Echos to 10.0.0.2, timeout is 2 seconds:
Success rate is 100 percent (5/5), round-trip min/avg/max = 1/2/4 ms
```

### Configuring CIMC Access Using the EHWIC E-Series NCE's External GE2 Interface

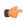

### **Important**

If you are using the external GE2 interface on an EHWIC E-Series NCE or the NIM E-Series NCE to configure CIMC access, to configure CIMC access, you might lose connectivity with CIMC during server reboot. This is expected behavior. If you must maintain connectivity with CIMC during a reboot, we recommend that you use one of the other network interfaces to configure CIMC access. See CIMC Access Configuration Options—EHWIC E-Series NCE, on page 56.

If you want to use the external GE2 interface to configure CIMC access, we recommend that you use the **spanning-tree portfast** command. For details, see the CSCup50049 caveat in the *Release Notes for Cisco UCS E-Series Servers and the Cisco UCS E-Series Network Compute Engine* at <a href="http://www.cisco.com/c/en/us/td/docs/unified">http://www.cisco.com/c/en/us/td/docs/unified</a> computing/ucs/e/2-0/release/notes/2 0 release notes.html.

See the following figure and the procedure that follows to configure CIMC access using the EHWIC E-Series NCE's external GE2 interface.

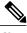

Note This figure shows how to configure CIMC access using the EHWIC E-Series NCE's external GE2 interface.

Figure 25: Configuring CIMC Access Using the EHWIC E-Series NCE's External GE2 Interface

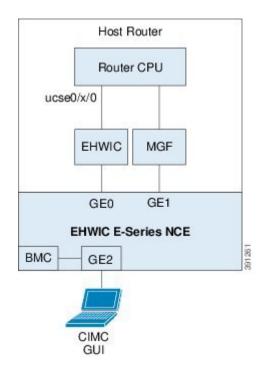

### **Before You Begin**

Make sure that you have the following information:

- IP address of CIMC.
- Username and password for logging in to the router.
- Slot or subslot and port number of the E-Series Server or NCE.

|        | Command or Action                              | Purpose                                                                                       |
|--------|------------------------------------------------|-----------------------------------------------------------------------------------------------|
| Step 1 | Router> enable                                 | Enters privileged EXEC mode on the host router. Enter your password if prompted.              |
| Step 2 | Router# configure terminal                     | Enters global configuration mode on the host router.                                          |
| Step 3 | Router (config)# interface ucse 0/subslot/port | Enters ucse interface configuration mode for the subslot and port where the NCE is installed. |

|        | Command or Action                                                                                      | Purpose                                                                                                    |
|--------|----------------------------------------------------------------------------------------------------|----------------------------------------------------------------------------------------------------|
| Step 4 | Router (config-if)# imc ip address cimc-ip-address subnet-mask default-gateway cimc-gateway-ip-address | Specifies the IP address of CIMC and the IP address of the default gateway that CIMC must use.  • cimc-ip-address—IP address of CIMC.  • subnet-mask—Subnet mask used to append to the IP address; must be in the same subnet as the host router.  • cimc-gateway-ip-address—IP address for the default gateway. |
| Step 5 | Router (config-if)# imc access-port shared-lom GE2                                                     | Configures CIMC access through the EHWIC E-Series NCE's external GE2 interface. See # 3 in Understanding the Interfaces in the EHWIC E-Series NCE and the Cisco ISR G2, on page 54.                                                                                                    |
| Step 6 | Router (config-if)# no shut                                                                            | Causes the interface to be administratively up.                                                                                                    |
| Step 7 | Router (config-if)# end                                                                                | Exits interface configuration mode.                                                                                                    |

This example shows how to configure CIMC access using the EHWIC E-Series NCE external GE2 interface:

```
Router> enable
Router> password
Router# configure terminal
Router(config) # interface ucse 0/3/0
Router(config-if) # imc ip address 10.0.0.1 255.0.0.0 default-gateway 10.0.0.2
Router(config-if) # imc access-port shared-lom GE2
Router(config-if) # no shut
Router(config-if)# end
```

# Understanding the Interfaces in the NIM E-Series NCE and the Cisco ISR 4000 Series

The following figure shows the interfaces in a NIM E-Series NCE and the Cisco ISR 4000 series host router.

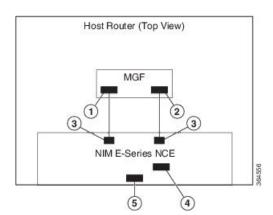

Figure 26: Interfaces in a NIM E-Series NCE

|   | Interface                                           | Interface Location | Description                                                                                                    |
|---|-----------------------------------------------------|--------------------|----------------------------------------------------------------------------------------------------|
| 1 | Router's <b>ucse 0</b> /subslot/ <b>0</b> Interface | Internal Interface | Used to access CIMC over a high-speed backplane switch. The MGF interface provides an internal Layer 2 GE link between the router and the NIM E-Series NCE. This interface can be used both for CIMC configuration and for host operating system configuration. |
|   |                                                     |                    | Note This interface is used to access the NIM E-Series NCE's internal GE0 interface.                                                                                                    |
| 2 | Router's ucse 0/subslot/1 Interface                 | Internal Interface | Used to access CIMC over a high-speed backplane switch. The MGF interface provides an internal Layer 2 GE link between the router and the NIM E-Series NCE. This interface can be used both for CIMC configuration and for host operating system configuration. |
|   |                                                     |                    | Note This interface is used to access the NIM E-Series NCE's internal GE1 interface.                                                                                                    |

| 3 | GE0 and GE1 Interfaces              | Internal Interfaces | NIM E-Series NCE's internal NIC interfaces.                                          |
|---|-------------------------------------|---------------------|--------------------------------------------------------------------------------------|
| 4 | Management (Dedicated)<br>Interface | External Interface  | Used for CIMC configuration and management.                                          |
| 5 | GE2 Interface                       | External Interface  | Can be used both for CIMC configuration and for host operating system configuration. |

## **CIMC Access Configuration Options—NIM E-Series NCE**

Depending on whether you are a remote user or a local user, do one of the following to configure CIMC access.

- If you are a remote user, use the Cisco IOS CLI to configure CIMC access by using one of the following interfaces:
  - ° CIMC Management (dedicated) interface
  - ° NIM E-Series NCE's internal GE0 and the router's ucse 0/subslot/0 interface
  - ° NIM E-Series NCE's internal GE1 interface and the router's ucse 0/subslot/1 interface
  - ° NIM E-Series NCE's external GE2 interface
- If you are a local user, use the CIMC Configuration Utility or the Cisco IOS CLI (mentioned above) to configure CIMC access.

## Configuring CIMC Access Using the NIM E-Series NCE's External Management (Dedicated) Interface—Cisco ISR 4000 Series

See the following figure and the procedure that follows to configure CIMC access using the NIM E-Series NCE's external Management (dedicated) interface.

Figure 27: Configuring CIMC Access Using the NIM E-Series NCE's External Management (Dedicated) Interface

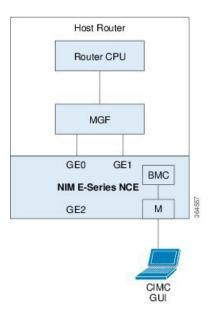

### **Before You Begin**

Make sure that you have the following information:

- IP address of CIMC.
- Username and password for logging in to the router.
- Slot or subslot and port number of the E-Series Server or NCE.

|        | Command or Action                                    | Purpose                                                                                                    |
|--------|------------------------------------------------------|----------------------------------------------------------------------------------------------------|
| Step 1 | Router> enable                                       | Enters privileged EXEC mode on the host router. Enter your password if prompted.                           |
| Step 2 | Router# configure terminal                           | Enters global configuration mode on the host router.                                                       |
| Step 3 | Router (config)# ucse subslot slot/subslot           | Enters ucse interface configuration mode for the slot and subslot where the NIM E-Series NCE is installed. |
| Step 4 | Router (config-ucse)# imc ip address cimc-ip-address | Specifies the IP address of CIMC and the IP address of the default gateway that CIMC must use.             |

|        | Command or Action                                      | Purpose                                                                                                    |
|--------|--------------------------------------------------------|----------------------------------------------------------------------------------------------------|
|        | subnet-mask default-gateway<br>cimc-gateway-ip-address | <ul> <li>cimc-ip-address—IP address of CIMC.</li> <li>subnet-mask—Subnet mask used to append to the IP address; must be in the same subnet as the host router.</li> <li>cimc-gateway-ip-address—IP address for the default gateway.</li> </ul> |
| Step 5 | Router (config-ucse)# imc<br>access-port dedicated     | Configures CIMC access through the server's external Management (dedicated) interface. See #4 in Understanding the Interfaces in the NIM E-Series NCE and the Cisco ISR 4000 Series, on page 64.                                               |
| Step 6 | Router (config-ucse)# end                              | Returns to privileged EXEC mode on the host router.                                                                                                    |

This example shows how to configure CIMC access using the server's external dedicated interface:

```
Router> enable
Router> password
Router# configure terminal

Router(config)# ucse subslot 0/1
Router(config-ucse)# imc ip address 10.0.0.1 255.0.0.0 default-gateway 10.0.0.2
Router(config-ucse)# imc access-port dedicated
Router(config-ucse)# end
```

## Configuring CIMC Access Using the NIM E-Series NCE's NIC Interfaces—Cisco ISR 4000 Series

Use one of the following NIM E-Series NCE's NIC interfaces to access CIMC:

- NIM E-Series NCE's internal GE0 and the router's ucse 0/subslot/0 Interface interface
- NIM E-Series NCE's internal GE1 interface and the router's ucse 0/subslot/1 interface
- NIM E-Series NCE's external GE2 interface

## Configuring CIMC Access Using the NIM E-Series NCE's Internal GEO Interface and the Cisco ISR 4000 Series ucse 0/subslot/0 Interface

See the following figure and the procedure that follows to configure CIMC access using the NIM E-Series NCE's internal GE0 interface and the router's ucse 0/subslot/0 interface.

Figure 28: Configuring CIMC Access Using the NIM E-Series NCE's Internal GEO Interface and the Router's ucse 0/subslot/0 Interface

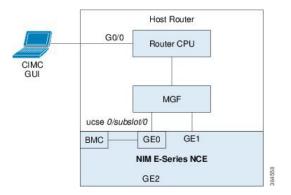

### **Before You Begin**

Make sure that you have the following information:

- IP address of CIMC.
- Username and password for logging in to the router.
- Slot or subslot and port number of the E-Series Server or NCE.

|        | Command or Action                                     | Purpose                                                                                                    |
|--------|-------------------------------------------------------|----------------------------------------------------------------------------------------------------|
| Step 1 | Router> enable                                        | Enters privileged EXEC mode on the host router. Enter your password if prompted.                                  |
| Step 2 | Router# configure terminal                            | Enters global configuration mode on the host router.                                                              |
| Step 3 | Router (config)# interface<br>GigabitEthernet 0/0/0   | Enters interface configuration mode for Gigabit Ethernet interface 0/0/0.                                         |
| Step 4 | Router (config-if)# ip address ip-address subnet-mask | Specifies the IP address and subnet mask of the interface.                                                        |
| Step 5 | Router (config-if)# no shut                           | Causes the interface to be administratively up.                                                                   |
| Step 6 | Router (config-if)# exit                              | Exits interface configuration mode.                                                                               |
| Step 7 | Router (config)# interface ucse 0/subslot/0           | Enters ucse interface configuration mode for the slot, subslot, and port where the NIM E-Series NCE is installed. |

|         | Command or Action                                                                      | Purpose                                                                                                    |  |
|---------|----------------------------------------------------------------------------------------|----------------------------------------------------------------------------------------------------|--|
| Step 8  | Router (config-if)# ip unnumbered type number                                          | The <b>ip unnumbered</b> command enables IP processing on an interface without assigning an explicit IP address to that interface.                                                                          |  |
|         |                                                                                        | • <i>type</i> —Type of interface on which the router has an assigned IP address.                                                                                                    |  |
|         |                                                                                        | • <i>number</i> —Number of the interface and subinterface on which the router has an assigned IP address.                                                                                                   |  |
|         |                                                                                        | Note The unnumbered interface must be unique. It cannot be another unnumbered interface.  When you use the <b>ip unnumbered</b> command, you must use the <b>ip route</b> command to create a static route. |  |
|         |                                                                                        | Caution The ip unnumbered and ipv6 unnumbered commands create a point-to-point interface between devices. Broadcasting is not supported.                                                                    |  |
| Step 9  | Router (config-if)# no shut                                                            | Causes the interface to be administratively up.                                                                                                    |  |
| Step 10 | Router (config-if)# exit                                                               | Exits interface configuration mode.                                                                                                    |  |
| Step 11 | Router (config)# ucse subslot slot/subslot                                             | Enters ucse interface configuration mode for the slot and subslot where the NIM E-Series NCE is installed.                                                                                                  |  |
| Step 12 | Router (config-ucse)# imc ip<br>address cimc-ip-address<br>subnet-mask default-gateway | Specifies the IP address of CIMC and the IP address of the default gateway that CIMC must use.  • cimc-ip-address—IP address of CIMC.                                                                       |  |
|         | cimc-gateway-ip-address                                                                | • <i>subnet-mask</i> —Subnet mask used to append to the IP address; must be in the same subnet as the host router.                                                                                          |  |
|         |                                                                                        | <ul> <li>cimc-gateway-ip-address—IP address for the defau<br/>gateway.</li> </ul>                                                                                                    |  |
| Step 13 | Router (config-ucse)# imc<br>access-port shared-lom console                            | Configures CIMC access using the NIM E-Series NCE's internal GE0 interface. See # 3 in Understanding the Interfaces in the NIM E-Series NCE and the Cisco ISR 4000 Series, on page 64.                      |  |
| Step 14 | Router (config-ucse)# exit                                                             | Exits ucse interface configuration mode.                                                                                                    |  |
| Step 15 | Router (config)# ip route<br>cimc-ip-address subnet-mask ucse<br>slot/subslot/port     | Creates a static route.  • cimc-ip-address—IP address of CIMC.  • slot/subslot/port—Slot, subslot, and port where the NIM E-Series NCE is installed.                                                        |  |
|         |                                                                                        |                                                                                                    |  |

|         | Command or Action            | Purpose                                                                                                 |
|---------|------------------------------|----------------------------------------------------------------------------------------------------|
| Step 17 | Router# ping cimc-ip-address | Verifies the connection from the router to CIMC through the <b>ucse 0</b> /subslot/ <b>0</b> interface. |

This example shows how to configure CIMC access using the NIM E-Series NCE's internal console interface and the router's **ucse 0**/subslot/**0** interface:

```
Router> enable
Router> password
Router# configure terminal
Router(config) # interface GigabitEthernet0/0/0
Router(config-if) # ip address 10.0.0.1 255.0.0.0
Router(config-if) # no shut
Router(config-if)# exit
Router(config) # interface ucse 0/1/0
Router(config-if) # ip unnumbered GigabitEthernet0/0/0
Router(config-if) # no shut
Router(config-if) # exit
Router(config) # ucse subslot 0/1
Router(config-ucse) # imc ip address 10.0.0.2 255.0.0.0 default-gateway 10.0.0.1
Router(config-ucse)# imc access-port shared-lom console
Router(config-ucse) # exit
Router(config) # ip route 10.0.0.2 255.255.255.255 ucse 0/1/0
Router(config)# end
Router# ping 10.0.0.2
Type escape sequence to abort.
Sending 5, 100-byte ICMP Echos to 10.0.0.2, timeout is 2 seconds:
Success rate is 100 percent (5/5), round-trip min/avg/max = 1/2/4 ms
```

## Configuring CIMC Access Using the NIM E-Series NCE's Internal GE1 Interface and the Cisco ISR 4000 Series ucse 0/subslot/1 Interface

See the following figure and the procedure that follows to configure CIMC access using the NIM E-Series NCE's internal GE1 interface and the router's ucse *0/subslot/1* interface.

Figure 29: Configuring CIMC Access Using the NIM E-Series NCE's Internal GE1 Interface and the Router's ucse 0/subslot/1 Interface

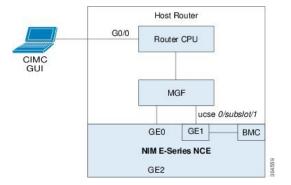

## **Before You Begin**

Make sure that you have the following information:

- IP address of CIMC.
- Username and password for logging in to the router.
- Slot or subslot and port number of the E-Series Server or NCE.

|         | Command or Action                                     | Purpose                                                                                                    |  |
|---------|-------------------------------------------------------|----------------------------------------------------------------------------------------------------|--|
| Step 1  | Router> enable                                        | Enters privileged EXEC mode on the host router. Enter your password if prompted.                                                                                                    |  |
| Step 2  | Router# configure terminal                            | Enters global configuration mode on the host router.                                                                                                    |  |
| Step 3  | Router (config)# interface<br>GigabitEthernet 0/0/0   | Enters interface configuration mode for Gigabit Ethernet interface 0/0/0.                                                                                                    |  |
| Step 4  | Router (config-if)# ip address ip-address subnet-mask | Specifies the IP address and subnet mask of the interface.                                                                                                    |  |
| Step 5  | Router (config-if)# no shut                           | Causes the interface to be administratively up.                                                                                                    |  |
| Step 6  | Router (config-if)# exit                              | Exits interface configuration mode.                                                                                                    |  |
| Step 7  | Router (config)# interface ucse 0/subslot/1           | Enters ucse interface configuration mode for the slot, subslot, and port where the NIM E-Series NCE is installed.                                                                             |  |
| Step 8  | Router (config-if)# ip unnumbered type number         | The <b>ip unnumbered</b> command enables IP processing on an interface without assigning an explicit IP address to that interface.                                                            |  |
|         |                                                       | • <i>type</i> —Type of interface on which the router has an assigned IP address.                                                                                                    |  |
|         |                                                       | • <i>number</i> —Number of the interface and subinterface on which the router has an assigned IP address.                                                                                     |  |
|         |                                                       | Note The unnumbered interface must be unique. It cannot be another unnumbered interface.  When you use the ip unnumbered command, you must use the ip route command to create a static route. |  |
|         |                                                       | Caution The ip unnumbered and ipv6 unnumbered commands create a point-to-point interface between devices. Broadcasting is not supported.                                                      |  |
| Step 9  | Router (config-if)# no shut                           | Causes the interface to be administratively up.                                                                                                    |  |
| Step 10 | Router (config-if)# exit                              | Exits interface configuration mode.                                                                                                    |  |

|         | Command or Action                                                                                                 | Purpose                                                                                                    |
|---------|----------------------------------------------------------------------------------------------------|----------------------------------------------------------------------------------------------------|
| Step 11 | Router (config)# ucse subslot slot/subslot                                                                        | Enters ucse interface configuration mode for the slot and subslot where the NIM E-Series NCE is installed.                                                                                                    |
| Step 12 | Router (config-ucse)# imc ip<br>address cimc-ip-address<br>subnet-mask default-gateway<br>cimc-gateway-ip-address | Specifies the IP address of CIMC and the IP address of the default gateway that CIMC must use.  • cimc-ip-address—IP address of CIMC.  • subnet-mask—Subnet mask used to append to the IP address; must be in the same subnet as the host router.  • cimc-gateway-ip-address—IP address for the default gateway. |
| Step 13 | Router (config-ucse)# imc<br>access-port shared-lom ge1                                                           | Configures CIMC access using the NIM E-Series NCE's internal GE1 interface. See # 3 in Understanding the Interfaces in the NIM E-Series NCE and the Cisco ISR 4000 Series, on page 64.                                                                                                    |
| Step 14 | Router (config-ucse)# exit                                                                                        | Exits ucse interface configuration mode.                                                                                                    |
| Step 15 | Router (config)# ip route<br>cimc-ip-address subnet-mask ucse<br>slot/subslot/port                                | Creates a static route.  • cimc-ip-address—IP address of CIMC.  • slot/subslot/port—Slot, subslot, and port where the NIM E-Series NCE is installed.                                                                                                    |
| Step 16 | Router (config)# end                                                                                              | Exits configuration mode.                                                                                                    |
| Step 17 | Router# ping cimc-ip-address                                                                                      | Verifies the connection from the router to CIMC through the <b>ucse 0</b> /subslot/1 interface.                                                                                                    |

This example shows how to configure CIMC access using the NIM E-Series NCE's internal GE1 interface and the router's ucse **0**/subslot/**1** interface:

```
Router> enable
Router> password
Router# configure terminal

Router(config)# interface GigabitEthernet0/0/0
Router(config-if)# ip address 10.0.0.1 255.0.0.0
Router(config-if)# no shut
Router(config-if)# exit

Router(config)# interface ucse 0/1/1
Router(config-if)# ip unnumbered GigabitEthernet0/0/0
Router(config-if)# no shut
Router(config-if)# exit

Router(config-if)# exit

Router(config-ucse)# imc ip address 10.0.0.2 255.0.0.0 default-gateway 10.0.0.1
Router(config-ucse)# imc access-port shared-lom ge1
Router(config-ucse)# exit
```

```
Router(config) # ip route 10.0.0.2 255.255.255.255 ucse 0/1/1
Router(config)# end
Router# ping 10.0.0.2
Type escape sequence to abort.
Sending 5, 100-byte ICMP Echos to 10.0.0.2, timeout is 2 seconds:
11111
Success rate is 100 percent (5/5), round-trip min/avg/max = 1/2/4 ms
```

### Configuring CIMC Access Using the NIM E-Series NCE's External GE2 Interface—Cisco ISR 4000 Series

See the following figure and the procedure that follows to configure CIMC access using the NIM E-Series NCE's external GE2 interface.

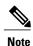

This figure shows how to configure CIMC access using the NIM E-Series NCE's external GE2 interface.

Figure 30: Configuring CIMC Access Using the NIM E-Series NCE's External GE2 Interface

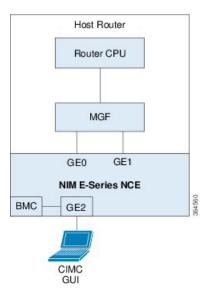

### **Before You Begin**

Make sure that you have the following information:

- IP address of CIMC.
- Username and password for logging in to the router.
- Slot or subslot and port number of the E-Series Server or NCE.

### **Procedure**

|        | <b>Command or Action</b>                                                                                          | Purpose                                                                                                    |
|--------|----------------------------------------------------------------------------------------------------|----------------------------------------------------------------------------------------------------|
| Step 1 | Router> enable                                                                                                    | Enters privileged EXEC mode on the host router. Enter your password if prompted.                                                                                                    |
| Step 2 | Router# configure terminal                                                                                        | Enters global configuration mode on the host router.                                                                                                    |
| Step 3 | Router (config)# ucse subslot slot/subslot                                                                        | Enters ucse interface configuration mode for the slot and subslot where the NIM E-Series NCE is installed.                                                                                                    |
| Step 4 | Router (config-ucse)# imc ip<br>address cimc-ip-address<br>subnet-mask default-gateway<br>cimc-gateway-ip-address | Specifies the IP address of CIMC and the IP address of the default gateway that CIMC must use.  • cimc-ip-address—IP address of CIMC.  • subnet-mask—Subnet mask used to append to the IP address; must be in the same subnet as the host router.  • cimc-gateway-ip-address—IP address for the default gateway. |
| Step 5 | Router (config-ucse)# imc access-port shared-lom {GE2}                                                            | Configures CIMC access through the NIM E-Series NCE's external GE2 interface. See # 5 and 6 in Understanding the Interfaces in the NIM E-Series NCE and the Cisco ISR 4000 Series, on page 64.                                                                                                    |
| Step 6 | Router (config-ucse)# end                                                                                         | Returns to privileged EXEC mode on the host router.                                                                                                    |

This example shows how to configure CIMC access using the server's external GE2 interface:

```
Router> enable
Router> password
Router# configure terminal

Router(config)# ucse subslot 0/1
Router(config-ucse)# imc ip address 10.0.0.1 255.0.0.0 default-gateway 10.0.0.2
Router(config-ucse)# imc access-port shared-lom GE2
Router(config-ucse)# no shut
Router(config-ucse)# end
```

## **Configuring CIMC Access Using the CIMC Configuration Utility**

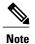

This procedure is applicable to E-Series Servers and the SM E-Series NCE. This procedure is not applicable to the EHWIC E-Series NCE and the NIM E-Series NCE.

If you are a local user, you can use either the Cisco IOS CLI or the CIMC Configuration Utility to configure CIMC access.

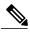

Note

When you use the CIMC Configuration Utility to configure CIMC access, the configuration is not reflected as a Cisco IOS configuration. In other words, if you execute the **show running-config** command from the Cisco IOS CLI, the changes that you made using the CIMC Configuration Utility are not reflected.

- **Step 1** Power on the router.
- **Step 2** Connect a keyboard and monitor to the front panel of the E-Series Server.
- **Step 3** Press the **Power** button to boot the E-Series Server. During bootup, watch for the prompt to press **F8**.
- Step 4 When you see the prompt, press F8.

  The CIMC Configuration Utility appears.

Figure 31: CIMC Configuration Utility

```
File View Macros Tools Help
KVM Virtual Media
          CIMC Configuration Utility Version 1.5 Cisco Systems, Inc.
         NIC Properties
                                                NIC redundancy
          NIC mode
          Dedicated:
                                                 None:
                                                    CON[X] GE1[] GE2[] GE3[]
          Shared LOM:
                                                  Active-standby:[]
                                                    GE1-GE2[X]
         IPV4 (Basic)
                                                    GE2-GE3[]
          DHCP enabled:
                                                    GE3-GE1[]
          CIMC IP:
                           10.193.70.102
                                                    GE1-GE2-GE3[]
          Subnetmask:
                           255.255.255.0
          Gateway:
                           10.193.70.1
          VLAN (Advanced)
                                                Factory Defaults
          VLAN enabled:
                                                 CIMC Factory Default:[]
          VLAN ID:
                                                Default User (Basic)
          Priority:
                                                 Default password:
                                                 Reenter password:
          <Up/Down arrow> Select items
                                             <F10> Save
                                                           <Space bar> Enable/Disable
                                             <ESC> Exit
           <F5> Refresh
```

- **Step 5** Use the CIMC configuration Utility to set the NIC mode and NIC redundancy, and to choose whether to enable DHCP or set static network settings.
  - a) From the **NIC mode** area, choose a port to access CIMC. Options are:
    - Dedicated—The 10/100 IMC port is used to access CIMC.
    - Shared LOM (default)—The four 1Gb Ethernet ports are used to access the CIMC. This is the factory default setting.

- b) From the **NIC redundancy** area, choose the NIC redundancy. Options are:
  - None—The Ethernet ports operate independently and do not fail over if there is a problem.
  - Active-standby—If an active Ethernet port fails, the traffic falls over to a standby port. This is the factory default setting.
- c) From the IPV4 (Basic) area, do one of the following:
  - DHCP Enabled—Select this option to enable DHCP for dynamic network settings. Before you enable DHCP, your DHCP server must be preconfigured with the range of MAC addresses for this server. The MAC address is printed on a label on the rear of the server. This server has a range of six MAC addresses assigned to CIMC. The MAC address printed on the label is the beginning of the range of six contiguous MAC addresses.
  - CIMC IP—IP address of CIMC.

Subnet Mask—Enter the subnet mask to append to the CIMC IP address; must be in the same subnet as the host router.

Gateway—IP address of the default gateway router.

- d) (Optional) From the VLAN (Advanced) area, configure VLAN settings.
- e) Press **F5** to refresh the page and have the new settings appear. The page refresh takes approximately 45 seconds.
- f) Press F10 to save your settings and reboot the server. If you chose to enable DHCP, the dynamically assigned IP and MAC addresses are displayed on the console screen during bootup.
- **Step 6** Using the ports that you selected for the NIC Mode settings in Step 5, substep a, connect Ethernet cables from your LAN to the E-Series Server.
- **Step 7** In your web browser, enter the IP address that you configured to access CIMC. The CIMC IP address is based upon the settings that you configured in Step 5, substep c (either a static IP address or the IP address assigned by your DHCP server).

The default username to log in to CIMC is admin, and the default password is password.

Step 8 Use the CIMC GUI or CIMC CLI to manage and monitor the server.

See the GUI Configuration Guide for Cisco UCS E-Series Servers and the Cisco UCS E-Series Network

Compute Engine or the CLI Configuration Guide for Cisco UCS E-Series Servers and the Cisco UCS E-Series

Network Compute Engine.

## **Defining Network Static Settings Using a Script File**

Use this procedure to define static network settings for multiple servers by automating the configuration process with a script file.

#### **Procedure**

- **Step 1** Use a text editor to create a file named **network.cfg**.
- **Step 2** Create the contents of **network.cfg** in the following format by using only the tags that you want to set:

```
dhcp-enabled:
v4-addr:
v4-netmask:
v4-gateway:
vlan-enabled:
vlan-id:
vlan-priority:
password:
mode:
redundancy:
```

For example, to disable DHCP, set the IP address, subnet mask, gateway, and user password, use the following sample values:

```
dhcp-enabled: 0
v4-addr: 10.193.70.102
v4-netmask: 255.255.255.0
v4-gateway: 10.193.70.1
password: nonpasswd
mode:
redundancy:
```

**Step 3** Use a text editor to create a file named **startup.nsh** with the following contents:

```
fs0:
cimcconfig
```

- **Step 4** Copy your **network.cfg** file and your **startup.nsh** file to a USB thumb drive.
- **Step 5** Insert the USB thumb drive into a USB port on the server.
- **Step 6** Press and release the **Power** button to boot the server.
- **Step 7** Observe the booting process and press **F6** when prompted to enter the BIOS Boot Manager.
- Step 8 Select EFI as the boot device and then press Enter.

  The server power-cycles and launches the configuration utility, which runs the startup.nsh file. Any errors are displayed on the screen and on an errors.txt file.
- **Step 9** Remove the USB thumb drive, alter the **network.cfg** file with your next IP address, and then insert the USB thumb drive into the next server that you want to configure.
- **Step 10** After the server has been assigned an IP address, you can use that address to access the service processor's GUI or CLI management system.

## What to Do Next

Do one of the following as appropriate:

- If you purchased an E-Series Server or NCE Option 1 (E-Series Server or NCE without a preinstalled operating system or hypervisor), log in to the CIMC GUI or the CIMC CLI to access CIMC. See Accessing the Management Firmware, on page 79.
- If you purchased an E-Series Server or NCE Option 2 (E-Series Server or NCE with a preinstalled Microsoft Windows Server) or Option 3 (E-Series Server or NCE with a preinstalled VMware vSphere Hypervisor), configure an internal connection between the router and the E-Series Server or NCE. Do one of the following:
  - If you *do not want* the traffic to your application or operating system to flow through the router, use the server's host operating system to configure the E-Series Server's or NCE's external interface.
  - If you *want* the traffic to your application or operating system to flow through the router, use the Cisco IOS CLI to configure an internal connection between the router and the E-Series Server or NCE. See Configuring a Connection Between the Router and the E-Series Server or NCE, on page 111.

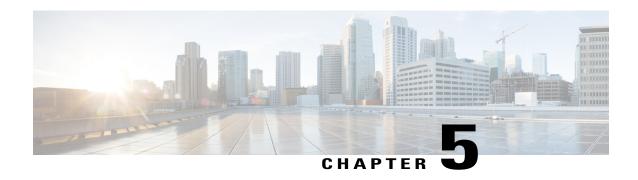

## **Accessing the Management Firmware**

This chapter includes the following sections:

- CIMC Overview, page 79
- Logging In to the CIMC GUI, page 81
- CIMC Home Page, page 82
- What to Do Next, page 82

## **CIMC Overview**

The Cisco Integrated Management Controller (CIMC) is the management service for the E-Series Servers and the NCE. CIMC runs within the server. You can use a web-based GUI or the SSH-based CLI to access, configure, administer, and monitor the server.

You can use CIMC to perform the following server management tasks:

- Power on, power off, power cycle, reset, and shut down the server
- Configure the server boot order
- Manage RAID levels

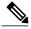

Note

The RAID feature is applicable to E-Series Servers and the SM E-Series NCE. The RAID feature is not applicable to the EHWIC E-Series NCE and the NIM E-Series NCE.

- · View server properties and sensors
- Manage remote presence
- Create and manage local user accounts, and enable remote user authentication through the Active Directory
- Configure network-related settings, including NIC properties, IPv4, VLANs, and network security
- Configure communication services, including HTTP, SSH, IPMI over LAN, and SNMP

- · Manage certificates
- Configure platform event filters
- Update CIMC firmware
- · Update BIOS firmware
- Install the host image from an internal repository
- Monitor faults, alarms, and server status
- Collect technical support data in the event of server failure

Almost all tasks can be performed in either the GUI interface or CLI interface, and the results of tasks performed in one interface are displayed in another. However, you *cannot*:

- Use the CIMC GUI to invoke the CIMC CLI
- View a command that has been invoked through the CIMC CLI in the CIMC GUI
- Generate CIMC CLI output from the CIMC GUI

## **CIMC GUI**

The CIMC GUI is a web-based management interface for E-Series Servers and the NCE. You can launch the CIMC GUI and manage the server from any remote host that meets the following minimum requirements:

- · Java 1.6 or later
- · HTTP and HTTPS enabled
- Adobe Flash Player 10 or later

## **CIMC CLI**

The CIMC CLI is a command-line management interface for E-Series Servers and the NCE. You can launch the CIMC CLI in the following ways:

- By the serial port.
- Over the network by SSH.
- From the router. Use one of the following commands as appropriate:
  - **ucse** *slot* **session imc**—Use for E-Series Servers and the SM E-Series NCE installed in a Cisco ISR G2. Applicable from Cisco IOS Release 15.2(4)M to 15.4(2)T.
  - **ucse subslot** *slot/subslot* **session imc**—Use for E-Series Servers, SM E-Series NCE, and EHWIC E-Series NCE installed in a Cisco ISR G2. Applicable in Cisco IOS Release 15.4(3)M.
  - ° **hw-module subslot** *slot/subslot* **session imc**—Use for E-Series Servers and the NIM E-Series NCE installed in a Cisco ISR 4000 series.

A CLI user can have one of the three roles: admin, user (can control but cannot configure), and read-only.

## **Logging In to the CIMC GUI**

## **Before You Begin**

- Make sure that you have configured the IP address to access CIMC.
- If not installed, install Adobe Flash Player 10 or later on your local machine.

### **Procedure**

- Step 1 In your web browser, enter the IP address that you configured to access CIMC during initial setup.
- Step 2 If a security dialog box displays, do the following:
  - a) (Optional) Check the check box to accept all content from Cisco.
  - b) Click Yes to accept the certificate and continue.
- Step 3 In the log in window, enter your username and password.
  - When logging in for the first time to an unconfigured system, use **admin** as the username and **password** as the password.
- Step 4 Click Log In.

The **Change Password** dialog box appears.

- The Change Password dialog box only appears the first time you log into CIMC. It does not appear for subsequent reboots.
- Step 5 In the **New Password** field, enter your new password.
- Step 6 In the Confirm Password field, enter the password again to confirm it.
- Step 7 Click Save Changes.

The Server Summary page appears, which is the CIMC home page. See CIMC Home Page, on page 82.

## **CIMC Home Page**

Figure 32: CIMC Home Page

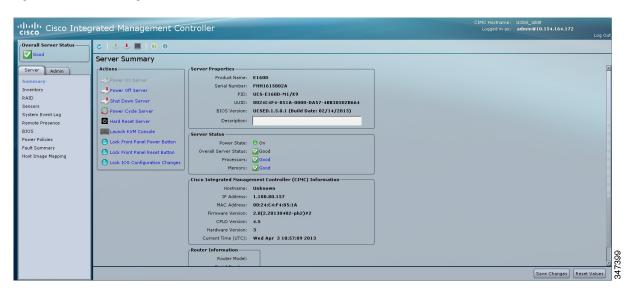

## What to Do Next

If you purchased E-Series Server Option 1 (E-Series Server without a preinstalled operating system or hypervisor), configure RAID. See Managing Storage Using RAID, on page 83.

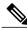

Note

The RAID feature is applicable to E-Series Servers and the SM E-Series NCE. The RAID feature is not applicable to the EHWIC E-Series NCE and the NIM E-Series NCE.

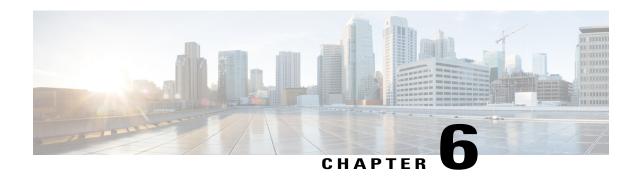

## **Managing Storage Using RAID**

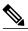

Note

If you purchased E-Series Server Option 1 (E-Series Server without a preinstalled operating system or hypervisor), and you want to store data files on local Redundant Array of Inexpensive Disks (RAID), you must configure RAID.

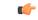

**Important** 

The RAID feature is applicable to E-Series Servers and the SM E-Series NCE. The RAID feature is not applicable to the EHWIC E-Series NCE and the NIM E-Series NCE.

This chapter includes the following sections:

• Configuring RAID, page 83

## **Configuring RAID**

You can choose to store the E-Series Server data files on local Redundant Array of Inexpensive Disks (RAID). The following RAID levels are supported:

- The single-wide E-Series Server supports RAID 0 and RAID 1 levels.
- The double-wide E-Series Server supports RAID 0, RAID 1, and RAID 5 levels.
- The double-wide E-Series Server with the PCIe option supports RAID 0 and RAID 1 levels.

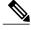

Note

On Cisco UCS M1 and M2 servers, you can use the CIMC GUI or the WebBIOS, which is accessible from the KVM console, to configure RAID. On Cisco UCS M3 servers, you can use the CIMC GUI or the MegaRAID controller, which is accessible from the KVM console, to configure RAID.

## **Configuring RAID Using the CIMC GUI**

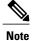

The RAID feature is applicable to E-Series Servers and the SM E-Series NCE. The RAID feature is not applicable to the EHWIC E-Series NCE and the NIM E-Series NCE.

Use this procedure to configure the RAID level, strip size, host access privileges, drive caching, and initialization parameters on a virtual drive. You can also use this procedure to designate the drive as a hot spare drive and to make the drive bootable.

#### **Procedure**

- **Step 1** In the **Navigation** pane, click the **Server** tab.
- **Step 2** On the **Server** tab, click **RAID**. Do one of the following:
  - If the Configure Virtual Drive dialog box does not appear, proceed to the next step.
  - If the **Configure Virtual Drive** dialog box appears, and the virtual drives are not configured, complete the fields as shown in Step 5.
- Step 3 In the tabbed menu of the Storage Cards area, click the Virtual Drive Info tab.

Figure 33: Virtual Drive Info Tab

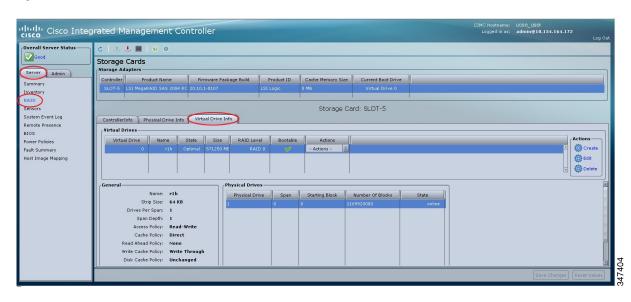

**Step 4** In the Actions area of the Virtual Drive Info tab, click Create.

The Configure Virtual Drive dialog box appears.

Figure 34: Configure Virtual Drive Dialog Box

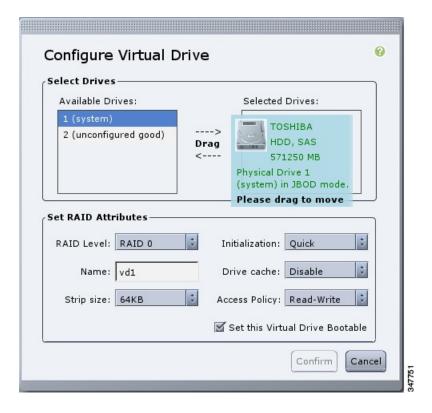

Complete the following fields as appropriate:

| Name                      | Description                                                                                                    |  |
|---------------------------|----------------------------------------------------------------------------------------------------|--|
| Available Drives table    | Displays the drives that are available for RAID configuration.                                                                                                    |  |
|                           | <b>Note</b> To move a drive, click and drag a drive to the appropriate table.                                                                                                    |  |
| Selected Drives table     | Displays the drives that are selected for RAID configuration.                                                                                                    |  |
|                           | <b>Note</b> To move a drive, click and drag a drive to the appropriate table.                                                                                                    |  |
| RAID Level drop-down list | The RAID level options. This can be one of the following:                                                                                                    |  |
|                           | • RAID 0—Block striping.                                                                                                    |  |
|                           | • RAID 1—Mirroring.                                                                                                    |  |
|                           | • RAID 5—Block striping with parity.                                                                                                    |  |
|                           | Note The single-wide E-Series Server supports RAID 0 and RAID 1 levels. The double-wide E-Series Server supports RAID 0, RAID 1, and RAID 5 levels. The double-wide E-Series Server with the PCIe option supports RAID 0 and RAID 1 levels. |  |

| Description                                                                                                    |  |  |
|----------------------------------------------------------------------------------------------------|--|--|
| The name of the virtual drive.                                                                                                    |  |  |
| Enter a maximum of 15 characters. The characters can have numbers and upper- or lower-case letters. Special characters are not supported.                                                                   |  |  |
| The strip size options. This can be one of the following:                                                                                                    |  |  |
| • 64 KB                                                                                                    |  |  |
| • 32 KB                                                                                                    |  |  |
| • 16 KB                                                                                                    |  |  |
| • 8 KB                                                                                                    |  |  |
| How the controller initializes the drives. This can be one of the following:                                                                                                    |  |  |
| • Quick—The controller initializes the drive quickly. This is the default and recommended option.                                                                                                    |  |  |
| • <b>Full</b> —The controller does a complete initialization of the new configuration.                                                                                                    |  |  |
| Note Depending on the size of the drives, full initialization can take several hours to complete. To view the progress, see the Initialize Progress and Initialize Time Elapsed fields in the General area. |  |  |
| • None—The controller does not initialize the drives.                                                                                                    |  |  |
| How the controller handles drive caching. This can be one of the following:                                                                                                    |  |  |
| • Disable—Caching is disabled on the drives.                                                                                                    |  |  |
| Note This is the default and recommended option.                                                                                                    |  |  |
| • <b>Unchanged</b> —The controller uses the caching policy specified on the drive. This is the default and recommended option.                                                                              |  |  |
| • <b>Enable</b> —Caching is enabled on the drives. This option minimizes the delay in accessing data.                                                                                                    |  |  |
| Enabling Drive Cache, voids all warranty on the hard disk drives. This configuration option is not supported. Use this option at your own risk.                                                             |  |  |
|                                                                                                    |  |  |

| Name                                           | Descrip                                                              | tion                                                                                                    |
|------------------------------------------------|----------------------------------------------------------------------|----------------------------------------------------------------------------------------------------|
| Access Policy drop-down list                   | Configures host access privileges. This can be one of the following: |                                                                                                    |
|                                                | • Read-Write—The host has full access to the drive.                  |                                                                                                    |
|                                                | • R                                                                  | ead Only—The host can read only data from the drive.                                                                      |
|                                                | • Bl                                                                 | locked—The host cannot access the drive.                                                                                  |
| Set this Virtual Drive Bootable check box      | How the                                                              | e controller boots the drive. This can be one of the following:                                                           |
| CHECK OUA                                      | • E1                                                                 | nable—The controller makes this drive bootable.                                                                           |
|                                                | • Di                                                                 | isable—This drive is not bootable.                                                                                        |
|                                                | Note                                                                 | If you plan to install an operating system or hypervisor into the RAID array, we recommend that you check this check box. |
| Use the Remaining Drive as Hot Spare check box | Designa<br>drive.                                                    | ates the drive that is in the Available Drives table as a hot spare                                                       |
|                                                | Note                                                                 | Applicable for RAID 1 only. This check box is greyed out for other RAID levels.                                           |
|                                                |                                                                      | Applicable for double-wide E-Series Servers.                                                                              |

**Step 6** Review the RAID configuration, and then click **Confirm** to accept the changes.

## **Configuring RAID Using the WebBIOS**

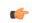

**Important** 

The RAID feature is applicable to E-Series Servers and the SM E-Series NCE. The RAID feature is not applicable to the EHWIC E-Series NCE and the NIM E-Series NCE.

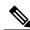

Note

Use WebBIOS to configure RAID on M1 and M2 servers. Use MegaRAID controller to configure RAID on M3 servers. See Configuring RAID Using the MegaRAID Controller, on page 88

- **Step 1** In the **Navigation** pane, click the **Server** tab.
- **Step 2** On the Server tab, click Summary.
- **Step 3** From the Actions area, click Launch KVM Console.

The **KVM Console** opens in a separate window.

- **Step 4** From the **Server Summary** page, click **Power Cycle Server** to reboot the server.
- Step 5 Press the Ctrl key, and then press H during bootup to access the WebBIOS.
  The Adapter Selection page from LSI Logic appears, which allows you to configure RAID. For information about this page, see the LSI Logic documentation.

Figure 35: WebBIOS

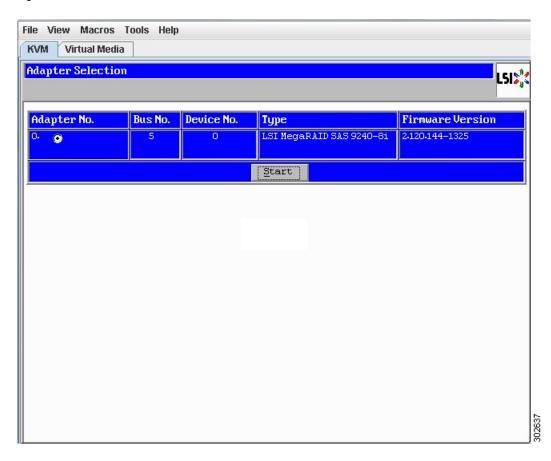

## **Configuring RAID Using the MegaRAID Controller**

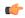

Important

The RAID feature is applicable to E-Series Servers and the SM E-Series NCE. The RAID feature is not applicable to the EHWIC E-Series NCE and the NIM E-Series NCE.

### **Procedure**

- In the Navigation pane, click the Server tab. Step 1
- Step 2 On the Server tab, click Summary.
- Step 3 From the Actions area, click Launch KVM Console. The **KVM Console** opens in a separate window.
- From the Server Summary page, click Power Cycle Server to reboot the server. Step 4
- Press the Ctrl key, and then press R during bootup to access the MegaRAID Controller. Step 5 The Virtual Drive Management page appears, which allows you to configure MegaRAID Controller.

Figure 36: MegaRAID Controller

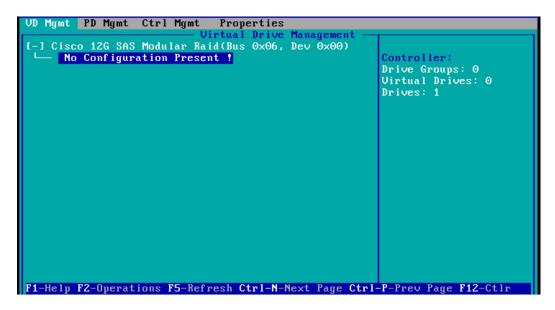

## What to Do Next

If you purchased E-Series Server or NCE Option 1 (E-Series Server or NCE without a preinstalled operating system or hypervisor), install the operating system. See Installing the Operating System or Hypervisor, on page 91.

What to Do Next

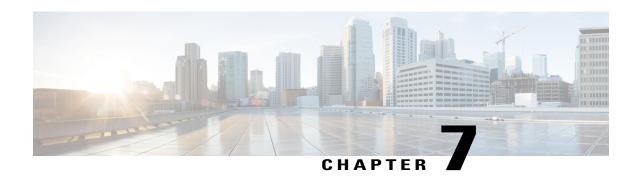

## **Installing the Operating System or Hypervisor**

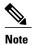

If you purchased E-Series Server or NCE Option 1 (E-Series Server or NCE without a preinstalled operating system or hypervisor), you must install an operating system or hypervisor.

This chapter includes the following sections:

- Operating System or Hypervisor Installation Methods, page 91
- KVM Console, page 92
- PXE Installation Servers, page 94
- Host Image Mapping, page 95
- Basic Workflow for Downloading and Installing the VMware vSphere Hypervisor, page 100
- Configuring the Server Boot Order, page 103
- What to Do Next, page 110

## **Operating System or Hypervisor Installation Methods**

E-Series Servers and NCE support several operating systems and hypervisors. Regardless of the platform being installed, you can install it on your server using one of the following methods:

- KVM console
- PXE installation server
- Host image mapping

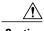

Caution

You must use only one method to map virtual drives. For example, you must use either the KVM console or the Host Image Mapping method. Using a combination of methods will cause the server to be in an undefined state.

## **KVM** Console

The KVM console is an interface accessible from the CIMC that emulates a direct keyboard, video, and mouse connection to the server. The KVM console allows you to connect to the server from a remote location. Instead of using CD/DVD or floppy drives physically connected to the server, the KVM console uses virtual media, which are actual disk drives or disk image files that are mapped to virtual CD/DVD or floppy drives. You can map any of the following to a virtual drive:

- CD/DVD or floppy drive on your computer
- Disk image files (ISO or IMG files) on your computer
- USB flash drive on your computer

You can use the KVM console to install an operating system or hypervisor on the server and to do the following:

- Access the BIOS setup menu by pressing F2 during bootup.
- Access the CIMC Configuration Utility by pressing **F8** during bootup.

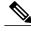

Note

The CIMC Configuration Utility is not applicable to the EHWIC E-Series NCE and the NIM E-Series NCE.

 On Cisco UCS M1 and M2 servers, access the WebBIOS to configure RAID, by pressing Ctrl-H during bootup.

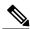

Note

On Cisco UCS-E160S-M3/K9 servers, access the MegaRAID controller to configure RAID, by pressing **Ctrl-R** during bootup.

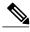

Note

RAID is not supported on EHWIC E-Series NCE and NIM E-Series NCE. The **Ctrl-H** and **Ctrl-R** will not work on these SKUs.

### **Java Requirements to Launch the KVM Console**

To launch the KVM console, you must have Java release 1.6 or later installed in your system.

If the KVM console fails to launch because the certificate is revoked by Java, you must change your Java settings. Do the following:

- 1 Access the Java control panel.
- 2 Click the Advanced tab
- 3 Under **Perform certificate revocation on**, choose the **Do not check (not recommended)** radio button. For more information, see <a href="http://www.java.com/en/download/help/revocation">http://www.java.com/en/download/help/revocation</a> options.xml.

## Installing an Operating System or Hypervisor Using the KVM Console

## **Before You Begin**

Locate the operating system or hypervisor installation disk or disk image file.

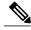

Note

The VMware vSphere Hypervisor requires a customized image. To download the customized image, see Downloading the Customized VMware vSphere Hypervisor Image, on page 101.

- **Step 1** Load the operating system or hypervisor installation disk into your CD/DVD drive, or copy the disk image files to your computer.
- **Step 2** If CIMC is not open, log into the CIMC GUI.
- Step 3 In the Navigation pane, click the Server tab.
- **Step 4** On the Server tab, click Summary.
- **Step 5** From the **Actions** area, click **Launch KVM Console**. The **KVM Console** opens in a separate window.
- **Step 6** From the KVM console, click the Virtual Media tab.

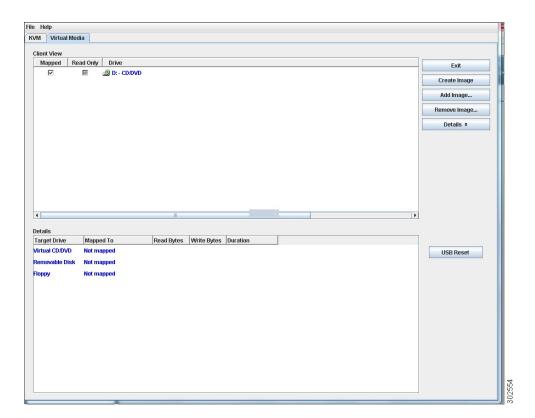

- **Step 7** In the **Virtual Media** tab, map the virtual media using either of the following methods:
  - Check the Mapped check box for the CD/DVD drive containing the operating system or hypervisor installation disk.
  - Click **Add Image**, navigate to and select the operating system or hypervisor installation disk image, click **Open** to mount the disk image, and then check the **Mapped** check box for the mounted disk image.

**Note** You must keep the **Virtual Media** tab open during the installation process. Closing the tab unmaps all virtual media.

- **Step 8** Set the boot order to make the virtual CD/DVD drive as the boot device. To set the boot order, see Configuring the Server Boot Order, on page 103.
- Step 9 Reboot the server.
  - When the server reboots, it begins the installation process from the virtual CD/DVD drive. Refer to the installation guide for the platform being installed to guide you through the rest of the installation process.
- **Step 10** If disk drives are not displayed after you install the operating system or hypervisor, you must install drivers. See the appropriate operating system or hypervisor documentation for instructions on how to install drivers. For instructions on how to install drivers on a Microsoft Windows operating system, see Installing Drivers for the Microsoft Windows Server, on page 98.

#### What to Do Next

After the installation is complete, reset the virtual media boot order to its original setting.

## **PXE Installation Servers**

A Preboot Execution Environment (PXE) installation server allows a client to boot and install an operating system or hypervisor from a remote location. To use this method, a PXE environment must be configured and available on your VLAN, typically a dedicated provisioning VLAN. In addition, the server must be set to boot from the network. When the server boots, it sends a PXE request across the network. The PXE installation server acknowledges the request, and starts a sequence of events that installs the operating system or hypervisor on the server.

PXE servers can use installation disks, disk images, or scripts to install the operating system or hypervisor. Proprietary disk images can also be used to install the platform, additional components, or applications.

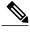

Note

PXE installation is an efficient method for installing a platform on a large number of servers. However, considering that this method requires setting up a PXE environment, it might be easier to use another installation method.

## Installing an Operating System or Hypervisor Using a PXE Installation Server

## **Before You Begin**

Verify that the server can be reached over a VLAN.

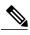

Note

The VMware vSphere Hypervisor requires a customized image. To download the customized image, see Downloading the Customized VMware vSphere Hypervisor Image, on page 101.

#### **Procedure**

**Step 1** Set the boot order to **PXE**.

**Step 2** Reboot the server.

**Caution** 

If you are using the shared LOM interfaces to access CIMC, make sure that you do not use the CIMC GUI during the server reboot process. If you use the CIMC GUI, the GUI will disconnect during PXE installation as the boot agent overrides the IP address that was previously configured on the Ethernet ports.

If a PXE install server is available on the VLAN, the installation process begins when the server reboots. PXE installations are typically automated and require no additional user input. Refer to the installation guide for the operating system or hypervisor being installed to guide you through the rest of the installation process.

### What to Do Next

After the installation is complete, reset the LAN boot order to its original setting.

# **Host Image Mapping**

The Host Image Mapping feature allows you to download, map, unmap, or delete a host image. Download a host image, such as Microsoft Windows, Linux, or VMware from a remote FTP or HTTP server onto the CIMC internal repository, and then map the image onto the virtual drive of a USB controller in the E-Series Server or NCE. After you map the image, set the boot order to make the virtual drive, in which the image is mounted, as the first boot device, and then reboot the server. The host image must have .iso or .img as the file extension.

The Host Image Mapping feature also allows you to download and mount a diagnostics image. The diagnostics image must have .diag as the file extension.

## **Mapping the Host Image**

#### **Before You Begin**

- Log in to CIMC as a user with admin privileges.
- Obtain the host image file from the appropriate third party.

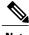

Note

The VMware vSphere Hypervisor requires a customized image. To download the customized image, see Downloading the Customized VMware vSphere Hypervisor Image, on page 101.

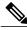

Note

If you start an image update while an update is already in process, both updates will fail.

#### **Procedure**

- **Step 1** In the **Navigation** pane, click the **Server** tab.
- Step 2 On the Server tab, click Host Image Mapping.

Figure 37: Host Image Mapping

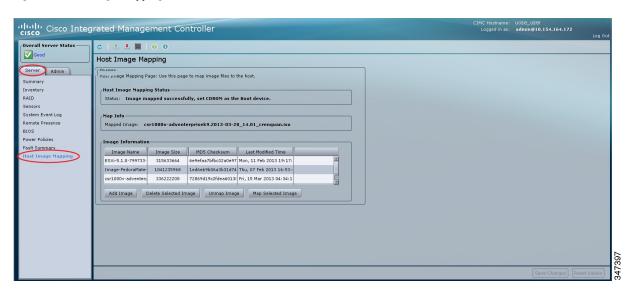

**Step 3** From the **Host Image Mapping** page, click **Add Image**.

The **Download Image** dialog box opens. Complete the following fields:

| Name                                      | Description                                                                                 |  |
|-------------------------------------------|---------------------------------------------------------------------------------------------|--|
| <b>Download Image From</b> drop-down list | The type of remote server on which the image is located. This can be one of the following:  |  |
|                                           | • FTP • HTTP                                                                                |  |
|                                           | <b>Note</b> Depending on the remote server that you select, the fields that display change. |  |
| FTP or HTTP Server IP Address field       | The IP address of the remote FTP or HTTP server.                                            |  |

| Name                        | Description                                                                                                    |  |
|-----------------------------|----------------------------------------------------------------------------------------------------|--|
| FTP or HTTP File Path field | The path and filename of the remote FTP or HTTP server.                                                                       |  |
|                             | The path and filename can contain up to 80 characters.                                                                        |  |
|                             | • If you are installing a host image, that image must have .iso or .img as the file extension.                                |  |
|                             | • If you are installing a diagnostics image, that image must have .diag as the file extension.                                |  |
|                             |                                                                                                    |  |
| Username field              | The username of the remote server.                                                                                            |  |
|                             | The username can contain 1 to 20 characters.                                                                                  |  |
|                             | <b>Note</b> If the username is not configured, enter <b>anonymous</b> for the username and any character(s) for the password. |  |
| Password field              | The password for the username.                                                                                                |  |
|                             | The password can contain 1 to 20 characters.                                                                                  |  |
|                             | Note If the username is not configured, enter <b>anonymous</b> for the username and any character(s) for the password.        |  |

#### Step 4 Click Download.

The **Host Image Mapping** page opens. You can view the status of the image download in the **Host Image Mapping Status** area. After the image is downloaded and processed successfully, refresh the page. After the page refreshes, the new image displays in the **Image Information** area.

- **Step 5** From the **Image Information** area, select the image to map, and then click **Map Selected Image**. The image is mapped and mounted on the virtual drive of a USB controller. The virtual drive can be one of the following:
  - HDD—Hard disk drive
  - FDD—Floppy disk drive
  - CD/DVD—Bootable CD-ROM or DVD drive
- **Step 6** Set the boot order to make the virtual drive in which the image is mounted as the first boot device. To set the boot order, see Configuring the Server Boot Order Using the CIMC GUI, on page 103.
  - To determine in which virtual drive the image is mounted, see the **Host Image Update Status** area in the **Host Image Mapping** page.
- **Step 7** Reboot the server.
- **Step 8** If the image contains an answer file, the operating system or hypervisor installation is automated and the image is installed. Otherwise, the installation wizard is displayed. Follow the wizard steps to install the image.
- **Step 9** If disk drives are not displayed after you install the operating system or hypervisor, you must install drivers. See the appropriate operating system or hypervisor documentation for instructions on how to install drivers. For instructions on how to install drivers on a Microsoft Windows operating system, see Installing Drivers for the Microsoft Windows Server, on page 98.

#### What to Do Next

- After the installation is complete, reset the virtual media boot order to its original setting.
- Unmap the host image. See Unmapping the Host Image, on page 100.

# **Installing Drivers for the Microsoft Windows Server**

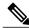

Note

If you purchased an E-Series Server or NCE Option 1 (E-Series Server or NCE without a preinstalled operating system or hypervisor), and you installed your own version of the Microsoft Windows Server, you must install drivers.

The Microsoft Windows operating system requires that you install three drivers:

- On-Board Network Drivers for Windows 2008 R2
- LSI Drivers (On-Board Hardware RAID Controller) for Windows 2008 R2
- Intel Drivers for Windows 2008 R2

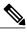

Note

Additional drivers are not needed for Windows 2012.

If you have purchased a 10-Gigabit add-on card, you must also install the 10G PCIe Network Drivers for Windows 2008 R2.

#### **Procedure**

- **Step 1** Download the drivers from Cisco.com. See Obtaining Software from Cisco Systems, on page 98.
- **Step 2** Copy the driver files into a USB flash drive.
- **Step 3** Install your own version of Microsoft Windows Server.

  During the installation process, you will be prompted for the LSI Drivers.
- **Step 4** Plug the USB flash drive into the USB slot in the E-Series Server and then install the LSI Drivers.

  This step is applicable to E-Series Servers and the SM E-Series NCE. This step is not applicable to the EHWIC E-Series NCE and the NIM E-Series NCE.
- **Step 5** After the Microsoft Windows Server installation is complete, install the On-Board Network Drivers (Broadcom) and the Intel Drivers.

### **Obtaining Software from Cisco Systems**

Use this procedure to download drivers, BIOS and CIMC firmware, and the diagnostics image.

#### **Procedure**

- **Step 1** Navigate to http://www.cisco.com/.
- **Step 2** If you are not already logged in, click **Log In** at the top right-hand edge of the page and log in using your Cisco.com credentials.
- Step 3 In the menu bar at the top, click Support.
  A roll-down menu appears.
- **Step 4** From the Downloads (center) pane, click **All Downloads** (located at the bottom right corner). The **Download Software** page appears.
- **Step 5** From the left pane, click **Products**.
- **Step 6** From the center pane, click **Unified Computing and Servers**.
- **Step 7** From the right pane, click Cisco UCS E-Series Software.
- **Step 8** From the right pane, click the name of the server model for which you want to download the software. The **Download Software** page appears with the following categories.
  - Unified Computing System (UCSE) Server Drivers—Contains drivers.
  - Unified Computing System (UCSE) Server Firmware—Contains the Host Upgrade Utility and the BIOS, CIMC, and PLD firmware images.
  - Unified Computing System (UCSE) Utilites—Contains the diagnostics image.
- **Step 9** Click the appropriate software category link.
- **Step 10** Click the **Download** button associated with software image that you want to download. The **End User License Agreement** dialog box appears.
- **Step 11** (Optional) To download multiple software images, do the following:
  - a) Click the Add to cart button associated with the software images that you want to download.
  - b) Click the **Download Cart** button located on the top right.
     All the images that you added to the cart display.
  - c) Click the **Download All** button located at the bottom right corner to download all the images. The **End User License Agreement** dialog box appears.
- **Step 12** Click Accept License Agreement.
- **Step 13** Do one of the following as appropriate:
  - Save the software image file to a local drive.
  - If you plan to install the software image from a TFTP server, copy the file to the TFTP server that you want to use.

The server must have read permission for the destination folder on the TFTP server.

#### What to Do Next

Install the software image.

## **Unmapping the Host Image**

#### **Before You Begin**

Log in to CIMC as a user with admin privileges.

#### **Procedure**

- Step 1 In the **Navigation** pane, click the **Server** tab.
- Step 2 On the Server tab, click Host Image Mapping.

Figure 38: Host Image Mapping

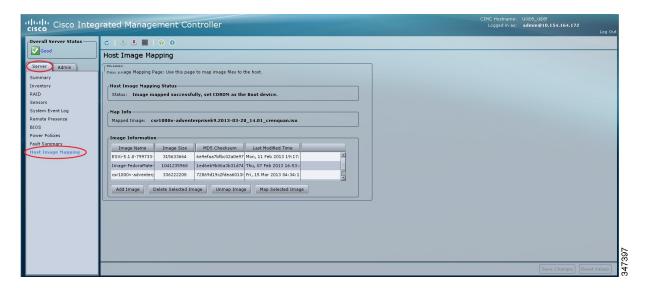

#### Click Unmap Image. Step 3

The mapped image is unmounted from the virtual drive of the USB controller.

# **Basic Workflow for Downloading and Installing the VMware vSphere Hypervisor**

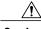

Caution

If you are using the VMware FL-SRE-V-HOST license (equivalent to VMware vSphere Hypervisor 5.X), make sure that the RAM that you are using is 32 GB or less. If the RAM is more than 32 GB, you will get an error message, and you will not be able to apply the license. If you want to use 48 GB of RAM, upgrade your license to FL-SRE-V-HOSTVC.

- 1 Download the customized VMware vSphere Hypervisor image.
- 2 Install the VMware vSphere Hypervisor image.
- 3 Assign a static IP address to the VMware vSphere Hypervisor.
- 4 Download and install the vSphere Client.

## **Downloading the Customized VMware vSphere Hypervisor Image**

#### **Procedure**

- **Step 1** Navigate to https://my.vmware.com/web/vmware/login. The VMware login page appears.
- Step 2 Enter your VMware credentials, and then click Log In.If you do not have an account with VMware, click Register to create a free account.
- **Step 3** Click **Downloads**, and then select **All Products** from the drop-down list.
- **Step 4** Do one of the following as appropriate:
  - To download the VMware vSphere Hypervisor 5.1 image, enter
     ESXi-5.1.0-799733-custom-Cisco-2.1.0.3.iso in the Search field, and then click the Search icon. From the Search Results, click VMware vSphere > Drivers & Tools > Cisco Custom Image for ESXi
     5.1.0 GA Install CD, and then click Download.
  - To download the VMware vSphere Hypervisor 5.5 image, enter
     ESXi-5.5.0-1331820-custom-Cisco-5.5.0.1.iso, in the Search field, and then click the Search icon.
     From the Search Results, click VMware vSphere > Drivers & Tools > CISCO Custom Image for ESXi 5.5.0 GA Install CD, and then click Download.

#### What to Do Next

Install the VMware vSpere Hypervisor image.

# Assigning a Static IP Address to the VMware vSphere Hypervisor

Use this procedure to assign a static IP address to the VMware vSphere Hypervisor.

#### **Before You Begin**

• Download the customized VMware vSphere Hypervisor image. See Downloading the Customized VMware vSphere Hypervisor Image, on page 101.

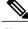

Note

You must have an account with VMware to download the customized image.

• Install the image onto the E-Series Server or NCE. For installation instructions, see Mapping the Host Image, on page 95.

#### **Procedure**

**Step 1** In your web browser, enter the IP address that you configured to access CIMC during initial setup and then log into CIMC.

The CIMC Home page, which is the Server Summary page, appears.

- **Step 2** From the **Actions** area of the **Server Summary** page, click the **Launch KVM Console** icon. The **KVM Console** opens in a separate window.
- **Step 3** From the KVM console, click the KVM tab, and then do the following to configure the IP address:
  - a) Press F2 to access the VMware vSphere Hypervisor DCUI customization menu. The DCUI login page appears.
  - b) Log into the **DCUI**.

    The **System Customization** page appears.
  - c) From the System Customization page, click Configure Management Network. The Configure Management Network page appears, which has several menu options, including Network Adapter. The Network Adapter menu option allows you to view the existing network adapters and activate them.

**Note** By default, the network adapter, **vmnic0**, is activated. Make sure that it stays activated.

- d) From the **Configure Management Network** page, click the **IP Configuration** menu option. To assign a static IP address, do the following:
  - In the IP Configuration dialog box, click the radio box to specify that a static IP address will be used.
  - In the appropriate fields, enter the IP address, network mask, and the gateway IP address, and then press **Enter**. The **Configure Management Network** page appears.
  - In the Configure Management Network page, click the ESC key. The Configure Management Network Confirm dialog box appears.
  - Enter v to accept the changes and restart the management network.
- e) In the router configuration, add a route to the VMware vSphere Hypervisor host IP address. For example, if the host IP address is 192.168.1.25 and the ucse interface is ucse 2/0, add the following route:
  - ip route 192.168.1.25 255.255.255.255 ucse2/0
- f) Install the vSphere Client. See Downloading and Installing the vSphere Client, on page 103. From the vSphere Client, use the host IP address to log in to the VMware vSphere Hypervisor.

## **Downloading and Installing the vSphere Client**

### **Before You Begin**

- Make sure that you have assigned a static IP address to the VMware vSphere Hypervisor. See Assigning a Static IP Address to the VMware vSphere Hypervisor, on page 101.
- Verify that you have network connectivity. To download the vSphere Client, connection to the Internet is required.

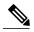

Note

The vSphere Client contains an online tutorial for first time users. It also contains embedded in-line getting started assistance, which allows you to set up your virtual infrastructure through an easy to use, step-by-step process. If you are an experienced user, you can choose to turn-off the getting started in-line assistance.

#### **Procedure**

- **Step 1** Go to https://hypervisor-ip-address. You are directed to the VMware website and the Welcome page opens.
- **Step 2** Click **Download vSphere Client**, and then click **Run** to download the vSphere Client. The VMware vSphere Client is installed and a shortcut icon to the client appears on your desktop.
- Step 3 Click the VMware vSphere Client icon to open the login window.
- **Step 4** To manage the VMware vSphere Hypervisor, enter the IP address or hostname of the VMware vSphere Hypervisor and the username and password, and then click **Login**. The vSphere Client GUI opens.

**Note** The default username for the preinstalled VMware vSphere Hypervisor is **root**, which cannot be changed; and the default password is **password**. After you login, we recommend that you change the password.

# **Configuring the Server Boot Order**

You can use the CIMC GUI or the BIOS setup menu to configure the server boot order.

## **Configuring the Server Boot Order Using the CIMC GUI**

#### **Before You Begin**

Log into CIMC as a user with admin privileges.

- **Step 1** In the **Navigation** pane, click the **Server** tab.
- **Step 2** On the **Server** tab, click **BIOS**.

Figure 39: BIOS

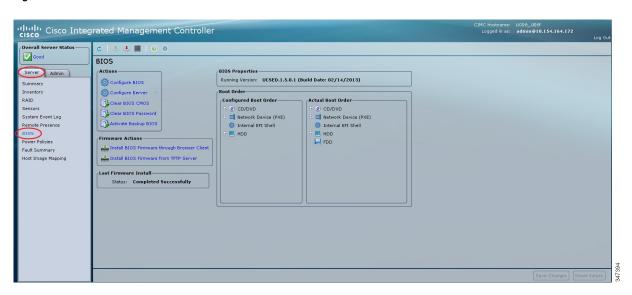

**Step 3** In the Actions area, click Configure Boot Order.

The Configure Boot Order dialog box appears.

Figure 40: Configure Boot Order Dialog Box

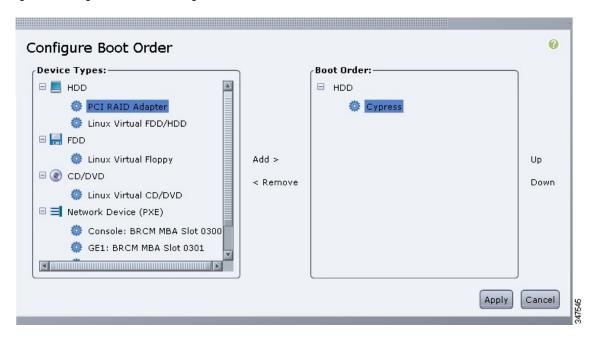

**Step 4** In the **Configure Boot Order** dialog box, complete the following fields as appropriate:

| Name               | Description                                                                                                    |  |
|--------------------|----------------------------------------------------------------------------------------------------|--|
| Device Types table | The server boot options. This can be the following:                                                                           |  |
|                    | • HDD—Hard disk drive. Contains the following options:                                                                        |  |
|                    | • Cypress                                                                                                    |  |
|                    | • PCI RAID Adapter                                                                                                    |  |
|                    | • Linux Virtual FDD/HDD                                                                                                    |  |
|                    | • SSD Hard Drive                                                                                                    |  |
|                    | • FDD—Floppy disk drive. Contains the following option:                                                                       |  |
|                    | ∘ Linux Virtual Floppy                                                                                                    |  |
|                    | • CD/DVD—Bootable CD-ROM. Contains the following option:                                                                      |  |
|                    | ° Linux Virtual CD/DVD                                                                                                    |  |
|                    | • Network Devices (PXE)—PXE boot. Contains the following options:                                                             |  |
|                    | ° Console                                                                                                    |  |
|                    | ∘GE1                                                                                                    |  |
|                    | ∘ GE2                                                                                                    |  |
|                    | ∘ <b>GE3</b>                                                                                                    |  |
|                    | ∘ TE2                                                                                                    |  |
|                    | ∘ TE3                                                                                                    |  |
|                    | Note The PXE boot options vary depending on the platform For instance, the M3 servers use TE2 and TE3 instead of GE2 and GE3. |  |
|                    | • Internal EFI Shell—Internal Extensible Firmware Interface.                                                                  |  |
| Add >              | Moves the selected device type to the <b>Boot Order</b> table.                                                                |  |
| < Remove           | Removes the selected device type from the <b>Boot Order</b> table.                                                            |  |
| Boot Order table   | Displays the device types from which this server can boot, in the order in which the boot will be attempted.                  |  |
| Up                 | Moves the selected device type to a higher priority in the <b>Boot Order</b> table.                                           |  |
| Down               | Moves the selected device type to a lower priority in the <b>Boot Order</b> table.                                            |  |

#### Step 5 Click Apply.

Additional device types may be appended to the actual boot order, depending on what devices you have connected to your server.

#### What to Do Next

Reboot the server to boot with your new boot order.

## **Configuring the Boot Order Using the BIOS Setup Menu**

Use this procedure if you want the server to boot from an external bootable device, such as a USB or an external CD-ROM drive that is directly connected to the E-Series Server or NCE.

- Step 1 In the Navigation pane, click the Server tab.
- Step 2 On the Server tab, click Summary.
- Step 3 From the Actions area, click Launch KVM Console. The **KVM Console** opens in a separate window.
- From the Server Summary page, click Power Cycle Server to reboot the server. Step 4
- Step 5 When prompted, press F2 during bootup to access the BIOS setup menu.

The Aptio Setup Utility appears, which provides the BIOS setup menu options.

Figure 41: BIOS Setup Menu

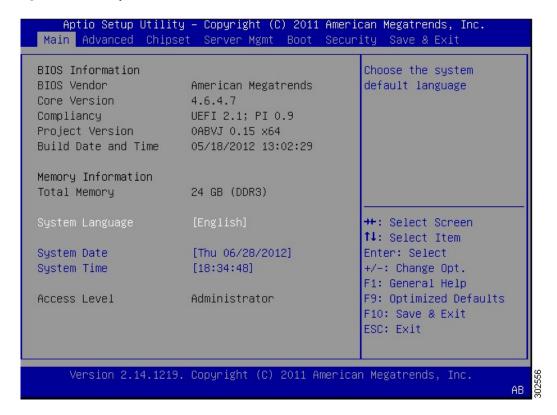

- **Step 6** Click the **Boot** tab.
- **Step 7** Scroll down to the bottom of the page below the **Boot Options Priority** area. The following boot option priorities are listed:
  - Floppy Drive BBS Priorities
  - Network Device BBS Priorities
  - Hard Drive BBS Priorities
  - CD/DVD ROM Drive BBS Priorities
- **Step 8** Use the **Up** or **Down arrow keys** on your keyboard to highlight the appropriate option.
- **Step 9** Press **Enter** to select the highlighted field.
- **Step 10** Choose the appropriate device as Boot Option 1.
- **Step 11** Press **F4** to save changes and exit.

  The **Main** tab of the BIOS setup displays the device that you configured as Boot Option 1.

# **Verifying Operating System and Hypervisor Installation**

## Accessing the Microsoft Windows Server from CIMC

### **Before You Begin**

- A CIMC IP address is configured for CIMC access.
- The Microsoft Windows Server is installed on the E-Series Server.

#### **Procedure**

- **Step 1** In the Navigation pane, click the Server tab.
- Step 2 On the Server tab, click Summary.
- **Step 3** From the **Actions** area of the **Server Summary** page, click the **Launch KVM Console** icon. The **KVM Console** opens in a separate window.
- **Step 4** From the KVM console, access the installed Microsoft Windows Server operating system.

# **Accessing the VMware vSphere Hypervisor from CIMC**

### **Before You Begin**

- A CIMC IP address is configured for CIMC access.
- The VMware vSphere Hypervisor is installed on the E-Series Server.

- **Step 1** In the **Navigation** pane, click the **Server** tab.
- **Step 2** On the Server tab, click Summary.
- **Step 3** From the **Actions** area of the **Server Summary** page, click the **Launch KVM Console** icon. The **KVM Console** opens in a separate window.
- Step 4 From the KVM console, click the KVM tab.

  The VMware vSphere Hypervisor Direct Console User Interface (DCUI) appears. If VMware vSphere Hypervisor has assigned an IP address to the host, then that IP address is displayed on the DCUI page, or you can specify a static IP address. See Assigning a Static IP Address to the VMware vSphere Hypervisor, on page 101.
- **Step 5** Make sure that you have installed vSphere Client. If not, install it. See Downloading and Installing the vSphere Client, on page 103.
- **Step 6** From the vSphere Client, log in to the VMware vSphere Hypervisor.

To log in, use either the IP address that is assigned by VMware vSphere Hypervisor or the static IP address that you specified in Step 4.

Note

The default username for the preinstalled VMware vSphere Hypervisor is **root**, which cannot be changed, and the default password is **password**. After you log in, we recommend that you change the password.

# **What to Do Next**

Configure a connection between the router and the server. See Configuring a Connection Between the Router and the E-Series Server or NCE, on page 111.

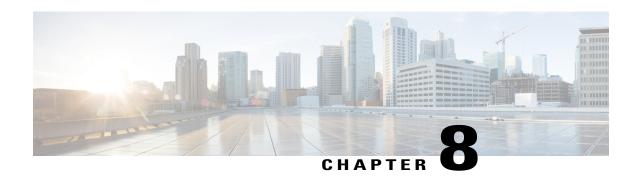

# Configuring a Connection Between the Router and the E-Series Server or NCE

Depending on whether you want the traffic to flow through the router or not, do one of the following:

- If you *do not want* the traffic to your application or operating system to flow through the router, use the server's host operating system to configure the E-Series Server's or NCE's external interface.
- If you *want* the traffic to your application or operating system to flow through the router, use the procedures provided in this chapter to configure an internal connection between the router and the E-Series Server or NCE.

This chapter includes the following sections:

- Configuring an Internal Connection Between the Cisco ISR G2 and the E-Series Server, page 111
- Configuring an Internal Connection Between the Cisco ISR 4000 Series and the E-Series Server, page 114
- Configuring an Internal Connection Between the Cisco ISR G2 and the EHWIC E-Series NCE, page 120
- Configuring an Internal Connection Between the Cisco ISR 4000 Series and the NIM E-Series NCE, page 123
- Understanding Network Interface Mapping, page 129
- Determining the MAC Address in Microsoft Windows, Linux, and VMware vSphere Hypervisor, page 131

# Configuring an Internal Connection Between the Cisco ISR G2 and the E-Series Server

Use this configuration if you want the traffic to your application or operating system to flow through the Cisco ISR G2. To configure an internal connection between the Cisco ISR G2 and the E-Series Server, you must configure these IP addresses:

• For traffic to flow through the PCIe connection (see next figure), configure the following:

- $\circ$  IP address of the router's internal PCIe interface that connects the router to the E-Series Server's GE0 interface.
- IP address of the E-Series Server's GE0 interface.
- For traffic to flow through the MGF connection (see next figure), configure the following:
  - ° IP address of the router's internal MGF VLAN interface.
  - IP address of the E-Series Server's GE1 interface.

The following figure shows the internal connection between the router and the E-Series Server.

Figure 42: Internal Connection Between the Cisco ISR G2 and the E-Series Server

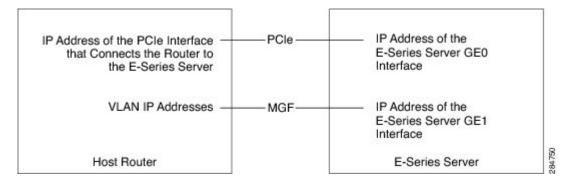

|        | Command or Action                                                                                                    | Purpose                                                                                                    |
|--------|----------------------------------------------------------------------------------------------------|----------------------------------------------------------------------------------------------------|
| Step 1 | Router> enable                                                                                                    | Enters privileged EXEC mode on the host router.<br>Enter your password if prompted.                                                                                                    |
| Step 2 | Router# configure terminal                                                                                                    | Enters global configuration mode on the host router.                                                                                                    |
| Step 3 | Router (config)# interface ucse slot/0                                                                                                    | Enters interface configuration mode for the router's PCIe <i>slot</i> / <b>0</b> interface.                                                                                                    |
| Step 4 | <ul> <li>Enter one of the following commands:</li> <li>Router (config-if)# ip address router-to-e-series-server-interface-ip-address subnet-mask</li> <li>Router (config-if)# ip unnumbered type number</li> </ul> | The <b>ip address</b> command specifies the IP address of the router's internal PCIe interface that connects the router to the E-Series Server's GE0 interface. See the figure above.  or  The <b>ip unnumbered</b> command enables IP processing on an interface without assigning an explicit IP address to that interface.  • type—Type of interface on which the router has an assigned IP address. |

|         | Command or Action                                                                                                | Purpose                                                                                                    |
|---------|----------------------------------------------------------------------------------------------------|----------------------------------------------------------------------------------------------------|
|         |                                                                                                    | • <i>number</i> —Number of the interface on which the router has an assigned IP address.                                                                                                    |
|         |                                                                                                    | Note The unnumbered interface must be unique. It cannot be another unnumbered interface.  Caution The ip unnumbered command creates a point-to-point interface between devices. Broadcasting is not supported. |
| Step 5  | Router (config-if)# no shut                                                                                      | Causes the interface to be administratively up.                                                                                                    |
| Step 6  | Router (config-if)# end                                                                                          | Exits interface configuration mode.                                                                                                    |
| Step 7  | Use the server's operating system to configure the E-Series Server's <b>GE0</b> interface. See the figure above. |                                                                                                    |
| Step 8  | Router (config)# interface ucse slot/1                                                                           | Enters interface configuration mode for the router's MGF <i>slot/</i> 1 VLAN interface. See the figure above.                                                                                                  |
| Step 9  | Router (config-if)# switchport mode trunk                                                                        | Puts the port into permanent trunking mode. The default configuration is access mode.                                                                                                    |
| Step 10 | Router (config-if)# [switchport trunk allowed vlan vlan-numbers]                                                 | (Optional) Allows trunking on the specified VLANs.  • vlan-numbers—VLAN numbers on which to allow trunking.                                                                                                    |
| Step 11 | Router (config-if)# exit                                                                                         | Exits interface configuration mode.                                                                                                    |
| Step 12 | Router# configure terminal                                                                                       | Enters global configuration mode on the host router.                                                                                                    |
| Step 13 | Router (config)# interface vlan vlan-number                                                                      | Enters interface configuration mode for the specified VLAN number.                                                                                                    |
| Step 14 | Router (config-if)# ip address<br>vlan-ip-address subnet-mask                                                    | Specifies the IP address for the VLAN. See the figure above.  • vlan-ip-address—IP address of the VLAN.  • subnet-mask—Subnet mask to append to the IP address.                                                |
| Step 15 | Router (config-if)# no shut                                                                                      | Causes the interface to be administratively up.                                                                                                    |
| Step 16 | Router (config-if)# end                                                                                          | Exits interface configuration mode.                                                                                                    |
| -       |                                                                                                    | l.                                                                                                    |

|         | Command or Action                                                                                            | Purpose |
|---------|----------------------------------------------------------------------------------------------------|---------|
| Step 17 | Use the server's operating system to configure the E-Series Server's <b>GE1</b> interface. See figure above. | _       |

This example shows how to configure an internal connection between the router and the E-Series Server.

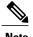

The IP addresses in this configuration example are for reference only and might not be valid.

```
Router> enable
Router# configure terminal
Router(config)# interface ucse 1/0
Router(config-if) # ip address 10.0.0.1 255.0.0.0
Router(config-if) # no shut
Router(config-if)# end
Use the server's operating system to configure the E-Series Server's GEO interface
Router(config) # interface ucse 1/1
Router(config-if) # switchport mode trunk
Router(config-if)# exit
Router# configure terminal
Router(config) # interface vlan 1
Router(config-if) # ip address 20.0.0.1 255.255.255.0
Router(config-if) # no shut
Router(config-if)# end
Use the server's operating system to configure the E-Series Server's GE1 interface.
```

# Configuring an Internal Connection Between the Cisco ISR 4000 Series and the E-Series Server

Use this configuration if you want the traffic to your application or operating system to flow through the Cisco ISR 4000 series. To configure an internal connection between the Cisco ISR 4000 series and the E-Series Server, you must configure these IP addresses:

- For traffic to flow through the router's **ucse** *slot/***0/0** and the E-Series Server's internal GE0 interface (see next figure), configure the following:
  - IP address of the router's **ucse** *slot*/**0**/**0** interface that connects the router to the E-Series Server's GE0 interface.
  - IP address of the E-Series Server's GE0 interface.
- For traffic to flow through the router's **ucse** *slot*/**0**/**1** and the E-Series Server's internal GE1 interface (see next figure), configure the following:
  - IP address of the router's ucse slot/0/1 interface.

• IP address of the E-Series Server's GE1 interface.

The following figure shows the internal connection between the router and the E-Series Server.

Figure 43: Internal Connection Between the Cisco ISR 4000 Series and the E-Series Server

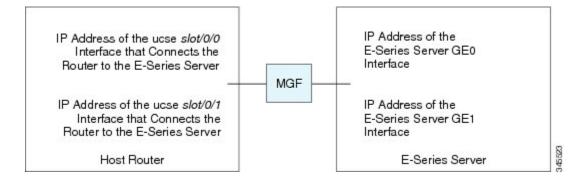

|        | Command or Action                                                                                                    | Purpose                                                                                                    |
|--------|----------------------------------------------------------------------------------------------------|----------------------------------------------------------------------------------------------------|
| Step 1 | Router> enable                                                                                                    | Enters privileged EXEC mode on the host router.<br>Enter your password if prompted.                                                                                                    |
| Step 2 | Router# configure terminal                                                                                                    | Enters global configuration mode on the host router.                                                                                                    |
| Step 3 | Router (config)# interface ucse slot/0/0                                                                                                    | Enters interface configuration mode for the router's ucse <i>slot/</i> <b>0/0</b> interface.                                                                                                    |
| Step 4 | <ul> <li>Enter one of the following commands:</li> <li>Router (config-if)# ip address         router-to-e-series-server-interface-ip-address         subnet-mask</li> </ul> | Specify the IP address of the router's <b>ucse</b> <i>slot</i> <b>0/0</b> interface that connects the router to the E-Series Server's GE0 interface. See the figure above.                                                                             |
|        | • Router (config-if)# ip unnumbered type number                                                                                                    | The <b>ip unnumbered</b> command enables IP processing on an interface without assigning an explicit IP address to that interface.                                                                                                    |
|        |                                                                                                    | <ul> <li>type—Type of interface on which the router has an assigned IP address.</li> <li>number—Number of the interface on which</li> </ul>                                                                                                    |
|        |                                                                                                    | the router has an assigned IP address.  Note The unnumbered interface must be unique. It cannot be another unnumbered interface.  Caution The ip unnumbered command creates a point-to-point interface between devices. Broadcasting is not supported. |

|         | Command or Action                                                                                                | Purpose                                                                                                    |
|---------|----------------------------------------------------------------------------------------------------|----------------------------------------------------------------------------------------------------|
| Step 5  | Router (config-if)# no shut                                                                                      | Causes the interface to be administratively up.                                                             |
| Step 6  | Router (config-if)# end                                                                                          | Exits interface configuration mode.                                                                         |
| Step 7  | Use the server's operating system to configure the E-Series Server's <b>GE0</b> interface. See the figure above. | _                                                                                                    |
| Step 8  | Router (config)# interface ucse slot/0/1                                                                         | Enters interface configuration mode for the router's ucse <i>slot/</i> 0/1 interface. See the figure above. |
| Step 9  | Router (config-if)# no shut                                                                                      | Causes the interface to be administratively up.                                                             |
| Step 10 | Router (config-if)# end                                                                                          | Exits interface configuration mode.                                                                         |
| Step 11 | Use the server's operating system to configure the E-Series Server's <b>GE1</b> interface. See the figure above. | _                                                                                                    |

This example shows how to configure an internal connection between the router and the E-Series Server.

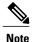

The IP addresses in this configuration example are for reference only and might not be valid.

```
Router> enable
Router# configure terminal

Router(config)# interface ucse 1/0/0
Router(config-if)# ip address 10.0.0.1 255.0.0.0
Router(config-if)# no shut
Router(config-if)# end

Use the server's operating system to configure the E-Series Server's GEO interface.

Router(config)# interface ucse 1/0/1
Router(config-if)# ip address 11.0.0.1 255.255.255.0
Router(config-if)# no shut
Router(config-if)# end

Use the server's operating system to configure the E-Series Server's GE1 interface.
```

# Creating an Ethernet Virtual Circuit Between the E-Series Server and the Cisco ISR 4000 Series Using the Native VLAN

Use this procedure if you have added the native VLAN to encapsulate and transport selected data either to the operating system installed on the E-Series Server, or to the virtual machines created on the installed hypervisor.

### **Before You Begin**

Configure an internal connection between the Cisco ISR 4000 series and the E-Series Server.

#### **Procedure**

|         | Command or Action                                                                          | Purpose                                                                                                 |
|---------|--------------------------------------------------------------------------------------------|----------------------------------------------------------------------------------------------------|
| Step 1  | Router> enable                                                                             | Enters privileged EXEC mode on the host router. Enter your password if prompted.                        |
| Step 2  | Router# configure terminal                                                                 | Enters global configuration mode on the host router.                                                    |
| Step 3  | Router (config)# interface ucse slot/0/0                                                   | Enters interface configuration mode for the router's ucse <i>slot/</i> <b>0/0</b> interface.            |
| Step 4  | Router (config-if)# service instance id ethernet                                           | Configures an Ethernet service instance on an interface and enters Ethernet service configuration mode. |
| Step 5  | Router (config-if-srv)# encapsulation encapsulation-type vlan-id                           | Defines the encapsulation type.                                                                         |
| Step 6  | Router (config-if-srv)# <b>bridge-domain</b> bridge-id                                     | Configures the bridge domain.                                                                           |
| Step 7  | Router (config-if-srv)# exit                                                               | Exits Ethernet service configuration mode.                                                              |
| Step 8  | Router (config-if)# interface BDI bridge-id                                                | Enters the bridge domain interface.                                                                     |
| Step 9  | Router (config-if)# ip address<br>bdi-interface-ip-address                                 | Specifies the IP address of the BDI interface.                                                          |
| Step 10 | Router (config-if)# no shut                                                                | Causes the interface to be administratively up.                                                         |
| Step 11 | Router (config-if)# end                                                                    | Returns to global configuration mode on the host router.                                                |
| Step 12 | Use the server's operating system to configure the E-Series Server's <b>GE0</b> interface. |                                                                                                    |

This example shows how to create an Ethernet Virtual Circuit using the native VLAN between the E-Series Server and the Cisco ISR 4000 series.

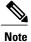

The IP addresses in this configuration example are for reference only.

Router> enable
Router# configure terminal

Router(config)# interface ucse 1/0/0

```
Router(config-if) # service instance 1 ethernet
Router(config-if-srv) # encapsulation untagged
Router(config-if-srv) # bridge-domain 1
Router(config-if-srv) # exit
Router(config-if) # exit

Router(config-if) # interface BDI 1
Router(config-if) # ip address 10.0.0.1 255.0.0.0
Router(config-if) # no shut
Router(config-if) # end

Use the server's operating system to configure the E-Series Server's GEO interface.
```

# Creating an Ethernet Virtual Circuit Between the E-Series Server and the Cisco ISR 4000 Series Using a Non-Native VLAN

Use this procedure if you have added a non-native VLAN to encapsulate and transport selected data either to the operating system installed on the E-Series Server, or to the virtual machines created on the installed hypervisor.

#### **Before You Begin**

Configure an internal connection between the E-Series Server and the Cisco ISR 4000 series.

|        | Command or Action                                                                                                    | Purpose                                                                                                    |
|--------|----------------------------------------------------------------------------------------------------|----------------------------------------------------------------------------------------------------|
| Step 1 | Router> enable                                                                                                    | Enters privileged EXEC mode on the host router.<br>Enter your password if prompted.                                                                 |
| Step 2 | Router# configure terminal                                                                                               | Enters global configuration mode on the host router.                                                                                                |
| Step 3 | Router (config)# interface ucse slot/0/0                                                                                 | Enters interface configuration mode for the router's ucse <i>slot/</i> <b>0/0</b> interface.                                                        |
| Step 4 | Router (config-if)# no ip address                                                                                        | Removes an IP address or disables IP processing.                                                                                                    |
| Step 5 | Router (config-if)# no negotiation auto                                                                                  | Disables automatic negotiation on the interface.                                                                                                    |
| Step 6 | Router (config-if)# switchport mode trunk                                                                                | Puts the port into permanent trunking mode.                                                                                                    |
| Step 7 | Router (config-if)# service instance id ethernet                                                                         | Configures an Ethernet service instance on an interface and enters Ethernet service configuration mode.                                             |
| Step 8 | Router (config-if-srv)# encapsulation dot1q encapsulation-type vlan-id                                                   | Defines the encapsulation type.                                                                                                    |
| Step 9 | Enter one of the following commands:  • Router (config-if-srv)# rewrite egress tag push dot1q encapsulation-type vlan-id | • The rewrite egress tag push dot1q command specifies the encapsulation adjustment to be performed on a frame that is egressing a service instance. |

|         | Command or Action                                                                          | Purpose                                                                                                    |
|---------|--------------------------------------------------------------------------------------------|----------------------------------------------------------------------------------------------------|
|         | • Router (config-if-srv)# rewrite ingress tag pop 1 symmetric encapsulation-type vlan-id   | The rewrite ingress tag pop 1 symmetric command specifies the encapsulation adjustment to be performed on a frame that is ingressing a service instance. |
| Step 10 | Router (config-if-srv)# <b>bridge-domain</b> bridge-id                                     | Configures the bridge domain.                                                                                                    |
| Step 11 | Router (config-if-srv)# exit                                                               | Exits Ethernet service configuration mode.                                                                                                    |
| Step 12 | Router (config-if)# exit                                                                   | Exits interface configuration mode.                                                                                                    |
| Step 13 | Router (config)# interface BDI bridge-id                                                   | Enters the bridge domain interface.                                                                                                    |
| Step 14 | Router (config-if)# ip address<br>bdi-interface-ip-address                                 | Specifies the IP address of the BDI interface.                                                                                                    |
| Step 15 | Router (config-if)# no shut                                                                | Causes the interface to be administratively up.                                                                                                    |
| Step 16 | Router (config-if)# end                                                                    | Returns to global configuration mode on the host router.                                                                                                 |
| Step 17 | Use the server's operating system to configure the E-Series Server's <b>NIC</b> interface. | _                                                                                                    |
| Step 18 | Router# ping server's-NIC-interface                                                        | Shows if connection is established with the E-Series Server's <b>NIC</b> interface.                                                                      |
| Step 19 | Router# show arp                                                                           | Displays the Access Resolution Protocol (ARP) cache.                                                                                                    |
| Step 20 | Router# show bridge-domain bridge-id                                                       | Displays bridge domain information.                                                                                                    |

This example shows how to create an Ethernet virtual circuit using a non-native VLAN between the E-Series Server and the Cisco ISR 4000 series.

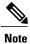

The IP addresses in this configuration example are for reference only.

```
Router> enable
Router# configure terminal
Router(config)# interface ucse 2/0/0
Router(config-if)# no ip address
Router(config-if)# no negotiation auto
Router(config-if)# switchport mode trunk
Router(config-if)# service instance 10 ethernet
Router(config-if-srv)# encapsulation dot1q 10
Router(config-if-srv)# rewrite egress tag push dot1q 10
Router(config-if-srv)# bridge-domain 10
Router(config-if-srv)# exit
Router(config-if)# exit
```

```
Router(config) # interface BDI10
Router(config-if) # ip address 192.168.1.1 255.255.255.0
Router(config-if) # no shut
Router(config-if)# end
Use the server's operating system to configure the E-Series Server's NIC interface.
Router# ping 192.168.1.2
Type escape sequence to abort.
Sending 5, 100-byte ICMP Echos to 192.168.1.2, timeout is 2 seconds:
Success rate is 100 percent (5/5), round-trip min/avg/max = 1/1/2 ms
Router# show arp
Protocol Address
                          Age (min) Hardware Addr
                                                            Interface
                          - 0022.bdfb.2783 ARPA
Internet 192.168.1.1
                                                          BDI10
Internet 192.168.1.2
                                   0022.bde6.07b4 ARPA
                                                           BDI10
Router# show bridge-domain 10
Bridge-domain 10 (2 ports in all)
State: UP
                            Mac learning: Enabled
Aging-Timer: 300 second(s)
   BDI10 (up)
   ucse2/0/0 service instance 10
   MAC address
                Policy Tag
                                   Age Pseudoport
   0022.BDE6.07B4 forward dynamic
                                 246 ucse2/0/0.EFP10
   0022.BDFB.2783 to_bdi static
                                       BDT10
```

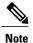

For additional details about the **rewrite** commands, see http://www.cisco.com/en/US/docs/ios-xml/ios/cether/command/ce-cr-book.html.

# Configuring an Internal Connection Between the Cisco ISR G2 and the EHWIC E-Series NCE

Use this configuration if you want the traffic to your application or operating system to flow through the Cisco ISR G2. To configure an internal connection between the Cisco ISR G2 and the EHWIC E-Series NCE, you must configure these IP addresses:

- For traffic to flow through the EHWIC connection (see next figure), configure the following:
  - IP address of the router's internal EHWIC interface that connects the router to the EHWIC E-Series NCE's GE0 interface.
  - IP address of the EHWIC E-Series NCE's GE0 interface.
- For traffic to flow through the MGF connection (see next figure), configure the following:

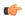

**Important** 

The MGF connection option is not applicable to the Cisco 1921 ISR G2.

- IP address of the router's internal MGF VLAN interface.
- IP address of the EHWIC E-Series NCE's GE1 interface.

The following figure shows the internal connection between the router and the EHWIC E-Series NCE.

Figure 44: Internal Connection Between the Cisco ISR G2 and the EHWIC E-Series NCE

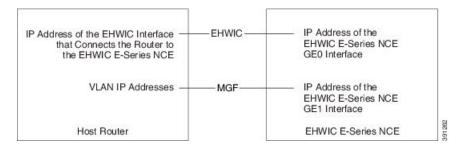

|        | Command or Action                                                                                                    | Purpose                                                                                                    |
|--------|----------------------------------------------------------------------------------------------------|----------------------------------------------------------------------------------------------------|
| Step 1 | Router> enable                                                                                                    | Enters privileged EXEC mode on the host router.<br>Enter your password if prompted.                                                                                                    |
| Step 2 | Router# configure terminal                                                                                                    | Enters global configuration mode on the host router.                                                                                                    |
| Step 3 | Router (config)# interface ucse 0/subslot/0                                                                                                    | Enters interface configuration mode for the router's EHWIC <b>0</b> / <i>subslot</i> / <b>0</b> interface.                                                                                                    |
| Step 4 | Enter one of the following commands:  • Router (config-if)# ip address router-to-e-series-server-interface-ip-address subnet-mask  • Router (config-if)# ip unnumbered type number | The ip address command specifies the IP address of the router's internal PCIe interface that connects the router to the EHWIC E-Series NCE's GE0 interface. See the figure above.  or  The ip unnumbered command enables IP processing on an interface without assigning an explicit IP address to that interface.  • type—Type of interface on which the router has an assigned IP address.  • number—Number of the interface on which the router has an assigned IP address.  Note The unnumbered interface must be unique. It cannot be another unnumbered interface.  Caution The ip unnumbered command creates a point-to-point interface between devices. Broadcasting is not supported. |
| Step 5 | Router (config-if)# no shut                                                                                                    | Causes the interface to be administratively up.                                                                                                    |

|         | Command or Action                                                                                                   | Purpose                                                                                                    |
|---------|----------------------------------------------------------------------------------------------------|----------------------------------------------------------------------------------------------------|
| Step 6  | Router (config-if)# end                                                                                             | Exits interface configuration mode.                                                                                                    |
| Step 7  | Use the server's operating system to configure the EHWIC E-Series NCE's <b>GE0</b> interface. See the figure above. | _                                                                                                    |
| Step 8  | Router (config)# interface ucse 0/subslot/1                                                                         | Enters interface configuration mode for the router's MGF <i>0/subslot/1</i> VLAN interface. See the figure above.  Important This step is not applicable to the Cisco ISR 1921. |
| Step 9  | Router (config-if)# switchport mode trunk                                                                           | Puts the port into permanent trunking mode. The default configuration is access mode.                                                                                           |
| Step 10 | Router (config-if)# [switchport trunk allowed vlan vlan-numbers]                                                    | (Optional) Allows trunking on the specified VLANs.                                                                                                    |
|         |                                                                                                    | • <i>vlan-numbers</i> —VLAN numbers on which to allow trunking.                                                                                                    |
| Step 11 | Router (config-if)# end                                                                                             | Exits interface configuration mode.                                                                                                    |
| Step 12 | Router# configure terminal                                                                                          | Enters global configuration mode on the host router.                                                                                                    |
| Step 13 | Router (config)# interface vlan vlan-number                                                                         | Enters interface configuration mode for the specified VLAN number.                                                                                                    |
| Step 14 | Router (config-if)# ip address<br>vlan-ip-address subnet-mask                                                       | Specifies the IP address for the VLAN. See the figure above.                                                                                                    |
|         |                                                                                                    | • vlan-ip-address—IP address of the VLAN.                                                                                                    |
|         |                                                                                                    | • <i>subnet-mask</i> —Subnet mask to append to the IP address.                                                                                                    |
| Step 15 | Router (config-if)# no shut                                                                                         | Causes the interface to be administratively up.                                                                                                    |
| Step 16 | Router (config-if)# end                                                                                             | Exits interface configuration mode.                                                                                                    |
| Step 17 | Use the server's operating system to configure the EHWIC E-Series NCE's <b>GE1</b> interface. See the figure above. | Important This step is not applicable to the Cisco 1921 ISR G2.                                                                                                    |

This example shows how to configure an internal connection between the router and the EHWIC E-Series NCE.

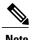

The IP addresses in this configuration example are for reference only and might not be valid.

```
Router> enable
Router# configure terminal
Router(config) # interface ucse 0/1/0
Router(config-if) # ip address 10.0.0.1 255.0.0.0
Router(config-if) # no shut
Router(config-if)# end
Use the server's operating system to configure the E-Series Server's GEO interface
Router(config) # interface ucse 0/1/1
Router(config-if)# switchport mode trunk
Router(config-if)# end
Router# configure terminal
Router(config) # interface vlan 1
Router(config-if) # ip address 20.0.0.1 255.255.255.0
Router(config-if) # no shut
Router(config-if)# end
Use the server's operating system to configure the E-Series Server's GE1 interface.
```

# Configuring an Internal Connection Between the Cisco ISR 4000 Series and the NIM E-Series NCE

Use this configuration if you want the traffic to your application or operating system to flow through the Cisco ISR 4000 series. To configure an internal connection between the Cisco ISR 4000 series and the NIM E-Series NCE, you must configure these IP addresses:

- For traffic to flow through the router's **ucse 0**/subslot/**0** and the server's internal GE0 interface (see next figure), configure the following:
  - IP address of the router's **ucse 0**/subslot/**0** interface that connects the router to the server's GEO interface.
  - IP address of the server's GE0 interface.
- For traffic to flow through the router's **ucse 0**/subslot/1 and the server's internal GE1 interface (see next figure), configure the following:
  - IP address of the router's **ucse 0**/subslot/**1** interface.
  - IP address of the server's GE1 interface.

The following figure shows the internal connection between the router and the server.

Figure 45: Internal Connection Between the Cisco ISR 4000 Series and the NIM E-Series NCE

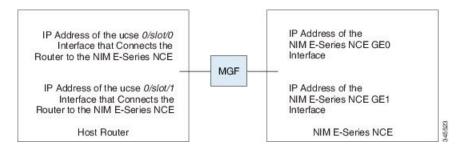

|        | Command or Action                                                                                                    | Purpose                                                                                                    |
|--------|----------------------------------------------------------------------------------------------------|----------------------------------------------------------------------------------------------------|
| Step 1 | Router> enable                                                                                                    | Enters privileged EXEC mode on the host router.<br>Enter your password if prompted.                                                                                                    |
| Step 2 | Router# configure terminal                                                                                                    | Enters global configuration mode on the host router.                                                                                                    |
| Step 3 | Router (config)# interface ucse 0/subslot/0                                                                                                    | Enters interface configuration mode for the router's ucse <b>0</b> / <i>subslot</i> / <b>0</b> interface.                                                                                                    |
| Step 4 | <ul> <li>Enter one of the following commands:</li> <li>Router (config-if)# ip address router-to-e-series-server-interface-ip-address subnet-mask</li> <li>Router (config-if)# ip unnumbered type number</li> </ul> | Specify the IP address of the router's ucse  0/subslot/0 interface that connects the router to the server's GE0 interface. See the figure above.  or  The ip unnumbered command enables IP processing on an interface without assigning an explicit IP address to that interface.  • type—Type of interface on which the router has an assigned IP address.  • number—Number of the interface on which the router has an assigned IP address.  Note  The unnumbered interface must be unique. It cannot be another unnumbered interface.  Caution  The ip unnumbered command creates a point-to-point interface between devices. Broadcasting is not supported. |
| Step 5 | Router (config-if)# no shut                                                                                                    | Causes the interface to be administratively up.                                                                                                    |

|         | Command or Action                                                                                       | Purpose                                                                          |
|---------|----------------------------------------------------------------------------------------------------|----------------------------------------------------------------------------------|
| Step 6  | Router (config-if)# end                                                                                 | Exits interface configuration mode.                                              |
| Step 7  | Use the server's operating system to configure the server's <b>GE0</b> interface. See the figure above. | _                                                                                |
| Step 8  | Router (config)# interface ucse 0/subslot/1                                                             | Enters interface configuration mode for the router's ucse 0/subslot/1 interface. |
| Step 9  | Router (config-if)# no shut                                                                             | Causes the interface to be administratively up.                                  |
| Step 10 | Router (config-if)# end                                                                                 | Exits interface configuration mode.                                              |
| Step 11 | Use the server's operating system to configure the server's <b>GE1</b> interface. See the figure above. | _                                                                                |

This example shows how to configure an internal connection between the router and the NIM E-Series NCE.

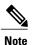

The IP addresses in this configuration example are for reference only and might not be valid.

```
Router* enable
Router# configure terminal

Router(config)# interface ucse 0/1/0
Router(config-if)# ip address 10.0.0.1 255.0.0.0
Router(config-if)# no shut
Router(config-if)# end

Use the server's operating system to configure the NIM E-Series NCE's GEO interface.

Router(config)# interface ucse 0/1/1
Router(config-if)# ip address 11.0.0.1 255.255.255.0
Router(config-if)# no shut
Router(config-if)# end

Use the server's operating system to configure the NIM E-Series NCE's GE1 interface.
```

# Creating an Ethernet Virtual Circuit Between the NIM E-Series NCE and the Cisco ISR 4000 Series Using the Native VLAN

Use this procedure if you have added the native VLAN to encapsulate and transport selected data either to the operating system installed on the E-Series Server, or to the virtual machines created on the installed hypervisor.

#### **Before You Begin**

Configure an internal connection between the Cisco ISR 4000 series and the NIM E-Series NCE.

#### **Procedure**

|         | <b>Command or Action</b>                                                                    | Purpose                                                                                                 |
|---------|---------------------------------------------------------------------------------------------|----------------------------------------------------------------------------------------------------|
| Step 1  | Router> enable                                                                              | Enters privileged EXEC mode on the host router. Enter your password if prompted.                        |
| Step 2  | Router# configure terminal                                                                  | Enters global configuration mode on the host router.                                                    |
| Step 3  | Router (config)# interface ucse 0/subslot/0                                                 | Enters interface configuration mode for the router's <b>0</b> / <i>subslot</i> / <b>0</b> interface.    |
| Step 4  | Router (config-if)# service instance id ethernet                                            | Configures an Ethernet service instance on an interface and enters Ethernet service configuration mode. |
| Step 5  | Router (config-if-srv)# encapsulation encapsulation-type vlan-id                            | Defines the encapsulation type.                                                                         |
| Step 6  | Router (config-if-srv)# <b>bridge-domain</b> bridge-id                                      | Configures the bridge domain.                                                                           |
| Step 7  | Router (config-if-srv)# exit                                                                | Exits Ethernet service configuration mode.                                                              |
| Step 8  | Router (config-if)# interface BDI bridge-id                                                 | Enters the bridge domain interface.                                                                     |
| Step 9  | Router (config-if)# ip address<br>bdi-interface-ip-address                                  | Specifies the IP address of the BDI interface.                                                          |
| Step 10 | Router (config-if)# no shut                                                                 | Causes the interface to be administratively up.                                                         |
| Step 11 | Router (config-if)# end                                                                     | Returns to global configuration mode on the host router.                                                |
| Step 12 | Use the server's operating system to configure the NIM E-Series NCE's <b>GE0</b> interface. | _                                                                                                    |

This example shows how to create an Ethernet Virtual Circuit using the native VLAN between the NIM E-Series NCE and the Cisco ISR 4000 series.

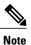

The IP addresses in this configuration example are for reference only.

```
Router> enable
Router# configure terminal

Router(config)# interface ucse 0/1/0
Router(config-if)# service instance 1 ethernet
Router(config-if-srv)# encapsulation untagged
Router(config-if-srv)# bridge-domain 1
Router(config-if-srv)# exit
Router(config-if)# exit
```

```
Router(config-if)# interface BDI 1
Router(config-if) # ip address 10.0.0.1 255.0.0.0
Router(config-if) # no shut
Router(config-if)# end
```

Use the server's operating system to configure the NIM E-Series NCE's GEO interface.

# Creating an Ethernet Virtual Circuit Between the NIM E-Series NCE and the Cisco ISR 4000 Series Using a Non-Native VLAN

Use this procedure if you have added a non-native VLAN to encapsulate and transport selected data either to the operating system installed on the NIM E-Series NCE, or to the virtual machines created on the installed hypervisor.

#### **Before You Begin**

Configure an internal connection between the Cisco ISR 4000 series and the NIM E-Series NCE.

|        | Command or Action                                                                                                    | Purpose                                                                                                    |
|--------|----------------------------------------------------------------------------------------------------|----------------------------------------------------------------------------------------------------|
| Step 1 | Router> enable                                                                                                    | Enters privileged EXEC mode on the host router.<br>Enter your password if prompted.                                                                                                    |
| Step 2 | Router# configure terminal                                                                                                    | Enters global configuration mode on the host router.                                                                                                    |
| Step 3 | Router (config)# interface ucse 0/subslot/0                                                                                                    | Enters interface configuration mode for the router's ucse <b>0</b> /subslot/ <b>0</b> interface.                                                                                                    |
| Step 4 | Router (config-if)# no ip address                                                                                                    | Removes an IP address or disables IP processing.                                                                                                    |
| Step 5 | Router (config-if)# no negotiation auto                                                                                                    | Disables automatic negotiation on the interface.                                                                                                    |
| Step 6 | Router (config-if)# switchport mode trunk                                                                                                    | Puts the port into permanent trunking mode.                                                                                                    |
| Step 7 | Router (config-if)# service instance id ethernet                                                                                                    | Configures an Ethernet service instance on an interface and enters Ethernet service configuration mode.                                                                                                    |
| Step 8 | Router (config-if-srv)# encapsulation dot1q encapsulation-type vlan-id                                                                                                    | Defines the encapsulation type.                                                                                                    |
| Step 9 | Enter one of the following commands:  • Router (config-if-srv)# rewrite egress tag push dot1q encapsulation-type vlan-id  • Router (config-if-srv)# rewrite ingress tag pop 1 symmetric encapsulation-type vlan-id | <ul> <li>The rewrite egress tag push dot1q command specifies the encapsulation adjustment to be performed on a frame that is egressing a service instance.</li> <li>The rewrite ingress tag pop 1 symmetric command specifies the encapsulation adjustment to be performed on a frame that is ingressing a service instance.</li> </ul> |

|         | Command or Action                                                                           | Purpose                                                                              |
|---------|---------------------------------------------------------------------------------------------|--------------------------------------------------------------------------------------|
| Step 10 | Router (config-if-srv)# <b>bridge-domain</b> bridge-id                                      | Configures the bridge domain.                                                        |
| Step 11 | Router (config-if-srv)# exit                                                                | Exits Ethernet service configuration mode.                                           |
| Step 12 | Router (config-if)# exit                                                                    | Exits interface configuration mode.                                                  |
| Step 13 | Router (config)# interface BDI bridge-id                                                    | Enters the bridge domain interface.                                                  |
| Step 14 | Router (config-if)# ip address<br>bdi-interface-ip-address                                  | Specifies the IP address of the BDI interface.                                       |
| Step 15 | Router (config-if)# no shut                                                                 | Causes the interface to be administratively up.                                      |
| Step 16 | Router (config-if)# end                                                                     | Returns to global configuration mode on the host router.                             |
| Step 17 | Use the server's operating system to configure the NIM E-Series NCE's <b>NIC</b> interface. | _                                                                                    |
| Step 18 | Router# ping server's-NIC-interface                                                         | Shows if connection is established with the NIM E-Series NCE's <b>NIC</b> interface. |
| Step 19 | Router# show arp                                                                            | Displays the Access Resolution Protocol (ARP) cache.                                 |
| Step 20 | Router# show bridge-domain bridge-id                                                        | Displays bridge domain information.                                                  |

This example shows how to create an Ethernet virtual circuit using a non-native VLAN between the NIM E-Series NCE and the Cisco ISR 4000 series.

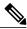

Note

The IP addresses in this configuration example are for reference only.

```
Router> enable
Router# configure terminal
Router(config) # interface ucse 0/1/0
Router(config-if) # no ip address
Router(config-if)# no negotiation auto
Router(config-if)# switchport mode trunk
Router(config-if)# service instance 10 ethernet
Router(config-if-srv) # encapsulation dot1q 10
Router(config-if-srv) # rewrite egress tag push dotlq 10
Router(config-if-srv)# bridge-domain 10
Router(config-if-srv) # exit
Router(config-if) # exit
Router(config) # interface BDI10
Router(config-if) # ip address 192.168.1.1 255.255.255.0
Router(config-if)# no shut
Router(config-if) # end
Use the server's operating system to configure the NIM E-Series NCE's NIC interface.
```

```
Router# ping 192.168.1.2
Type escape sequence to abort.
Sending 5, 100-byte ICMP Echos to 192.168.1.2, timeout is 2 seconds:
Success rate is 100 percent (5/5), round-trip min/avg/max = 1/1/2 ms
Router# show arp
Protocol Address
Internet 192.168.1.1
                           Age (min) Hardware Addr
                                                       Type
                                                              Interface
                                      0022.bdfb.2783 ARPA
                                                              BDT10
Internet 192.168.1.2
                                      0022.bde6.07b4 ARPA
                                                             BDI10
Router# show bridge-domain 10
Bridge-domain 10 (2 ports in all)
State: UP
                             Mac learning: Enabled
Aging-Timer: 300 second(s)
   BDI10 (up)
   ucse2/0/0 service instance 10
   MAC address
                 Policy Tag
                                    Age Pseudoport
   0022.BDE6.07B4 forward dynamic
                                    246 ucse2/0/0.EFP10
   0022.BDFB.2783 to bdi static
```

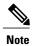

For additional details about the **rewrite** commands, see http://www.cisco.com/en/US/docs/ios-xml/ios/cether/command/ce-cr-book.html.

# Understanding Network Interface Mapping

This section shows you how to determine the network interface mapping for the following devices:

- E-Series Server's GE0, GE1, GE2, and GE3 interfaces—Cisco ISR G2
- E-Series Server's GE0, GE1, GE2, and GE3 interfaces—Cisco ISR 4000 series
- EHWIC E-Series NCE's GE0, GE1, and GE2 interfaces—Cisco ISR G2
- NIM E-Series NCE's GE0, GE1, and GE2 interfaces—Cisco ISR 4000 series
- NetXtreme II 1 Gigabit Server (PCIe Card)
- NetXtreme II 10 Gigabit Server (PCIe Card)

# Determining Network Interface Mapping for the E-Series Server's GEO, GE1, GE2, and GE3 Interfaces—Cisco ISR G2

You can determine the port numbering of the E-Series Server by looking at the MAC addresses of the network interfaces. Note the following:

- The lowest numbered MAC address corresponds to the E-Series Server's GE0 interface.
- The second lowest MAC address corresponds to the E-Series Server's GE1 interface.
- The third lowest MAC address corresponds to the E-Series Server's GE2 interface.
- The fourth lowest MAC address corresponds to the E-Series Server's GE3 interface.

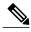

Note

To determine the MAC address of an interface, see the Determining the MAC Address in Microsoft Windows, Linux, and VMware vSphere Hypervisor, on page 131 section, or the appropriate platform documentation.

# Determining Network Interface Mapping for the E-Series Server's GEO, GE1, GE2, and GE3 Interfaces—Cisco ISR 4000 series

You can determine the port numbering of the E-Series Server by looking at the MAC addresses of the network interfaces. Note the following:

- The lowest numbered MAC address corresponds to the E-Series Server's GE0 interface.
- The second lowest MAC address corresponds to the E-Series Server's GE1 interface.
- The third lowest MAC address corresponds to the E-Series Server's GE2 interface.
- The fourth lowest MAC address corresponds to the E-Series Server's GE3 interface.

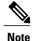

To determine the MAC address of an interface, see the Determining the MAC Address in Microsoft Windows, Linux, and VMware vSphere Hypervisor, on page 131 section, or the appropriate platform documentation.

# Determining Network Interface Mapping for the EHWIC E-Series NCE's GEO, GE1, and GE2 Interfaces—Cisco ISR G2

You can determine the port numbering of the EHWIC E-Series NCE by looking at the MAC addresses of the network interfaces. Note the following:

- The lowest numbered MAC address corresponds to the EHWIC E-Series NCE's GE0 interface.
- The second lowest MAC address corresponds to the EHWIC E-Series NCE's GE1 interface.
- The third lowest MAC address corresponds to the EHWIC E-Series NCE's GE2 interface.

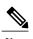

To determine the MAC address of an interface, see the Determining the MAC Address in Microsoft Windows, Linux, and VMware vSphere Hypervisor, on page 131 section, or the appropriate platform documentation.

# Determining Network Interface Mapping for the NIM E-Series NCE's GE0, GE1, and GE2 Interfaces—Cisco ISR 4000 series

You can determine the port numbering of the NIM E-Series NCE by looking at the MAC addresses of the network interfaces. Note the following:

- The lowest numbered MAC address corresponds to the NIM E-Series NCE's GE0 interface.
- The second lowest MAC address corresponds to the NIM E-Series NCE's GE1 interface.

• The third lowest MAC address corresponds to the NIM E-Series NCE's GE2 interface.

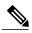

Note

To determine the MAC address of an interface, see the Determining the MAC Address in Microsoft Windows, Linux, and VMware vSphere Hypervisor, on page 131 section, or the appropriate platform documentation.

#### Determining the Interface Name and Port Mapping for the NetXtreme II 1 Gigabit Server

To determine which interface name maps to which port number in the NetXtreme II 1 Gigabit Server (PCIe card), do the following:

- 1 Connect the PCIe card's port 0 to an external network device using a network cable.
- 2 From the host operating system, check the status of the interface to determine which interface is connected.
- **3** Repeat Step 2 for ports 1, 2, and 3.

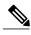

Note

For information about how to determine the status of the interface, see the appropriate operating system documentation.

#### Determining the Interface Name and Port Mapping for the NetXtreme II 10 Gigabit Server

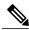

Note

Only one port is enabled in the NetXtreme II 10 Gigabit Server (PCIe card).

To determine which interface name maps to which port number in the NetXtreme II 10 Gigabit Server (PCIe card), do the following:

- 1 Connect the PCIe card's port 0 to an external network device using a network cable.
- 2 From the host operating system, check the status of the interface to determine which interface is connected.

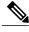

Note

For information about how to determine the status of the interface, see the appropriate operating system documentation.

# Determining the MAC Address in Microsoft Windows, Linux, and VMware vSphere Hypervisor

#### **Determining the MAC Address in the Microsoft Windows Operating System**

To determine the MAC address of an interface in the Microsoft Windows operating systems, open a command window, and then enter the **ipconfig** /all command.

#### **Determining the MAC Address in the Linux Operating System**

To determine the MAC address of an interface in the Linux operating systems, open a terminal window, and then enter the **ifconfig -a** command to display the MAC address of all interfaces or **ifconfig** *interface-name* to display the MAC address of a particular interface.

#### Determining the MAC Address in the VMware vSphere Hypervisor

To determine the MAC address of an interface in the VMware vSphere Hypervisor, do the following:

- 1 In your web browser, enter the IP address that you configured to access CIMC during initial setup and then log into CIMC.
  - The CIMC Home page, which is the Server Summary page, appears.
- 2 From the Actions area of the Server Summary page, click the Launch KVM Console icon.
  - The **KVM Console** opens in a separate window.
- 3 From the KVM Console, click the **KVM** tab, and then do the following:
  - Press **F2** to access the VMware vSphere Hypervisor DCUI customization menu. The **DCUI** login page appears.
  - Log into the **DCUI**. The **System Customization** page appears.
  - From the System Customization page, click Configure Management Network.

The **Configure Management Network** page appears, which has several menu options, including **Network Adapter**. The **Network Adapter** menu option allows you to view the MAC address of the interfaces.

## UCS-E160S-M3:Reordering ESXi VMNIC Interface Number to Start with Server's Lowest MAC Address

On Cisco UCS-E160S-M3 server, the VMware vSphere Hypervisor DCUI VMNIC interface ordering does not map to server's lowest MAC address. After installing ESXi on UCS-E160S-M3, the default DCUI VMNIC interface ordering and server's NIC interface mappings are:

| ~ Name           | MAC Address             | UCS-E160S-M3 NIC | ; Description                                  |
|------------------|-------------------------|------------------|------------------------------------------------|
| vmnic0           | a8:9d:21:fc:61:12       | TE2              | Intel(R) Ethernet Connection X552/X557-AT      |
|                  | a8:9d:21:fc:61:13       | TE3              | Intel(R) Ethernet Connection X552/X557-AT      |
| vmnic2<br>Ethern | a8:9d:21:fc:61:10<br>et | GE0              | Broadcom Corporation NetXtreme BCM5719 Gigabit |
| vmnic3<br>Ethern | a8:9d:21:fc:61:11<br>et | GE1              | Broadcom Corporation NetXtreme BCM5719 Gigabit |

To make VMNIC interface ordering to start with the server's lowest MAC address, use the localcli and follow these guidelines:

- 1 Enable SSH and Shell Access in ESXi
- 2 SSH into ESXi
- 3 Use 'localcli' to change pci to vmnic mappings
- 4 Reboot ESXi

#### 5 SSH into ESXi and verify changes

The following example shows how to use the localcli:

| ~ # esxc | li network nic              | list   |        |          |            |                     |         |             |
|----------|-----------------------------|--------|--------|----------|------------|---------------------|---------|-------------|
| Name 1   | PCI Device                  | Driver | Link   | Speed    | Duplex     | MAC Address         | MTU     | Description |
|          |                             |        |        |          |            |                     |         |             |
|          | 0000-000-00                 |        | TT     | 1000     |            | -0.04.21.561.10     | 1 5 0 0 | D           |
|          | 0.00:008:00.0               | _      | -      |          |            | a8:9d:21:fc:61:10   | 1500    | Broadcom    |
| _        | ion NetXtreme 0000:008:00.1 |        | _      |          |            | a8:9d:21:fc:61:11   | 1 5 0 0 | D           |
|          | ion NetXtreme               | _      | _      |          |            | a8:90:21:1C:61:11   | 1300    | Broadcom    |
| _        | 0000:004:00.0               |        | _      |          |            | a8:9d:21:fc:61:12   | 1500    | Tn+ol (D)   |
|          | Connection X5               |        | _      |          | rull       | a6:90:21:10:61:12   | 1300    | Incer(K)    |
|          |                             |        |        |          | ווים       | a8:9d:21:fc:61:13   | 1500    | Tn+ol/D)    |
|          | Connection X5               |        | _      |          | rull       | a0.9u.21.1c.01.15   | 1300    | IIICEI (IV) |
|          |                             | . ,    |        |          | sxcli/in   | t/ deviceInternal a | lias l  | ist         |
|          | Bus address                 |        |        | iwarc, c | OMCII, III | e, acviccinccinai a | .1100 1 | 100         |
|          |                             |        |        |          |            |                     |         |             |
| pci      | p0000:06:00.                | 0      | vmhba( | )        |            |                     |         |             |
|          | .00:80:000g                 |        |        |          |            |                     |         |             |
|          | p0000:08:00.                |        |        |          |            |                     |         |             |
|          | p0000:04:00.                |        |        |          |            |                     |         |             |
|          | p0000:04:00.                |        |        |          |            |                     |         |             |
|          | pci#p0000:06                |        |        |          |            |                     |         |             |
| ~ #      |                             |        |        |          |            |                     |         |             |

Determining the MAC Address in Microsoft Windows, Linux, and VMware vSphere Hypervisor

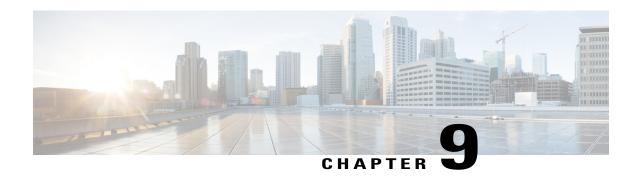

## **Upgrading Firmware**

This chapter includes the following sections:

- Options for Upgrading Firmware, page 135
- Cisco Host Upgrade Utility Overview, page 136
- Minimum CIMC and BIOS Firmware Releases Required to Use HUU, page 136
- CIMC and BIOS Firmware Releases Available With HUU ISO Images, page 137
- Understanding the HUU User Interface, page 139
- Upgrading the Firmware, page 141
- Troubleshooting, page 144

# **Options for Upgrading Firmware**

You can use either the Cisco Host Upgrade Utility (HUU) to upgrade the firmware components or you can upgrade the firmware components manually.

• HUU—We recommend that you use the HUU ISO file to upgrade all firmware components, which include the CIMC and BIOS firmware.

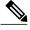

Note

You cannot use the HUU to upgrade the Programmable Logic Devices (PLD) firmware. You must use the Cisco IOS CLI to upgrade the PLD firmware. For details, see the "Upgrading Programmable Logic Devices Firmware on the E-Series EHWIC NCE" section in the CLI Configuration Guide for Cisco UCS E-Series Servers and the Cisco UCS E-Series Network Compute Engine.

• Manual Upgrade—To manually upgrade the CIMC and BIOS firmware, you must first obtain the firmware from Cisco Systems, and then use the CIMC GUI or the CIMC CLI to upgrade it. After you upgrade the firmware, reboot the system.

For instructions on how to obtain firmware from Cisco Systems and for CIMC and BIOS firmware installation procedures, see the "Firmware Management" chapter in the configuration guides for the

version of the CIMC that you are using. The configuration guides are available at: http://www.cisco.com/en/US/products/ps12629/products installation and configuration guides list.html.

## **Cisco Host Upgrade Utility Overview**

The Cisco Host Upgrade Utility (HUU) is a tool that you can use to upgrade the firmware on the Cisco UCS E-Series Servers (E-Series Servers) and the Cisco UCS E-Series Network Compute Engine (NCE). The HUU provides a web-based GUI where you can choose all or specific firmware components to upgrade.

The following firmware components are available for upgrade:

- Cisco Integrated Management Controller (CIMC)
- System BIOS
- LAN on motherboard (LOM)
- RAID controllers
- Broadcom PCI adapters:
  - 5709 Dual and Quad port adapters
  - 57712 Dual port adapter
- LSI
  - LSI MegaRAID SAS 9240-4i

You cannot use the HUU to upgrade the Programmable Logic Devices (PLD) firmware. You must use the Cisco IOS CLI to upgrade the PLD firmware. For details, see the "Upgrading Programmable Logic Devices Firmware on the E-Series EHWIC NCE" section in the *CLI Configuration Guide for Cisco UCS E-Series Servers and the Cisco UCS E-Series Network Compute Engine*.

# Minimum CIMC and BIOS Firmware Releases Required to Use HUU

The HUU is supported on CIMC, release 2.1.0 and later releases. To use HUU, make sure that you upgrade both the CIMC and BIOS firmware to the release specified in the table below.

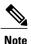

The HUU is *not* supported on CIMC, releases 1.0 and 1.0(2). If you try to use the HUU on a server that has an older release of CIMC, you will get an error message asking you to upgrade the firmware.

The following table provides information about the minimum CIMC and BIOS releases required to use the HUU.

Table 7: Minimum CIMC and BIOS Firmware Releases Required to Use HUU

| Minimum Compatible CIMC Release | Minimum Compatible BIOS Release |
|---------------------------------|---------------------------------|
| 2.1.0                           | 1.5.0.2                         |

# **CIMC and BIOS Firmware Releases Available With HUU ISO Images**

The following table provided the CIMC and BIOS firmware releases that are available for upgrade when you install a specific HUU ISO image.

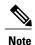

For latest information about the compatible CIMC, BIOS, and HUU releases, see the "Upgrading Firmware" chapter in the Getting Started Guide for Cisco UCS E-Series Servers and the Cisco UCS E-Series Network Compute Engine.

#### Table 8: CIMC and BIOS Firmware Releases Available With HUU ISO Images

| HUU ISO Image | Contains CIMC Release | Contains BIOS Release                                                                                |
|---------------|-----------------------|----------------------------------------------------------------------------------------------------|
| 2.1.x         | 2.1.0                 | 1.5.0.2                                                                                              |
| 2.3.1         | 2.3.1                 | 1.5.0.2 2.5.0.1—Applicable to the double-wide E-Series Servers (UCS-E160D-M2 and UCS-E180D-M2) only. |
| 2.4.1         | 2.4.1                 | 2.5.0.1                                                                                              |

| HUU ISO Image | Contains CIMC Release | Contains BIOS Release                                                                                                    |
|---------------|-----------------------|----------------------------------------------------------------------------------------------------|
| 3.0.1         | 3.0.1                 | • 1.5.0.3—Applicable to the EHWIC E-Series NCE and the NIM E-Series NCE (UCS-EN120E and UCS-EN140N-M2) Build Date: 05/04/2015. |
|               |                       | • 1.5.0.2—Applicable to the SM E-Series NCE (UCS-EN120S-M2) Build Date: 10/22/2013.                                            |
|               |                       | • 1.5.0.2—Applicable to the single-wide E-Series Server (UCS-E140S-M1) Build Date: 05/15/2013.                                 |
|               |                       | • 1.5.0.3—Applicable to the single-wide E-Series Server (UCS-E140S-M2) Build Date: 04/22/2015.                                 |
|               |                       | • 1.5.0.3—Applicable to all the double-wide E-Series Servers—Build Date: 04/10/2015.                                           |

# **Understanding the HUU User Interface**

Figure 46: HUU User Interface

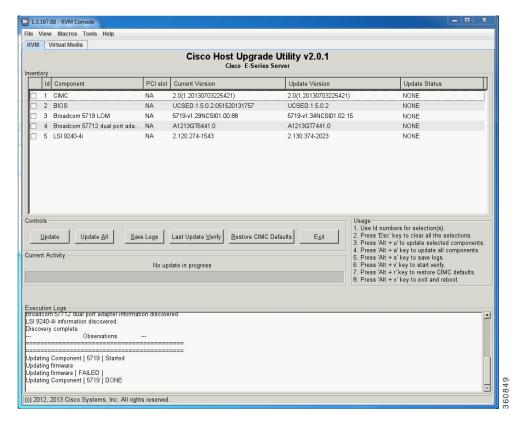

| User Interface Name    | Description                                                                                           |
|------------------------|----------------------------------------------------------------------------------------------------|
| Id column              | Displays the serial number of the component row.                                                      |
| Component column       | Lists the firmware components that are available for upgrade.                                         |
| PCI Slot column        | Display the PCI slot information for the PCI adapter components.                                      |
| Current Version column | Displays the current firmware version number that is installed for each of the listed components.     |
| Update Version column  | Displays the firmware version number that is available for upgrade for each of the listed components. |
| Update Status column   | Displays the status of the update for each of the listed components while the update is in progress.  |

| User Interface Name          | Description                                                                                                    |
|------------------------------|----------------------------------------------------------------------------------------------------|
| Update button                | Initiates the firmware update for a selected component.                                                                                                    |
| Update All button            | Initiates the firmware update for all available components.                                                                                                    |
| Save Logs button             | Saves the log files.  If an error occurs while updating the firmware, you are prompted to save the error log. Click the Save Logs button to save the error logs to an externally connected USB. This log can be used to identify the cause of the error and for troubleshooting.                                                                                                    |
| Last Update Verify button    | Verifies if the update was successful.  Note You must first reboot HUU by clicking the Exit button, and then click the Last Update Verify button to verify the last update.                                                                                                    |
| Restore CIMC Defaults button | Restores the CIMC settings to factory default settings.                                                                                                    |
| Exit button                  | <ul> <li>Exits the HUU. Click Yes at the confirmation prompt to exit.</li> <li>• If you update the CIMC and not the BIOS, when you click the Exit button, the CIMC will get activated but you will lose connectivity to the CIMC and KVM.</li> <li>• If you select LOM for update and you are in shared LOM mode, when you click the Exit button, you will lose connectivity to the CIMC and KVM.</li> </ul> |
| Usage area                   | Lists keyboard shortcuts that you can use to perform specific tasks.                                                                                                    |
| Current Activity area        | Provides the status of an update.                                                                                                    |
| Execution Logs area          | Provides a log of activities and their status while an update is in progress.                                                                                                    |

## **Upgrading the Firmware**

### **Basic Workflow for Using the HUU**

- 1 Download the HUU ISO image from Cisco.com.
- 2 Use the KVM console or the CIMC CLI to map the HUU ISO image.
- 3 Set the boot order to make the virtual CD/DVD drive as the boot device.
- 4 From the HUU GUI, select all or specific firmware components to update.
- 5 After the firmware updates, click **Exit** to reboot the HUU.
- 6 Unmap the HUU ISO image.
- 7 Reboot the server.

### **Upgrading the Firmware Using the HUU**

#### **Procedure**

- **Step 1** Navigate to http://www.cisco.com/.
- **Step 2** If you are not already logged in, click **Log In** at the top-right edge of the page and log in using your Cisco.com credentials.
- **Step 3** In the menu bar at the top, click **Support**. A roll-down menu appears.
- **Step 4** From the Downloads (center) pane, click **All Downloads** (located at the bottom right corner). The **Download Software** page appears.
- **Step 5** From the left pane, click **Products**.
- **Step 6** From the center pane, click **Servers—Unified Computing**.
- **Step 7** From the right pane, click Cisco UCS E-Series Software.
- **Step 8** From the right pane, click the name of the server model for which you want to download the software. The **Download Software** page appears.
- **Step 9** Click Unified Computing System (UCSE) Server Firmware.
- **Step 10** Click the **Download** button associated with the **Cisco UCS Host Upgrade Utility** ISO image to download the image onto your PC.
  - The End User License Agreement dialog box appears.
- Step 11 Click Accept License Agreement.
- **Step 12** The **Opening** *ucse-server-platform-huu.***iso** dialog box appears.

  Either open the file or browse to the location where you want to save the HUU ISO image, and then click **OK**.
- **Step 13** You can use either the KVM Console or the CIMC CLI to map the HUU ISO image:

- To use the KVM Console, do the following:
- 1 Use a browser to connect to the CIMC GUI on the server that you are upgrading.
- 2 In the address field of the browser, enter the CIMC IP address for that server, and then enter your username and password to log in to the CIMC GUI.
- 3 Click the Launch KVM Console icon on the toolbar. The KVM Console opens in a separate window.
- 4 From the KVM Console, click the Virtual Media tab.
- 5 Click **Add Image**, navigate to and select the Host Upgrade Utility ISO image, and then click **Open** to mount the image.
- 6 In the Client View area, in the Mapped column, check the check box for the mounted ISO image.

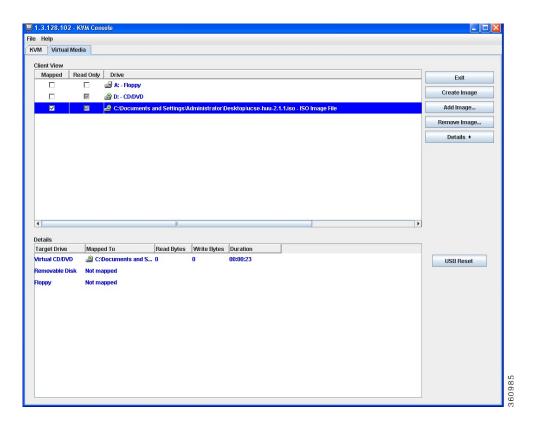

- To use the CIMC CLI, download the ISO image on to an FTP or TFTP server, and then use the following commands:
  - 1 Server# scope host-image-mapping.
- 2 Server/host-image-mapping # download-image protocol server-ip-address huu-ISO-filename
- 3 Server/host-image-mapping # map-image huu-ISO-filename.

```
Server# scope host-image-mapping
Server/host-image-mapping # download-image ftp 10.20.34.56 2.1.1.iso
Username: anonymous
Password:
Image download has started.
```

```
Please check the status using "show detail".
Server/host-image-mapping # map-image 2.1.1.iso
```

- **Step 14** After the image is mapped, set the boot order to make the virtual CD/DVD drive as the boot device.
- **Step 15** Reboot the server.
- **Step 16** From the CIMC GUI, click the **Launch KVM Console** icon on the toolbar. The HUU and the **Cisco Software License Agreement** page appears.
- Step 17 Click I Agree to accept the licensing terms and conditions.

  The Cisco Host Upgrade Utility GUI appears with a list of components that are available for update.

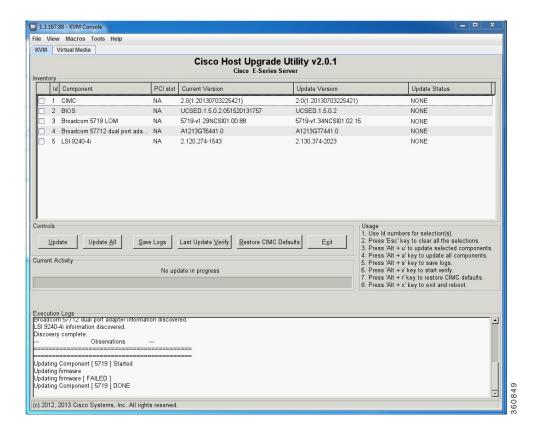

**Step 18** Do one of the following:

- To update all the listed components, click Update all.
- To update specific components, select the components, and then click **Update**.

The status of the update is displayed in the **Update Status** column. To view details about the update status, see the **Execution Logs** area.

**Note** We recommend that you always update the BIOS and the CIMC firmware at the same time.

**Step 19** After the firmware is updated, click **Exit**, and then click **Ok** at the confirmation prompt. The HUU reboots.

#### **Important**

- If the BIOS firmware is selected for update, it will be the last one to update because it requires the host to be powered off. You can check the progress of the BIOS update from the CIMC GUI or CIMC CLI. After the BIOS update completes, you must use the CIMC GUI or the CIMC CLI to manually power on the host.
- If the CIMC firmware is selected for update—after you click the **Exit** button from the HUU GUI—the new CIMC firmware gets automatically activated. However, if both the BIOS and CIMC firmwares are selected for update, the CIMC firmware does not get automatically activated. You must use the CIMC GUI or the CIMC CLI to manually activate the new CIMC firmware.
- When the new CIMC firmware gets activated, you will lose network connectivity to the CIMC GUI, CIMC CLI, and virtual KVM. Also, the mapped HUU ISO image gets unmapped. To run the HUU, you must map the HUU ISO image again.
- When the LOM firmware is updated, you might lose network connectivity to the CIMC GUI and virtual KVM.

#### **Step 20** Unmap the HUU ISO image. Do one of the following:

- From the CIMC GUI, click the **Launch KVM Console** icon on the toolbar, from the Mapped column, check the check box for the mounted HUU ISO image, and then click **Remove Image**.
- From the CIMC CLI, use the **unmap-image** command:
- Server/host-image-mapping # unmap-image

**Step 21** Reboot the server.

## **Troubleshooting**

| Problem                                                                                                    | Solution                                                                                                    |
|----------------------------------------------------------------------------------------------------|----------------------------------------------------------------------------------------------------|
| Connection to the CIMC is lost after an update and reboot, and the KVM session ends.                                                                                   | This is expected behavior after a firmware update.<br>Log back in to the CIMC, and then re-establish your<br>KVM session.                                                                                                    |
| Error Message:  PID, Board-Part-Number, Product-Part-Number is not supported by this HUU image. HUU will not boot on this machine. Press any key to reboot the server. | This error message displays when the HUU ISO image is not supported by the server. To resolve this problem, use the HUU ISO image that is supported by the server. See Minimum CIMC and BIOS Firmware Releases Required to Use HUU, on page 136. |
| After using the HUU to update the Broadcom NCSI firmware, the warning prompt to update the Broadcom firmware still displays in the CIMC GUI and the CIMC CLI.          | To resolve this problem, power cycle the E-Series Server to allow the new Broadcom NCSI firmware to take effect.                                                                                                    |

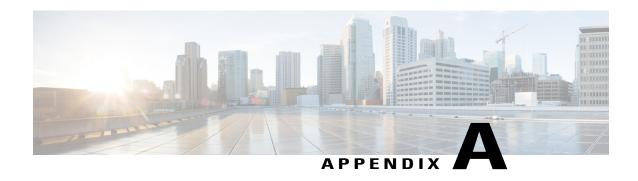

# **Configuration Differences**

This appendix includes the following sections:

- Router Configuration Differences Between the Cisco SRE-V and the E-Series Server—Cisco ISR G2, page 145
- Router Configuration Differences Between the Cisco ISR G2 and the Cisco ISR 4000 Series, page 146
- Router Configuration Differences Between the E-Series Server and the EHWIC E-Series NCE—Cisco ISR G2, page 147
- VMware vSphere Hypervisor Configuration Differences, page 148

# Router Configuration Differences Between the Cisco SRE-V and the E-Series Server—Cisco ISR G2

The examples in the following table provide the key differences between the Cisco SRE-V and the E-Series Server configuration.

Table 9: Differences in Router Configuration Between the Cisco SRE-V and the E-Series Server—Cisco ISR G2

| Cisco SRE-V Configuration                                                                                                | Cisco E-Series Server Configuration                                                                                            |
|----------------------------------------------------------------------------------------------------|----------------------------------------------------------------------------------------------------|
| <pre>interface GigabitEthernet0/0 ip address 10.0.0.1 255.0.0.0 interface sm 1/0</pre>                                   | <pre>interface GigabitEthernet0/0 ip address 10.0.0.1 255.0.0.0 interface ucse 1/0</pre>                                       |
| ip unnumbered GigabitEthernet0/0 service-module ip address 10.0.0.2 255.0.0.0 service-module ip default-gateway 10.0.0.1 | ip unnumbered GigabitEthernet0/0 imc ip address 10.0.0.2 255.0.0.0 default-gateway 10.0.0.1 imc access-port shared-lom console |
| <pre>interface SM1/1   switchport mode trunk ip route 10.0.0.2 255.255.255.255 sm1/0</pre>                               | interface ucse1/1 switchport mode trunk                                                                                        |
|                                                                                                    | ip route 10.0.0.2 255.255.255.255 ucse1/0                                                                                      |

Note the following differences:

- In the E-Series Server, the **sm** slot/port command is replaced by the **ucse** slot/port command.
- In the E-Series Server, the **service-module** keyword is replaced by the **imc** keyword.
- In the E-Series Server, the **default gateway** command resides in the same command line as the **imc ip** address command.
- Since the E-Series Server has different external interfaces, you must specify the access port using the **imc access-port** command.
- In the E-Series Server, you can either use the dedicated interface or one of the shared local area network on motherboard (shared LOM) interfaces to configure CIMC access. See Configuring Access to the Management Firmware, on page 25.

In the above example, the **imc access-port shared-lom console** command uses the console interface for CIMC access, where:

- imc access-port—is the physical Ethernet connection to the E-Series Server.
- ° shared-lom—is shared LOM.
- ° console—is the router interface.

The command to session into the server has also changed:

- The Cisco SRE-V uses the **service-module sm** slot/0 **session** command to session into the server.
- The E-Series Server uses the **ucse** slot **session** {**imc** | **host**} command to session into the server.

# Router Configuration Differences Between the Cisco ISR G2 and the Cisco ISR 4000 Series

The examples in the following table provide the key differences between the Cisco ISR G2 configuration and the Cisco ISR 4000 series configuration.

Table 10: Differences in Router Configuration Between the Cisco ISR G2 and the Cisco ISR 4000 Series

| Cisco ISR G2 Configuration                                                                                                    | Cisco ISR 4000 Series Configuration                                                                               |
|----------------------------------------------------------------------------------------------------|----------------------------------------------------------------------------------------------------|
| <pre>interface GigabitEthernet0/0 ip address 10.0.0.1 255.0.0.0</pre>                                                                                        | interface GigabitEthernet 0/0/0 ip address 10.0.0.1 255.0.0.0                                                     |
| <pre>interface ucse 1/0 ip unnumbered GigabitEthernet0/0 imc ip address 10.0.0.2 255.0.0.0 default-gateway 10.0.0.1 imc access-port shared-lom console</pre> | ucse subslot 1/0 imc access-port shared-lom console imc ip address 10.0.0.2 255.0.0.0 default-gateway 10.0.0.1    |
| interface ucsel/1 switchport mode trunk                                                                                                    | <pre>interface ucse1/0/0   ip unnumbered GigabitEthernet0/0/0   no negotiation auto   switchport mode trunk</pre> |
| ip route 10.0.0.2 255.255.255.255 ucse1/0                                                                                                    | ip route 10.0.0.2 255.255.255.255 ucse1/0/0                                                                       |

Note the following differences:

- In the Cisco ISR 4000 series, the **interface ucse** *slot/port* command is replaced by the **ucse subslot** *slot/subslot* and the **interface ucse** *slot/subslot/port* commands.
- In the Cisco ISR G2, you can use either the dedicated interface or one of the shared local area network on motherboard (shared LOM) interfaces to configure CIMC access.

In the Cisco ISR 4000 series, you can use either the management interface or one of the NIC interfaces to configure CIMC access. See Configuring Access to the Management Firmware, on page 25.

In the above example, the command configures CIMC access using the E-Series Server's internal GE0 NIC interface, where:

- imc access-port—CIMC access port configuration.
- **ge0**—E-Series Server's internal GE0 NIC interface.

The command to session into the server has also changed:

- In the Cisco ISR G2, you use the **ucse** slot **session {imc | host}** command to session into the server.
- In the Cisco ISR 4000 series, you use the **hw-module subslot** slot/**0** session {imc | server} command to session into the server.

# Router Configuration Differences Between the E-Series Server and the EHWIC E-Series NCE—Cisco ISR G2

The examples in the following table provide the key differences between the E-Series Server configuration and the EHWIC E-Series NCE configuration.

Table 11: Differences in Router Configuration Between the E-Series Server and the EHWIC E-Series NCE

| E-Series Server Configuration                                                                                                    | EHWIC E-Series NCE Configuration                                                                                                    |
|----------------------------------------------------------------------------------------------------|----------------------------------------------------------------------------------------------------|
| <pre>interface GigabitEthernet0/0 ip address 10.0.0.1 255.0.0.0</pre>                                                                                        | <pre>interface GigabitEthernet0/0 ip address 10.0.0.1 255.0.0.0</pre>                                                                                          |
| <pre>interface ucse 1/0 ip unnumbered GigabitEthernet0/0 imc ip address 10.0.0.2 255.0.0.0 default-gateway 10.0.0.1 imc access-port shared-lom console</pre> | <pre>interface ucse 0/1/0 ip unnumbered GigabitEthernet0/0 imc ip address 10.0.0.2 255.0.0.0 default-gateway 10.0.0.1 imc access-port shared-lom console</pre> |
| interface ucse 1/1 switchport mode trunk                                                                                                    | interface ucse 0/1/1 switchport mode trunk                                                                                                    |
| ip route 10.0.0.2 255.255.255.255 ucse 1/0                                                                                                    | ip route 10.0.0.2 255.255.255.255 ucse 0/3/0                                                                                                    |

Note the following differences:

- In the EHWIC E-Series NCE, the **interface ucse** *slot/port* command is replaced by the **interface ucse** *0/subslot/port* command.
- In the EHWIC E-Series NCE, the **ip route** *cimc-ip-address subnet-mask* **ucse** *slot/port* command is replaced by the **ip route** *cimc-ip-address subnet-mask* **ucse 0**/*subslot/port* command.

• In Cisco IOS Release 15.4(3)M, for both the E-Series Servers and NCEs, all **ucse** *slot x* commands are replaced by the **ucse subslot** *slot/subslot x* command.

# **VMware vSphere Hypervisor Configuration Differences**

In the Cisco SRE-V, the IP address of the VMware vSphere Hypervisor host is the same as the IP address of the service module. For example, in the Cisco SRE-V, **service-module ip address 10.0.0.2** (see table) is also assigned to the VMware vSphere Hypervisor host.

Table 12: Differences in Router Configuration Between the Cisco SRE-V and the E-Series Server—ISR G2

| Cisco SRE-V Configuration                                                                                                    | Cisco E-Series Server Configuration                                                                                                    |
|----------------------------------------------------------------------------------------------------|----------------------------------------------------------------------------------------------------|
| <pre>interface GigabitEthernet0/0 ip address 10.0.0.1 255.0.0.0  interface sm 1/0 ip unnumbered GigabitEthernet0/0 service-module ip address 10.0.0.2 255.0.0.0 service-module ip default-gateway 10.0.0.1</pre> | <pre>interface GigabitEthernet0/0 ip address 10.0.0.1 255.0.0.0  interface ucse 1/0 ip unnumbered GigabitEthernet0/0 imc ip address 10.0.0.2 255.0.0.0 default-gateway 10.0.0.1</pre> |
| <pre>interface SM1/1   switchport mode trunk ip route 10.0.0.2 255.255.255.255 sm1/0</pre>                                                                                                    | <pre>imc access-port shared-lom console interface ucse1/1   switchport mode trunk ip route 10.0.0.2 255.255.255.255 ucse1/0</pre>                                                     |

However, with the E-Series Server, the IMC IP address, which is also 10.0.0.2 (see the example above), is reserved for CIMC access. You enter this IP address (10.0.0.2) on your web browser to access the CIMC GUI.

In the E-Series Server, either the VMware vSphere Hypervisor assigns an IP address to the host using DHCP, or you can choose to assign a static IP address to the VMware vSphere Hypervisor host. See Assigning a Static IP Address to the VMware vSphere Hypervisor, on page 101.

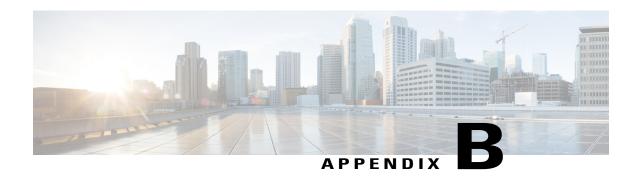

# Cisco IOS Software Command Reference—Cisco ISR G2

This appendix provides the new Cisco IOS commands that were introduced for the E-Series Servers and NCE installed in the Cisco ISR G2.

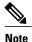

The Cisco IOS commands are sometimes updated after original publication; therefore, for updated content, review the *Cisco IOS Interface and Hardware Component Command Reference* at <a href="http://www.cisco.com/en/US/docs/ios-xml/ios/interface/command/ir-cr-book.html">http://www.cisco.com/en/US/docs/ios-xml/ios/interface/command/ir-cr-book.html</a>.

This appendix includes the following sections:

- imc ip address default-gateway, page 149
- imc ip address dhcp, page 150
- imc vlan, page 151
- ucse cmos-reset, page 151
- ucse password-reset, page 152
- ucse session, page 154
- ucse shutdown, page 155
- ucse statistics, page 156
- ucse status, page 158
- ucse stop, page 159

## imc ip address default-gateway

To configure a static IP address for CIMC and the IP address of the default gateway router that CIMC must use, use the **imc ip address default-gateway** command in interface configuration mode. To remove the static IP address, use the **no** form of this command.

imc ip address ip-address subnet-mask default-gateway gateway-address no imc ip address ip-address subnet-mask default-gateway gateway-address

#### **Syntax Description**

| ip-address      | IP address of CIMC.                                                                     |
|-----------------|-----------------------------------------------------------------------------------------|
| subnet-mask     | Subnet mask to append to the IP address; must be in the same subnet as the host router. |
| gateway-address | IP address of the default gateway router.                                               |

#### **Command Modes**

Interface configuration (config-if)

#### **Command History**

| Release  | Modification                 |  |
|----------|------------------------------|--|
| 15.2(4)M | This command was introduced. |  |

#### **Usage Guidelines**

If you do not enable DHCP, you must specify a static IP address and subnet mask.

The following example shows how to configure a static IP address for CIMC:

Router(config) # interface ucse 2/0
Router(config-if) # imc ip address 10.0.0.2 255.0.0.0 default-gateway 10.0.0.1

## imc ip address dhcp

To configure a DHCP IP address for CIMC, use the **imc ip address dhcp** command in interface configuration mode. To remove the DHCP IP address, use the **no** form of the this command.

imc ip address dhcp no imc ip address dhcp

#### **Syntax Description**

This command has no arguments or keywords.

#### **Command Modes**

Interface configuration (config-if)

#### **Command History**

| Release  | Modification                 |  |
|----------|------------------------------|--|
| 15.2(4)M | This command was introduced. |  |

The following example shows how to configure a DHCP IP address for CIMC:

```
Router(config) # interface ucse 2/0
Router(config-if) # imc ip address dhcp
```

### imc vlan

To enter VLAN configuration mode for the specified VLAN number, use the **imc vlan** command in interface configuration mode. To remove the VLAN configuration, use the **no** form of this command.

imc vlan vlan-number no imc vlan vlan-number

#### **Syntax Description**

| vlan-number | IP address of the remote manager. |
|-------------|-----------------------------------|
|             |                                   |

#### **Command Modes**

Interface configuration (config-if)

#### **Command History**

| Release  | Modification                 |  |
|----------|------------------------------|--|
| 15.2(4)M | This command was introduced. |  |

The following example shows how to enter VLAN configuration mode in CIMC for a specified VLAN:

```
Router(config) # interface ucse 2/0
Router(config-if) # interface vlan 40
```

### ucse cmos-reset

To reset the BIOS CMOS, use the ucse cmos-reset command in privileged EXEC mode.

E-Series Servers Installed in an ISR G2—Applicable from Cisco IOS Release 15.2(4)M to 15.4(2)T

ucse slot cmos-reset

#### E-Series Servers and EHWIC E-Series NCE Installed in an ISR G2—Applicable in Cisco IOS Release 15.4(3)M

ucse subslot slot/subslot cmos-reset

#### **Syntax Description**

| slot/   | Number of the router slot in which the server modul is installed. |                                                                                  |
|---------|-------------------------------------------------------------------|----------------------------------------------------------------------------------|
|         | Note                                                              | For the EHWIC E-Series NCE, the slot number is 0.                                |
| subslot | Number of the subslot in which the server module i installed.     |                                                                                  |
|         | Note                                                              | For Cisco UCS E-Series Servers and the SM E-Series NCE, the subslot number is 0. |

#### **Command Modes**

Privileged EXEC (#)

#### **Command History**

| Release  | Modification                                                                                                    |
|----------|----------------------------------------------------------------------------------------------------|
| 15.2(4)M | This command was introduced.                                                                                                    |
|          | This command was supported on Cisco UCS E-Series Servers (E-Series Server) installed in an ISR G2.                                           |
| 15.4(3)M | This command was modified to include the <b>subslot</b> keyword.                                                                             |
|          | This command was supported on an additional platform: the EHWIC E-Series Network Compute Engine (EHWIC E-Series NCE) installed in an ISR G2. |

#### **Usage Guidelines**

This command sets the BIOS CMOS back to the factory defaults. User changes made in the BIOS will be lost.

The following example shows how to reset the BIOS CMOS in an E-Series Server installed in an ISR G2—Applicable from Cisco IOS Release 15.2(4)M to 15.4(2)T:

Router# ucse 2 cmos-reset

The following example shows how to reset the BIOS CMOS in an E-Series Server or EHWIC E-Series NCE installed in an ISR G2—Applicable in Cisco IOS Release 15.4(3)M:

Router# ucse subslot 0/3 cmos-reset

## ucse password-reset

To reset the BIOS, CIMC, or RAID password, use the **ucse password-reset** command in privileged EXEC mode.

E-Series Servers Installed in an ISR G2—Applicable from Cisco IOS Release 15.2(4)M to 15.4(2)T

ucse slot password-reset {BIOS| BMC| RAID}

E-Series Servers and EHWIC E-Series NCE Installed in an ISR G2—Applicable in Cisco IOS Release 15.4(3)M

ucse subslot slot/subslot password-reset {BIOS| BMC| RAID}

#### **Syntax Description**

| slot/   | Number of the router slot in which the server module is installed.                         |
|---------|--------------------------------------------------------------------------------------------|
|         | Note For the EHWIC E-Series NCE, the slot number is 0.                                     |
| subslot | Number of the subslot in which the server module is installed.                             |
|         | Note For Cisco UCS E-Series Servers and the SM E-Series NCE, the subslot number is 0.      |
| BIOS    | Resets the BIOS password.                                                                  |
| BMC     | Resets the CIMC password.                                                                  |
| RAID    | Resets the RAID password.                                                                  |
|         | RAID is not applicable for the EHWIC E-Series Network Compute Engine (EHWIC E-Series NCE). |

#### **Command Modes**

Privileged EXEC (#)

#### **Command History**

| Release  | Modification                                                                                         |
|----------|----------------------------------------------------------------------------------------------------|
| 15.2(4)M | This command was introduced.                                                                         |
|          | This command was supported on Cisco UCS E-Series Servers (E-Series Server) installed in an ISR G2.   |
| 15.4(3)M | This command was modified to include the <b>subslot</b> keyword.                                     |
|          | This command was supported on an additional platform: the EHWIC E-Series NCE installed in an ISR G2. |

#### **Usage Guidelines**

After this command has been entered, the system requests that a new password be set when accessing the BIOS or BMC.

RAID is not applicable for the EHWIC E-Series NCE.

The following example shows how to reset the BIOS password in an E-Series Server installed in an ISR G2—Applicable from Cisco IOS Release 15.2(4)M to 15.4(2)T:

Router# ucse 2 password-reset BIOS

Reset command sent

The following example shows how to reset the BIOS password in an E-Series Server or EHWIC E-Series NCE installed in an ISR G2—Applicable in Cisco IOS Release 15.4(3)M:

Router# ucse subslot 0/3 password-reset BIOS

Reset command sent

### ucse session

To start or close a host or CIMC session, use the ucse session command in privileged EXEC mode.

E-Series Servers Installed in an ISR G2—Applicable from Cisco IOS Release 15.2(4)M to 15.4(2)T

ucse slot session {imc [clear]| host [clear]}

E-Series Servers and EHWIC E-Series NCE Installed in an ISR G2—Applicable in Cisco IOS Release 15.4(3)M

ucse subslot slot/subslot session {imc [clear]| host [clear]}

#### **Syntax Description**

| slot/      | Number of the router slot in which the server module is installed. |                                                                                                 |  |
|------------|--------------------------------------------------------------------|-------------------------------------------------------------------------------------------------|--|
|            | Note                                                               | For the EHWIC E-Series NCE, the slot number is 0.                                               |  |
| subslot    | Number of the subslot in which the server module is installed.     |                                                                                                 |  |
|            | Note                                                               | For Cisco UCS E-Series Servers and the SM E-Series NCE, the subslot number is $\boldsymbol{0}.$ |  |
| imc        | Starts a session with CIMC.                                        |                                                                                                 |  |
| imc clear  | Closes the existing CIMC session.                                  |                                                                                                 |  |
| host       | Starts a session with the host Cisco E-Series Server.              |                                                                                                 |  |
| host clear | Closes the host Cisco E-Series Server session.                     |                                                                                                 |  |

**Command Modes** 

Privileged EXEC (#)

#### **Command History**

| Release  | Modification                                                                                                    |
|----------|----------------------------------------------------------------------------------------------------|
| 15.2(4)M | This command was introduced.                                                                                                    |
|          | This command was supported on Cisco UCS E-Series Servers (E-Series Server) installed in an ISR G2.                                           |
| 15.4(3)M | This command was modified to include the <b>subslot</b> keyword.                                                                             |
|          | This command was supported on an additional platform: the EHWIC E-Series Network Compute Engine (EHWIC E-Series NCE) installed in an ISR G2. |

#### **Usage Guidelines**

The **imc clear** and **host clear** commands close the active session of the CIMC or the host. As a result, the system closes the sessions of any other users currently logged in.

Only one active session is allowed in the CIMC or host at any time. If you receive a "connection refused" message when sessioning in, close the current active session by entering the **imc clear** or **host clear** commands.

The following example shows how to clear the CIMC session in an E-Series Server installed in an ISR G2—Applicable from Cisco IOS Release 15.2(4)M to 15.4(2)T:

Router# ucse 2 session imc clear

The following example shows how to clear the CIMC session in an E-Series Server or EHWIC E-Series NCE installed in an ISR G2—Applicable in Cisco IOS Release 15.4(3)M:

Router# ucse subslot 0/3 session imc clear

## ucse shutdown

To shut down the system gracefully, use the **ucse shutdown** command in privileged EXEC mode.

E-Series Servers Installed in an ISR G2—Applicable from Cisco IOS Release 15.2(4)M to 15.4(2)T

ucse slot shutdown

E-Series Servers and EHWIC E-Series NCE Installed in an ISR G2—Applicable in Cisco IOS Release 15.4(3)M

ucse subslot slot/subslot shutdown

#### **Syntax Description**

| slot/ | Number of the router slot in which the server modulis installed. |                                                   |
|-------|------------------------------------------------------------------|---------------------------------------------------|
|       | Note                                                             | For the EHWIC E-Series NCE, the slot number is 0. |

| subslot | Number of the subslot in which the server module installed. |                                                                                  |
|---------|-------------------------------------------------------------|----------------------------------------------------------------------------------|
|         | Note                                                        | For Cisco UCS E-Series Servers and the SM E-Series NCE, the subslot number is 0. |

Privileged EXEC (#)

#### **Command History**

| Release  | Modification                                                                                                    |
|----------|----------------------------------------------------------------------------------------------------|
| 15.2(4)M | This command was introduced.                                                                                                    |
|          | This command was supported on Cisco UCS E-Series Servers (E-Series Server) installed in an ISR G2.                                           |
| 15.4(3)M | This command was modified to include the <b>subslot</b> keyword.                                                                             |
|          | This command was supported on an additional platform: the EHWIC E-Series Network Compute Engine (EHWIC E-Series NCE) installed in an ISR G2. |

#### **Usage Guidelines**

Use this command when removing or replacing a hot-swappable module during online insertion and removal (OIR).

The following example shows how to gracefully shut down an E-Series Server installed in an ISR G2—Applicable from Cisco IOS Release 15.2(4)M to 15.4(2)T:

Router# ucse 2 shutdown

The following example shows how to gracefully shut down an E-Series Server or EHWIC E-Series NCE installed in an ISR G2—Applicable in Cisco IOS Release 15.4(3)M:

Router# ucse subslot 0/3 shutdown

### ucse statistics

To display or clear the reset and reload server information, use the **ucse statistics** command in privileged EXEC mode.

E-Series Servers Installed in an ISR G2—Applicable from Cisco IOS Release 15.2(4)M to 15.4(2)T

ucse slot statistics [clear]

E-Series Servers and EHWIC E-Series NCE Installed in an ISR G2—Applicable in Cisco IOS Release 15.4(3)M

ucse subslot slot/subslot statistics [clear]

#### **Syntax Description**

| slotl   | Number of the router slot in which the server module is installed.                    |
|---------|---------------------------------------------------------------------------------------|
|         | <b>Note</b> For the EHWIC E-Series NCE, the slot number is 0.                         |
| subslot | Number of the subslot in which the server module is installed.                        |
|         | Note For Cisco UCS E-Series Servers and the SM E-Series NCE, the subslot number is 0. |
| clear   | (Optional) Clears the E-Series Server's reset and reload information.                 |

#### **Command Modes**

Privileged EXEC (#)

#### **Command History**

| Release  | Modification                                                                                                    |
|----------|----------------------------------------------------------------------------------------------------|
| 15.2(4)M | This command was introduced.                                                                                                    |
|          | This command was supported on Cisco UCS E-Series Servers (E-Series Server) installed in an ISR G2.                                           |
| 15.4(3)M | This command was modified to include the <b>subslot</b> keyword.                                                                             |
|          | This command was supported on an additional platform: the EHWIC E-Series Network Compute Engine (EHWIC E-Series NCE) installed in an ISR G2. |

The following example shows how to display the server statistics in an E-Series Server installed in an ISR G2—Applicable from Cisco IOS Release 15.2(4)M to 15.4(2)T:

#### Router# ucse 2 statistics

```
Module Reset Statistics:
CLI reset count = 0
CLI reload count = 0
Registration request timeout reset count = 0
Error recovery timeout reset count = 0
Module registration count = 1
```

The following example shows how to display the server statistics in an E-Series Server or EHWIC E-Series NCE installed in an ISR G2—Applicable in Cisco IOS Release 15.4(3)M:

#### Router# ucse subslot 0/3 statistics

```
Module Reset Statistics:

CLI reset count = 0

CLI reload count = 0

Registration request timeout reset count = 0

Error recovery timeout reset count = 0

Module registration count = 1
```

### ucse status

To display configuration information related to the hardware and software of a server, use the **ucse status** command in privileged EXEC mode.

E-Series Servers Installed in an ISR G2—Applicable from Cisco IOS Release 15.2(4)M to 15.4(2)T

ucse slot status [detailed]

E-Series Servers and EHWIC E-Series NCE Installed in an ISR G2—Applicable in Cisco IOS Release 15.4(3)M

ucse subslot slot/subslot status [detailed]

#### **Syntax Description**

| slotl    | Number of the router slot in which the server module is installed.                                                                                                   |  |
|----------|----------------------------------------------------------------------------------------------------|--|
|          | Note For the EHWIC E-Series NCE, the slot number is 0.                                                                                                    |  |
| subslot  | Number of the subslot in which the server module is installed.                                                                                                    |  |
|          | Note For Cisco UCS E-Series Servers and the SM E-Series NCE, the subslot number is 0.                                                                                |  |
| detailed | (Optional) Displays detail information about the Cisco E-Series Server such as the status of the service module and settings of the reset and heartbeat-reset flags. |  |

#### **Command Modes**

Privileged EXEC (#)

#### **Command History**

| Release  | Modification                                                                                                    |
|----------|----------------------------------------------------------------------------------------------------|
| 15.2(4)M | This command was introduced.                                                                                                    |
|          | This command was supported on Cisco UCS E-Series Servers (E-Series Server) installed in an ISR G2.                                           |
| 15.4(3)M | This command was modified to include the <b>subslot</b> keyword.                                                                             |
|          | This command was supported on an additional platform: the EHWIC E-Series Network Compute Engine (EHWIC E-Series NCE) installed in an ISR G2. |

The following example shows how to display server status in an E-Series Server installed in an ISR G2—Applicable from Cisco IOS Release 15.2(4)M to 15.4(2)T:

#### Router# ucse 2 status

```
Service Module is Cisco ucse 2/0
Service Module supports session via TTY line 131
Service Module is in Steady state
Service Module reset on error is disabled
Service Module heartbeat-reset is enabled
```

The following example shows how to display server status in an E-Series Server or EHWIC E-Series NCE installed in an ISR G2—Applicable in Cisco IOS Release 15.4(3)M:

#### Router# ucse subslot 0/3 status

```
Service Module is Cisco ucse 0/3
Service Module supports session via TTY line 131
Service Module is in Steady state
Service Module reset on error is disabled
Service Module heartbeat-reset is enabled
```

## ucse stop

To immediately power down the server, use the **ucse stop** command in privileged EXEC mode.

E-Series Servers Installed in an ISR G2—Applicable from Cisco IOS Release 15.2(4)M to 15.4(2)T

ucse slot stop

E-Series Servers and EHWIC E-Series NCE Installed in an ISR G2—Applicable in Cisco IOS Release 15.4(3)M

ucse subslot slot/subslot stop

#### **Syntax Description**

| slot/   | Number of the router slot in which the server module is installed. |                                                                                  |
|---------|--------------------------------------------------------------------|----------------------------------------------------------------------------------|
|         | Note                                                               | For the EHWIC E-Series NCE, the slot number is 0.                                |
| subslot | Number of the subslot in which the server module installed.        |                                                                                  |
|         | Note                                                               | For Cisco UCS E-Series Servers and the SM E-Series NCE, the subslot number is 0. |

#### **Command Modes**

Privileged EXEC (#)

#### **Command History**

| Release                                   | Modification                                                                                                    |
|-------------------------------------------|----------------------------------------------------------------------------------------------------|
| 15.2(4)M                                  | This command was introduced.                                                                                                    |
|                                           | This command was supported on Cisco UCS E-Series Servers (E-Series Server) installed in an ISR G2.                                           |
| 15.4(3)M This command was modified to inc | This command was modified to include the <b>subslot</b> keyword.                                                                             |
|                                           | This command was supported on an additional platform: the EHWIC E-Series Network Compute Engine (EHWIC E-Series NCE) installed in an ISR G2. |

The following example shows how to power down an E-Series Server installed in an ISR G2—Applicable from Cisco IOS Release 15.2(4)M to 15.4(2)T:

Router# ucse 2 stop

Send server stop command

The following example shows how to power down an E-Series Server or EHWIC E-Series NCE installed in an ISR G2—Applicable in Cisco IOS Release 15.4(3)M:

Router# ucse subslot 0/3 stop

Send server stop command

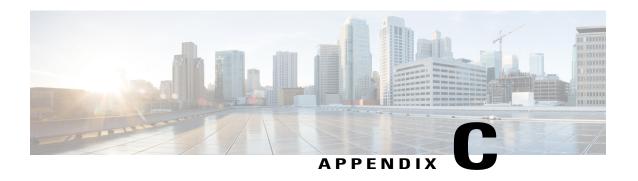

# Cisco IOS Software Command Reference—Cisco ISR 4000 Series

This chapter provides the new Cisco IOS commands that were introduced for the E-Series Servers installed in the Cisco ISR 4000 series.

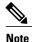

The Cisco IOS commands are sometimes updated after original publication; therefore, for updated content, review the *Cisco IOS Interface and Hardware Component Command Reference* at <a href="http://www.cisco.com/en/US/docs/ios-xml/ios/interface/command/ir-cr-book.html">http://www.cisco.com/en/US/docs/ios-xml/ios/interface/command/ir-cr-book.html</a>.

This appendix includes the following sections:

- debug platform software ucse, page 161
- hw-module subslot session, page 162
- imc ip dhcp, page 163
- show interfaces ucse, page 164
- ucse subslot imc password-reset, page 166
- ucse subslot server, page 167
- ucse subslot server password-reset, page 169
- ucse subslot shutdown, page 170
- ucse subslot statistics, page 171
- ucse subslot status, page 172

## debug platform software ucse

To debug the Cisco UCS E-Series Server platform software and display debug messages, use the **debug platform software ucse** command in privileged EXEC mode. To disable debug, use the **no** form of this command.

debug platform software ucse {all| error| normal}
no debug platform software ucse {all| error| normal}

#### **Syntax Description**

| all    | Displays all platform debug messages. |
|--------|---------------------------------------|
| error  | Displays error debug messages.        |
| normal | Displays normal debug messages.       |

#### **Command Modes**

Privileged EXEC (#)

#### **Command History**

| Release                   | Modification                                                                                                    |
|---------------------------|----------------------------------------------------------------------------------------------------|
| Cisco IOS XE Release 3.9S | This command was introduced on the Cisco UCS E-Series Servers installed in the Cisco 4400 Series Integrated Services Router (ISR). |

#### **Usage Guidelines**

After you use the **debug platform software ucse all** command, use the appropriate **ucse** command to display debug messages.

The following example shows how to display debug messages for the **ucse subslot imc password-reset** command:

Router# debug platform software ucse all
Router#
Router# ucse subslot 2/0 imc password-reset
ucse2/0/0
Password reset command sent.
Router#
IMC ACK: UCSE password reset successful for IMC
ACK received for UCSE: Password Reset Command

## hw-module subslot session

To start or close a Cisco Integrated Management Controller (CIMC) session or host server module session, use the **hw-module subslot session** command in privileged EXEC mode.

hw-module subslot slot/subslot session {imc| server}

#### **Syntax Description**

| slotl | Number of the router slot in which the server module is installed. |                                                 |
|-------|--------------------------------------------------------------------|-------------------------------------------------|
|       | Note                                                               | For the NIM E-Series NCE, the slot number is 0. |

| subslot | Number of the subslot in which the server module is installed.                        |  |
|---------|---------------------------------------------------------------------------------------|--|
|         | Note For Cisco UCS E-Series Servers and the SM E-Series NCE, the subslot number is 0. |  |
| imc     | Starts a session with CIMC.                                                           |  |
| server  | Starts a session with the host server module.                                         |  |

Privileged EXEC (#)

#### **Command History**

| Release                    | Modification                                                                                                    |
|----------------------------|----------------------------------------------------------------------------------------------------|
| Cisco IOS XE Release 3.9S  | This command was introduced on the Cisco UCS E-Series Servers installed in the Cisco 4400 Series Integrated Services Router (ISR).                     |
| Cisco IOS XE Release 3.15S | This command was supported on an additional platform: the NIM E-Series Network Compute Engine (NIM E-Series NCE) installed in a Cisco ISR 4000 series. |

#### **Usage Guidelines**

Only one active session is allowed on the CIMC or server module at any time.

The following example shows how to start a CIMC session in an E-Series Server installed in a Cisco ISR 4000 series:

Router# hardware-module subslot 1/0 session imc

The following example shows how to start a server module session in an E-Series Server installed in a Cisco ISR 4000 series:

Router# hardware-module subslot 1/0 session server

## imc ip dhcp

To configure a DHCP IP address for the Cisco Integrated Management Controller (CIMC), use the **imc ip dhcp** command in UCSE configuration mode. To remove the DHCP IP address, use the **no** form of this command.

ime ip dhep no ime ip dhep

#### **Syntax Description**

This command has no arguments or keywords.

UCSE configuration (config-ucse)

#### **Command History**

| Release                   | Modification                                                                                                    |
|---------------------------|----------------------------------------------------------------------------------------------------|
| Cisco IOS XE Release 3.9S | This command was introduced on the Cisco UCS E-Series Servers installed in the Cisco 4400 Series Integrated Services Router (ISR). |

The following example shows how to configure a dynamic IP address for CIMC:

Router# configure terminal
Enter configuration commands, one per line. End with CNTL/Z.
Router(config)# ucse subslot 1/0
Router(config-ucse)# imc ip dhcp
Router(config-ucse)#
IMC ACK: DHCP enable received for IMC.

IMC ACK: UCSE setting DHCP enable for IMC successful.

## show interfaces ucse

To display Cisco UCS E-Series Server interface statistics, use the **show interfaces ucse** command in privileged EXEC mode.

show interfaces ucse slot/subslot/ucse-interface [accounting| controller| counters| crb| dampening| description| etherchannel| history| irb| mac-accounting| monitor| mpls-exp| precedence| stats| summary| switchport]

#### **Syntax Description**

| slot/          | Number of the router slot in which the server module is installed.                                         |  |
|----------------|----------------------------------------------------------------------------------------------------|--|
|                | <b>Note</b> For the NIM E-Series NCE, the slot number is 0.                                                |  |
| subslot        | Number of the subslot in which the server module is installed.                                             |  |
|                | Note For Cisco UCS E-Series Servers and the SM E-Series NCE, the subslot number is 0.                      |  |
| ucse-interface | Number of the UCSE interface.                                                                              |  |
|                | Note For Cisco UCS E-Series Servers, the UCSE interface number can be 0 or 1.                              |  |
| accounting     | (Optional) Displays the number of packets of each protocol type that have been sent through the interface. |  |

| controller     | (Optional) Displays the interface, configuration, and controller status.                                          |  |  |
|----------------|----------------------------------------------------------------------------------------------------|--|--|
| counters       | (Optional) Displays the interface counters.                                                                       |  |  |
| crb            | (Optional) Displays interface routing or bridging information.                                                    |  |  |
| dampening      | (Optional) Displays interface dampening information.                                                              |  |  |
| description    | (Optional) Displays the interface description.                                                                    |  |  |
| etherchannel   | (Optional) Displays interface Ether Channel information.                                                          |  |  |
| history        | (Optional) Displays interface history.                                                                            |  |  |
| irb            | (Optional) Displays interface routing or bridging information.                                                    |  |  |
| mac-accounting | (Optional) Displays interface MAC accounting information.                                                         |  |  |
| monitor        | (Optional) Displays interface continuously.                                                                       |  |  |
| mpls-exp       | (Optional) Displays interface Multiprotocol Label<br>Switching (MPLS) experimental accounting<br>information.     |  |  |
| precedence     | (Optional) Displays interface precedence accounting information.                                                  |  |  |
| stats          | (Optional) Displays the switching path, the packets in and packets out, and the characters in and characters out. |  |  |
| summary        | (Optional) Displays the interface summary.                                                                        |  |  |
| switchport     | (Optional) Displays the switch port interface information.                                                        |  |  |

Privileged EXEC (#)

#### **Command History**

| Release                   | Modification                                                                                                    |
|---------------------------|----------------------------------------------------------------------------------------------------|
| Cisco IOS XE Release 3.9S | This command was introduced on the Cisco UCS E-Series Servers installed in the Cisco 4400 Series Integrated Services Router (ISR). |

| Release                    | Modification                                                                                                    |
|----------------------------|----------------------------------------------------------------------------------------------------|
| Cisco IOS XE Release 3.15S | This command was supported on an additional platform: the NIM E-Series Network Compute Engine (NIM E-Series NCE) installed in a Cisco ISR 4000 Series. |

The following example provides sample output from the **show interfaces ucse** *slot/***0/0 switchport** command in an E-Series Server installed in a Cisco ISR 4000 series:

#### Router# show interfaces ucse 1/0/0 switchport

Name: ucse 1/0/0 Switchport: Enabled Administrative mode: trunk Operational Mode: trunk Administrative Trunking Encapsulation: dot1q Operational Trunking Encapsulation: native Negotiation of Trunking: Disabled Trunking Native Mode VLAN: 2352 Trunking VLANs Enabled: 1-2349,2450-4094 Voice VLAN: none

## ucse subslot imc password-reset

To reset the Cisco Integrated Management Controller (CIMC) password, use the **ucse subslot imc password-reset** command in privileged EXEC mode.

ucse subslot slot/subslot imc password-reset

#### **Syntax Description**

| slotl   | Number of the router slot in which the server module is installed. |                                                                                  |
|---------|--------------------------------------------------------------------|----------------------------------------------------------------------------------|
|         | Note                                                               | For the NIM E-Series NCE, the slot number is 0.                                  |
| subslot | Number of the subslot in which the server module is installed.     |                                                                                  |
|         | Note                                                               | For Cisco UCS E-Series Servers and the SM E-Series NCE, the subslot number is 0. |

#### **Command Modes**

Privileged EXEC (#)

#### **Command History**

| Release                   | Modification                                                                                                    |  |
|---------------------------|----------------------------------------------------------------------------------------------------|--|
| Cisco IOS XE Release 3.9S | This command was introduced on the Cisco UCS E-Series Servers installed in the Cisco 4400 Series Integrated Services Router (ISR). |  |

| Release                    | Modification                                                                                                    |
|----------------------------|----------------------------------------------------------------------------------------------------|
| Cisco IOS XE Release 3.15S | This command was supported on an additional platform: the NIM E-Series Network Compute Engine (NIM E-Series NCE) installed in a Cisco ISR 4000 Series. |

### **Usage Guidelines**

After you enter this command, at the next login, the system requests that you set a new password to access CIMC.

The following example shows how to reset the CIMC password in an E-Series Server installed in a Cisco ISR 4000 series:

Router# ucse subslot 1/0 imc password-reset
Router#
IMC ACK: UCSE password reset successful for IMC

# ucse subslot server

To reload, reset, start, or stop the hardware on the server module, use the **ucse subslot server** command in privileged EXEC mode.

ucse subslot slot/subslot server {reload| reset| start| stop}

| slot/   | Number of the router slot in which the server modulis installed. |                                                                                  |
|---------|------------------------------------------------------------------|----------------------------------------------------------------------------------|
|         | Note                                                             | For the NIM E-Series NCE, the slot number is 0.                                  |
| subslot | Number of the subslot in which the server module installed.      |                                                                                  |
|         | Note                                                             | For Cisco UCS E-Series Servers and the SM E-Series NCE, the subslot number is 0. |

| reload | Powers down the server module and then powers it on.                                                                                                    |  |
|--------|----------------------------------------------------------------------------------------------------|--|
|        | Note The reload keyword is not supported on the NIM E-Series-NCE. Instead, we recommend that you use the following commands from the router:                                           |  |
|        | 1 Router # ucse subslot slot/subslot shutdown                                                                                                    |  |
|        | 2 Router # ucse subslot slot/subslot start                                                                                                    |  |
|        | If a reload is necessary, use the following command:                                                                                                    |  |
|        | Router # hw-module subslot 0/NIM-slot-number reload                                                                                                    |  |
|        | Note This command power-cycles the module. The CIMC and server reboot.                                                                                                    |  |
| reset  | Resets the hardware on the server module.                                                                                                    |  |
| start  | Powers on the server module.                                                                                                    |  |
| stop   | Immediately powers down the server module.                                                                                                    |  |
|        | Note The stop keyword is not supported on the NIM E-Series-NCE. Instead, we recommend that you use the following command from the router:  Router # ucse subslot slot/subslot shutdown |  |
|        | If it is necessary to do an immediate power down of the server, use the following command:                                                                                             |  |
|        | Router # hw-module subslot 0/NIM-slot-number stop                                                                                                    |  |
|        | Note This command powers down the module. The CIMC and server power off.                                                                                                    |  |

Privileged EXEC (#)

## **Command History**

| Release                    | Modification                                                                                                    |  |  |
|----------------------------|----------------------------------------------------------------------------------------------------|--|--|
| Cisco IOS XE Release 3.9S  | This command was introduced on the Cisco UCS E-Series Servers installed in the Cisco 4400 Series Integrated Services Router (ISR).                     |  |  |
| Cisco IOS XE Release 3.15S | This command was supported on an additional platform: the NIM E-Series Network Compute Engine (NIM E-Series NCE) installed in a Cisco ISR 4000 Series. |  |  |

### **Usage Guidelines**

Use the **reset** keyword only to recover from a shutdown or failed state.

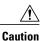

Using the **reset** keyword does *not* provide an orderly software shutdown and may impact file operations that are in progress.

The following example shows how to reload the E-Series Server installed in a Cisco ISR 4000 series:

```
Router# ucse subslot 1/0 server reload
Router#
IMC ACK: UCSE Server reload successful.
```

The following example shows how to reset the E-Series Server installed in a Cisco ISR 4000 series:

```
Router# ucse subslot 1/0 server reset
Router#
IMC ACK: UCSE Server reset successful.
```

The following example shows how to start the E-Series Server installed in a Cisco ISR 4000 series:

```
Router# ucse subslot 1/0 server start
Router#
IMC ACK: UCSE Server start successful.
```

The following example shows how to stop the E-Series Server installed in a Cisco ISR 4000 series:

```
Router# ucse subslot 1/0 server stop
Router#
IMC ACK: UCSE Server stop successful.
```

# ucse subslot server password-reset

To reset the BIOS or RAID password, use the **ucse subslot server password-reset** command in privileged EXEC mode.

ucse subslot slot/subslot server password-reset {BIOS| RAID}

| slotl   | Number of the router slot in which the server module is installed.                    |
|---------|---------------------------------------------------------------------------------------|
|         | Note For the NIM E-Series NCE, the slot number is 0.                                  |
| subslot | Number of the subslot in which the server module is installed.                        |
|         | Note For Cisco UCS E-Series Servers and the SM E-Series NCE, the subslot number is 0. |
| BIOS    | Resets the BIOS password.                                                             |

| RAID | Resets the RAID password. |                                                |
|------|---------------------------|------------------------------------------------|
|      | Note                      | RAID is not supported on the NIM E-Series NCE. |

Privileged EXEC (#)

#### **Command History**

| Release                    | Modification                                                                                                    |
|----------------------------|----------------------------------------------------------------------------------------------------|
| Cisco IOS XE Release 3.9S  | This command was introduced on the Cisco UCS E-Series Servers installed in the Cisco 4400 Series Integrated Services Router (ISR).                     |
| Cisco IOS XE Release 3.15S | This command was supported on an additional platform: the NIM E-Series Network Compute Engine (NIM E-Series NCE) installed in a Cisco ISR 4000 Series. |

### **Usage Guidelines**

After you enter this command, at the next login, the system requests that you set a new password to access BIOS or configure RAID.

The following example shows how to reset the BIOS password in an E-Series Server installed in a Cisco ISR 4000 series:

Router# ucse subslot 1/0 server password-reset BIOS Router#
IMC ACK: UCSE password reset successful for BIOS

The following example shows how to reset the RAID password in an E-Series Server installed in a Cisco ISR 4000 series:

Router# ucse subslot 1/0 server password-reset RAID Router#
IMC ACK: UCSE password reset successful for RAID

## ucse subslot shutdown

To gracefully shut down the server module, use the **ucse subslot shutdown** command in privileged EXEC mode.

ucse subslot slot/subslot shutdown

| slot/ | Number of the router slot in which the server modulis installed. |                                                 |
|-------|------------------------------------------------------------------|-------------------------------------------------|
|       | Note                                                             | For the NIM E-Series NCE, the slot number is 0. |

| subslot |      | Number of the subslot in which the server module is installed.                   |  |
|---------|------|----------------------------------------------------------------------------------|--|
|         | Note | For Cisco UCS E-Series Servers and the SM E-Series NCE, the subslot number is 0. |  |

Privileged EXEC (#)

#### **Command History**

| Release                    | Modification                                                                                                    |
|----------------------------|----------------------------------------------------------------------------------------------------|
| Cisco IOS XE Release 3.9S  | This command was introduced on the Cisco UCS E-Series Servers installed in the Cisco 4400 Series Integrated Services Router (ISR).                     |
| Cisco IOS XE Release 3.15S | This command was supported on an additional platform: the NIM E-Series Network Compute Engine (NIM E-Series NCE) installed in a Cisco ISR 4000 Series. |

#### **Usage Guidelines**

The NIM E-Series NCE might take up to 60 seconds to shut down. After two or three shut down attempts, if the NIM E-Series NCE does not shut down, enter the following commands from the router:

- 1 Router # hw-module subslot 0/NIM-slot-number stop
- 2 Router # hw-module subslot 0/NIM-slot-number start

The following example shows how to shut down an E-Series Server installed in a Cisco ISR 4000 series:

Router# ucse subslot 1/0 shutdown Router# IMC ACK: UCSE Server shutdown successful.

## ucse subslot statistics

To display or clear server module statistics, use the **ucse subslot statistics** command in privileged EXEC mode.

ucse subslot slot/subslot statistics [clear]

| slot/ | Number of the router slot in which the server modulis installed. |                                                 |
|-------|------------------------------------------------------------------|-------------------------------------------------|
|       | Note                                                             | For the NIM E-Series NCE, the slot number is 0. |

| subslot | Number of the subslot in which the server module is installed.                        |  |
|---------|---------------------------------------------------------------------------------------|--|
|         | Note For Cisco UCS E-Series Servers and the SM E-Series NCE, the subslot number is 0. |  |
| clear   | (Optional) Clears the server module statistics.                                       |  |

Privileged EXEC (#)

#### **Command History**

| Release                    | Modification                                                                                                    |
|----------------------------|----------------------------------------------------------------------------------------------------|
| Cisco IOS XE Release 3.9S  | This command was introduced on the Cisco UCS E-Series Servers installed in the Cisco 4400 Series Integrated Services Router (ISR).                     |
| Cisco IOS XE Release 3.15S | This command was supported on an additional platform: the NIM E-Series Network Compute Engine (NIM E-Series NCE) installed in a Cisco ISR 4000 Series. |

The following example shows how to display the statistics of an E-Series Server:

#### Router# ucse subslot 1/0 statistics

```
Count of number of shutdowns command: 1
Count of number of status commands: 0
Count of number of server raid password: 1
Count of number of imc password-reset: 2
Count of number of server bios password reset: 1
Count of number of server reload: 1
Count of number of server reset: 1
Count of number of server start: 1
Count of number of server start: 1
Count of number of server stop: 1
Count of number of vlan commands: 0
Count of number of access-port commands: 1
Count of number of IMC configured IP or DHCP commands: 1
```

## ucse subslot status

To display configuration information related to the hardware and software on the server module, use the **ucse subslot status** command in privileged EXEC mode.

ucse subslot slot/subslot status [detailed]

| slot/ | Number is instal | r of the router slot in which the server module lled. |
|-------|------------------|-------------------------------------------------------|
|       | Note             | For the NIM E-Series NCE, the slot number is 0.       |

| subslot  | Number of the subslot in which the server module is installed.                                                                            |  |
|----------|----------------------------------------------------------------------------------------------------|--|
|          | Note For Cisco UCS E-Series Servers and the SM E-Series NCE, the subslot number is 0.                                                     |  |
| detailed | (Optional) Displays detailed information about the server module, such as its status and settings of the reset and heartbeat-reset flags. |  |

Privileged EXEC (#)

## **Command History**

| Release                    | Modification                                                                                                    |
|----------------------------|----------------------------------------------------------------------------------------------------|
| Cisco IOS XE Release 3.9S  | This command was introduced on the Cisco UCS E-Series Servers installed in the Cisco 4400 Series Integrated Services Router (ISR).                     |
| Cisco IOS XE Release 3.15S | This command was supported on an additional platform: the NIM E-Series Network Compute Engine (NIM E-Series NCE) installed in a Cisco ISR 4000 Series. |

The following example shows how to display the status of an E-Series Server:

|         | fo<br>Name                            | Cores                                           | Version                                             |                     |                |                              |       |
|---------|---------------------------------------|-------------------------------------------------|-----------------------------------------------------|---------------------|----------------|------------------------------|-------|
|         | CPU1                                  | 4                                               | Intel(R) Xeon                                       | (R) CPU E5-2        | 2418L 0 @ 2.00 | GHz                          |       |
| emory   | info<br>Name                          |                                                 | Capacity                                            | Channel Sr          | peed (MHz) Cha | nnel Type                    |       |
|         | Node0_Dimm0<br>Node0 Dimm1            |                                                 |                                                     | <br>Unknown<br>1333 | Unk<br>DDR     | nown<br>3                    |       |
| Hard d  | rive info<br>Slot Number              | Controll                                        | er Status                                           | 1                   | Manufacturer   | Model                        | Drive |
| Firmwa  | re Coerced Siz                        | е Туре                                          | SED                                                 |                     |                |                              |       |
| irmwa:  | <br>                                  | <br>SLOT-5                                      | online                                              |                     | <br>ATA        | ST91000640NS                 | CC02  |
| Firmwa: | 1<br>952720 MB<br>2                   | SLOT-5<br>HDD<br>SLOT-5                         | online false online                                 |                     | <br>ATA<br>ATA | ST91000640NS<br>ST91000640NS |       |
| Firmwa  | 1<br>952720 MB                        | SLOT-5<br>HDD<br>SLOT-5<br>HDD<br>SLOT-5        | online false online false online                    | I                   |                |                              | CC02  |
|         | 1<br>952720 MB<br>2<br>952720 MB<br>3 | SLOT-5<br>HDD<br>SLOT-5<br>HDD<br>SLOT-5<br>HDD | online false online false online false online false | I                   | ATA            | ST91000640NS                 | CC02  |

PCI card info

| Name    | Name                                            | Slot        | Vendor ID | Device ID | Product     |
|---------|-------------------------------------------------|-------------|-----------|-----------|-------------|
| Name    |                                                 |             |           |           |             |
| 5719 1  | PCIe Adapter1<br>Gbps 4                         | 0           | 0xe414    | 0x5716    | Broadcom    |
|         | PCIe Adapter2                                   | 2           | 0x0010    | 0x7300    | LSI 9240-8i |
| Networ} | Setting IPv4 Address IPv4 Netmask IPv4 Gateway  | : 255.255.2 | 55.0      |           |             |
|         | NIC Mode: sha<br>NIC Redundand<br>NIC Interface | cy: none    |           |           |             |

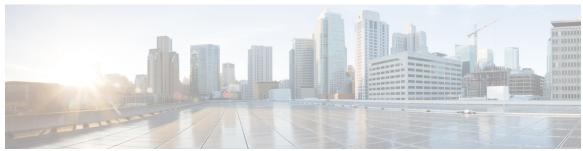

## INDEX

| В                                                                                                    | E                                                                                                    |
|----------------------------------------------------------------------------------------------------|----------------------------------------------------------------------------------------------------|
| basic workflow 9, 11, 15 installing the E-Series Server or NCE into router 15 option 1 9 option 2 11 option 3 11                                                                                                    | E-Series Server 5, 8, 17, 20 installing into the router 17 managing 8 options 8 overview 5                                                      |
| BIOS 98, 135 obtaining firmware from Cisco 98 obtaining firmware from Cisco options 135 BIOS setup 107                                                                                                    | verifying, installation 20 E-Series Server and Cisco ISR 4000 series interfaces 40 understanding 40 E-Series Server and ISR G2 interfaces 26    |
| boot order, configuring 103                                                                                                    | understanding 26  EVC using native VLAN between the NIM e-series NCE and the Cisco ISR 4000 Series 125  creating 125                            |
| C CIMC 23, 98, 135<br>firmware 23<br>updating 23                                                                                                    | EVC using native VLAN between the server and the Cisco ISR 4000 Series 116 creating 116  EVC using non-native VLAN between the NIM e-series NCE |
| CIMC access 25, 27, 28, 29, 30, 33, 35, 37, 41, 42, 44, 47, 50, 52, 56, 59, 61, 65, 66, 67, 68, 70, 73, 74  configuration options 27, 41, 65  EHWIC E-Series NCE configuration options 56  NIC interface configuration options 44, 67  shared LOM configuration options 29  using CIMC Configuration Utility 74 | and the Cisco ISR 4000 Series 127 creating 127 EVC using non-native VLAN between the server and the Cisco ISR 4000 Series 118 creating 118      |
| using console interface 30, 56 using G2 interface 73 using G2 or G3 interface 37, 50 using internal MGF interface using a non-native VLAN 35 using internal MGF VLAN interface 33, 59 using management (dedicated) interface 28, 42, 66 using NCE's G2 interface 61 using TE2 or TE3 interface 52               | firmware 23, 98, 135 obtaining from Cisco 98 updating 23 upgrading 135                                                                          |
| CIMC CLI 80<br>CIMC GUI 80, 82                                                                                                    | Н                                                                                                    |
| CIMC overview 79 common terms 12 compatibility 16, 17 verifying 16, 17 configuring 25 configuring boot order 107                                                                                                    | host image 95, 100 unmapping 100 host image, mapping 95 HUU 136, 137 available CIMC and BIOS firmware 137 overview 136                          |

| installing 103 interface 28, 30, 33, 35, 37, 42, 44, 47, 50, 52, 56, 59, 61, 66, 68, 70, 73  CIMC access using console interface 30, 56  CIMC access using E-Series Server's internal GE0 interface and router's ucse /0/0 interface 44  CIMC access using E-Series Server's internal GE1 interface and router's ucse /0/1 interface 47  CIMC access using G2 or G3 interface 37, 50  CIMC access using internal MGF interface using a non-native VLAN 35  CIMC access using internal MGF VLAN interface 33, 59  CIMC access using management interface 28, 42, 66  CIMC access using NCE's GE2 interface 61  CIMC access using NIM E-Series NCE's G2 interface 73  CIMC access using NIM E-Series NCE's internal GE0 interface and router's ucse 0//0 interface 68  CIMC access using NIM E-Series NCE's internal GE1 interface and router's ucse 0//1 interface 70 | NIM E-Series NCE 22 verifying, installation 22 NIM E-Series NCE and Cisco ISR 4000 series interfaces 64 understanding 64  O operating system installation 93 OS installation 91, 93, 94 KVM console 93 methods 91 PXE 94  P PXE installation 94 |
|----------------------------------------------------------------------------------------------------|----------------------------------------------------------------------------------------------------|
| CIMC access using TE2 or TE3 interface 52                                                                                                    | Q                                                                                                    |
| K                                                                                                    | quick start basic configuration tasks 2                                                                                                    |
| KVM console 92                                                                                                    | R                                                                                                    |
| L Linux 131 logging in 81                                                                                                    | RAID, configuring 84, 87, 88 using CIMC GUI 84 using WebBIOS 87, 88 reset 23 stopping 23 router and e-series server 111, 114                                                                                                    |
| М                                                                                                    | configuring connection 111, 114 router and NCE 120                                                                                                    |
| mapping 95 Microsoft Windows 131 Microsoft Windows Server, accessing 109 option 2 109                                                                                                    | configuring connection 120 router and NIM e-series NCE 123 configuring connection 123 router configuration 145, 146, 147 differences between Cisco ISR G2 and Cisco ISR 4000 Series 146 differences between E-Series Server and EHWIC E-Series  |
| N                                                                                                    | NCE 147                                                                                                    |
| NCE 5, 17, 21 installing into the router 17 overview 5 verifying, installation 21 NCE and ISR G2 interfaces 54                                                                                                    | differences between SRE-V and E-Series Server 145  S  Server management 102                                                                                                    |
| understanding 54 network interface mapping 129 Network Static Settings 76 defining, using a script file 76                                                                                                    | server management 103 configuring the boot order 103 server software 7 software 101 obtaining from VMware 101                                                                                                    |

Getting Started Guide for Cisco UCS E-Series Servers and the Cisco UCS E-Series Network Compute Engine, Release 3.1.1

| U                      | VMware vSphere Hypervisor 100, 101, 109, 131      |
|------------------------|---------------------------------------------------|
|                        | accessing 109                                     |
| using CIMC GUI 103     | assigning a static IP address 101                 |
|                        | installation, basic workflow 100                  |
|                        | option 3 109                                      |
| V                      | VMware vSphere Hypervisor configuration 148       |
| •                      | differences between SRE-V and E-Series Server 148 |
| VMware 101             | vSphere client 103                                |
| obtaining software 101 | downloading 103                                   |
| obtaining software 101 | downloading 103                                   |

Index